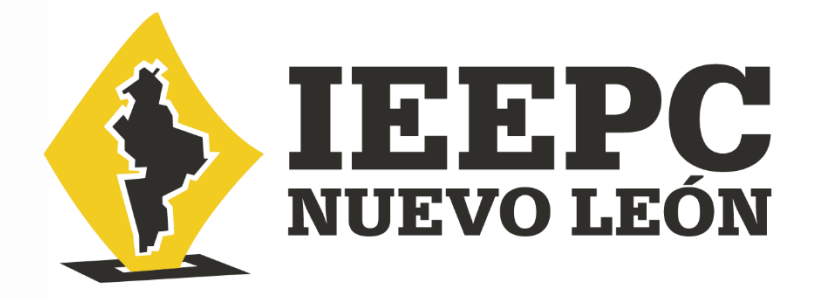

# **MANUAL DEL SISTEMA ESTATAL DE REGISTRO EN LÍNEA PARA CANDIDATURAS INDEPENDIENTES (SIERCI)**

**PROCESO ELECTORAL 2023-2024**

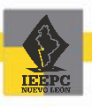

# **Contenido**

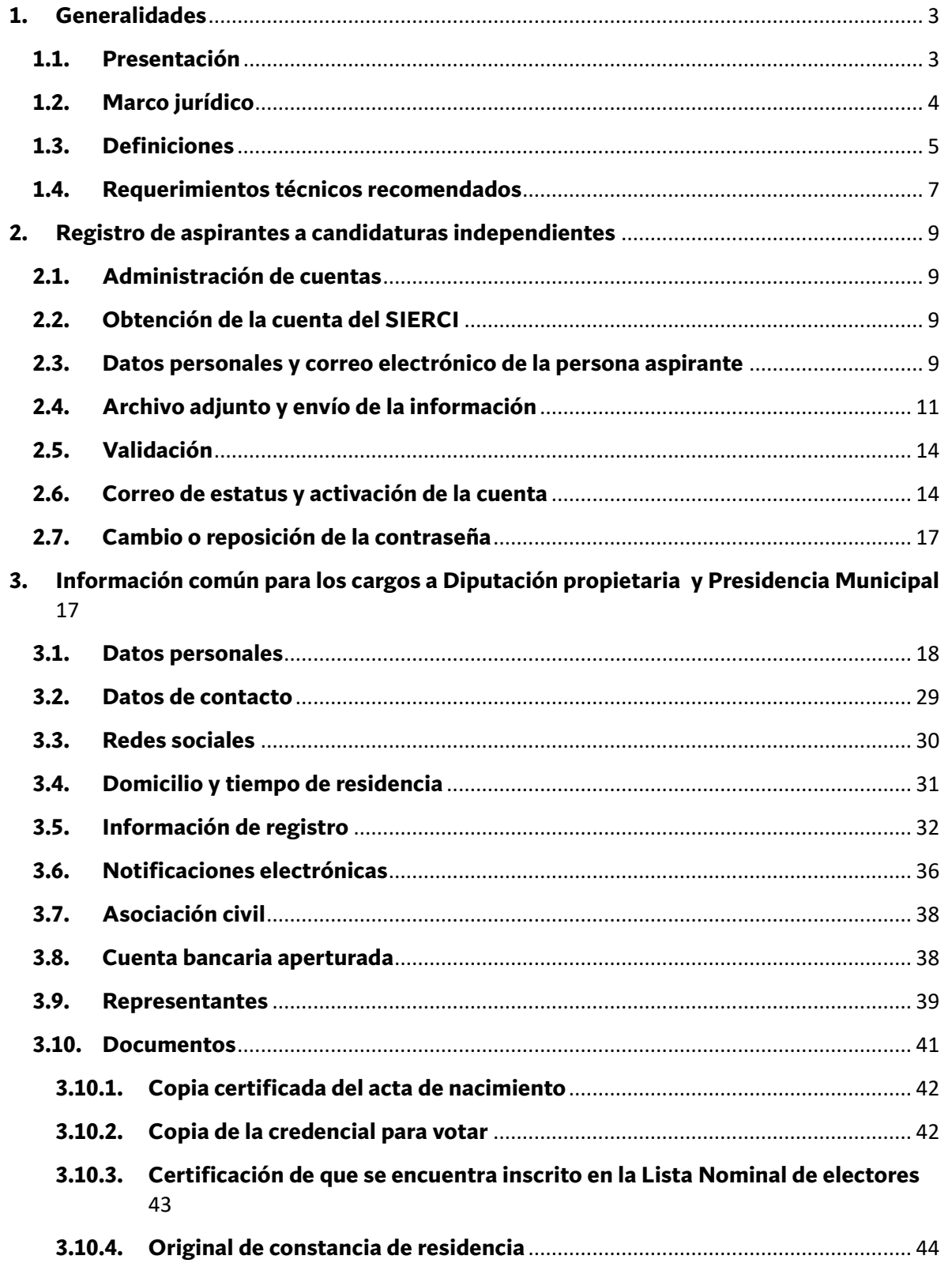

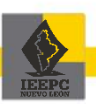

 $1 - 1$ 

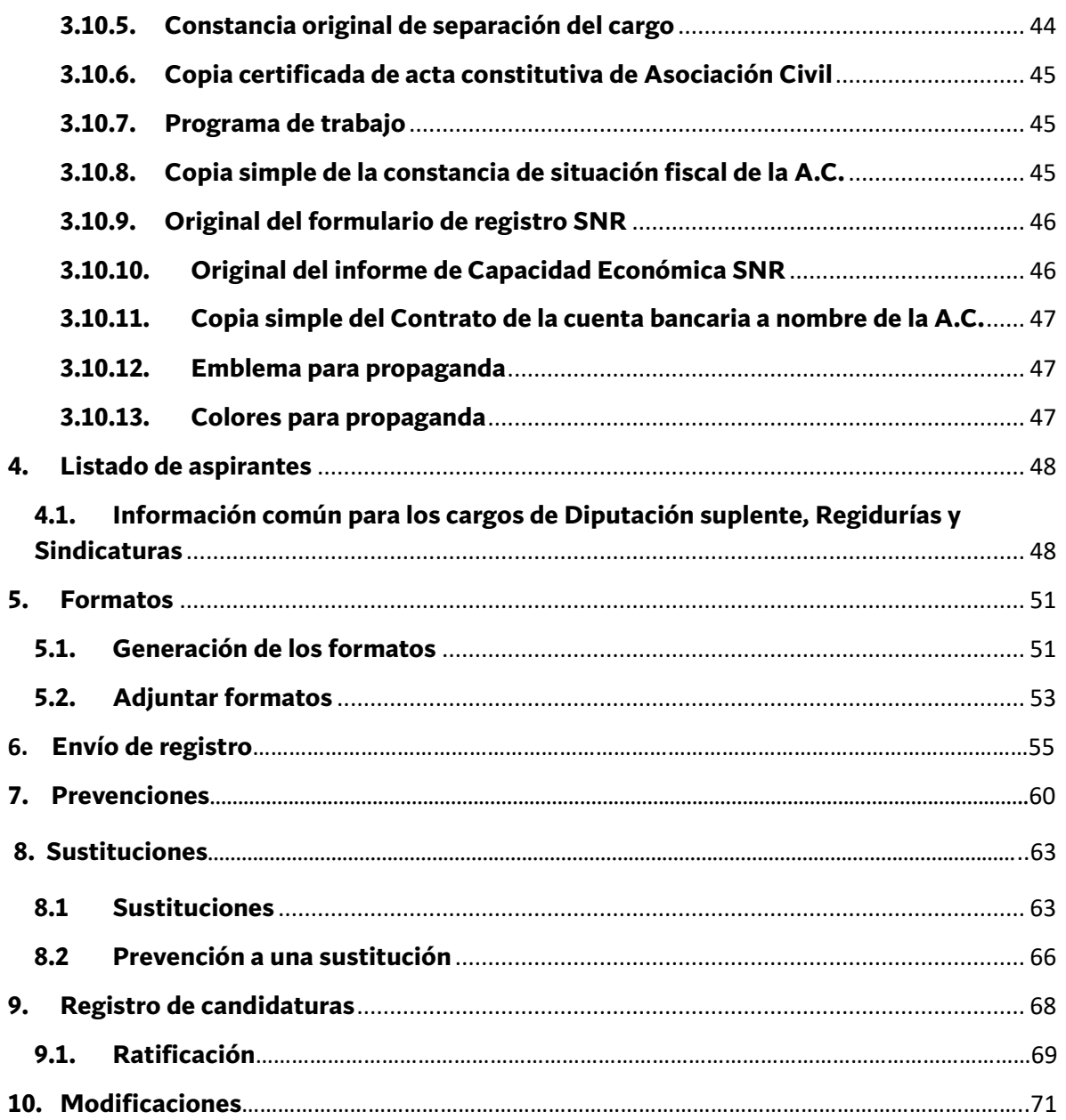

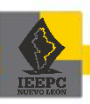

**2**

ţ.

### **1. Generalidades**

#### <span id="page-3-1"></span><span id="page-3-0"></span>**1.1. Presentación**

Con el inicio del proceso electoral 2023-2024, el derecho de solicitar registro de candidaturas a cargos de elección popular que corresponde a los partidos políticos, así como a la ciudadanía que solicite su registro a una candidatura independiente, constituye la parte esencial de dicho proceso, el cual, en esta ocasión, se registrarán candidaturas a Diputaciones Locales y para la renovación de Ayuntamientos del estado de Nuevo León.

Ahora bien, el artículo 144 de la Ley Electoral para el Estado de Nuevo León refiere que el Instituto Estatal Electoral y de Participación Ciudadana de Nuevo León podrá contar con herramientas tecnológicas que permitan agilizar y eficientar el proceso de registro de las candidaturas, procurando evitar el uso de papel, y asegurando contar con un archivo con toda la información y documentación de las candidaturas registradas; es por ello que se empleará el Sistema Estatal de Registro en línea para candidaturas independientes (SIERCI) y el Sistema Estatal de Registro en línea para partidos políticos (SIER). En el proceso electoral 2020-2021 este Instituto implemento un sistema electrónico similar que constituyó una herramienta tecnológica que facilitó la concentración, revisión y consulta de los requisitos y documentación de las personas elegibles para ser votadas.

Ambos Sistemas Estatales de Registro en línea permitirán a las partes interesadas ingresar los datos requeridos y adjuntar la documentación correspondiente en formatos electrónicos, además de poder recibir asesoría a distancia.

Las etapas que comprenden el proceso de registro en línea brindarán las condiciones de certeza, validez, objetividad y confidencialidad, y será la única modalidad para registrarse como aspirante a una candidatura independiente y en su momento como candidatura independiente, y que los partidos postulen candidaturas.

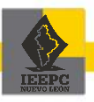

Para lo anterior, se implementará un micrositio en el portal de internet del Instituto Estatal Electoral y de Participación Ciudadana de Nuevo León que dará acceso a ambos sistemas, a través de los cuales podrán realizar el proceso para el registro, así como para obtener los formatos correspondientes.

Este Manual está dirigido para todas aquellas personas interesadas en registrarse a una candidatura independiente para el proceso electoral 2023-2024, con el fin de guiarlas durante su proceso de presentación de sus solicitudes de registro, a través del SIERCI.

#### <span id="page-4-0"></span>**1.2. Marco jurídico**

De conformidad con los artículos 35, fracción II, 116, fracción IV, inciso p), de la Constitución Política de los Estados Unidos Mexicanos; 232, párrafo primero de la Ley General de Instituciones y Procedimientos Electorales; 56, fracción II de la Constitución Política del Estado Libre y Soberano de Nuevo León; y 143, primer párrafo de la Ley Electoral para el Estado de Nuevo León, son derechos de la ciudadanía, entre otros, poder ser votada en condiciones de paridad para todos los cargos de elección popular, teniendo las calidades que establezca la ley, y que el derecho de solicitar el registro a una candidatura ante la autoridad electoral corresponde a los partidos políticos, así como a la ciudadanía que solicite su registro de manera independiente y cumplan con los requisitos, condiciones y términos establecidos en los Lineamientos que regulan las Candidaturas Independientes para el Proceso Electoral 2023-2024, aprobados por el Consejo General de este Instituto y la demás legislación vigente.

Además, conforme a los artículos 68 y 165 de la Constitución Política del Estado Libre y Soberano de Nuevo León, los cargos a ocupar en el ámbito local son los de Diputación, Presidencia municipal, Sindicatura y Regiduría.

Las personas interesadas en obtener su registro como aspirantes a una candidatura independiente deberán registrarse en el SIERCI conforme lo establezca la Convocatoria respectiva, dentro de los 30 días siguientes a su publicación, reuniendo los requisitos y documentos establecidos por la normatividad aplicable, lo anterior de conformidad con los artículos 198, 199 y demás aplicables de la Ley Electoral para el Estado de Nuevo León.

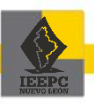

Asimismo, este órgano electoral facilitará los formatos de solicitud de registros respectivos que deberán acompañarse por cada una de las personas solicitantes con la documentación que señala el artículo 200 de la Ley Electoral para el Estado de Nuevo León.

Finalmente, el Instituto Estatal Electoral y de Participación Ciudadana de Nuevo León será el encargado, en términos del artículo 201 de la Ley Electoral para el Estado de Nuevo León, de verificar el cumplimiento de los requisitos constitucionales y legales, exigidos para el cargo al cual se aspira a contender, así como los lineamientos y disposiciones de carácter general que para tal efecto se hayan emitido.

#### <span id="page-5-0"></span>**1.3. Definiciones**

- **I. Aspirante.** Persona ciudadana que presente su solicitud de intención para participar en una candidatura independiente y el Instituto Estatal Electoral y de Participación Ciudadana de Nuevo León determine que reúne los requisitos legales y constitucionales para tener el derecho a recabar el apoyo de la ciudadanía.
- **II. A.C.** Asociación Civil.
- **III. Candidatura independiente.** Persona aspirante a una candidatura independiente que ha obtenido su registro ante el Consejo General del Instituto Estatal Electoral y de Participación Ciudadana de Nuevo León, por reunir los requisitos legales y haber obtenido el respaldo de la ciudadanía requerido.
- **IV. CURP.** Clave Única del Registro de Población.
- **V. Dirección de Fiscalización.** Dirección de Fiscalización a Partidos Políticos del Instituto Estatal Electoral y de Participación Ciudadana de Nuevo León.
- **VI. Dirección de Organización.** Dirección de Organización y Estadística Electoral del Instituto Estatal Electoral y de Participación Ciudadana de Nuevo León.
- **VII. Formatos.** Documentos descargables que deberá completar la persona interesada en registrar su planilla o fórmula con la información solicitada para posteriormente, imprimir, firmar, escanear y adjuntar al Sistema Estatal de Registro el archivo generado.
- **VIII. Formato CADICIA-2023.** Carta de auto adscripción como persona indígena para la elección de Ayuntamientos.

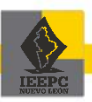

- **IX. Formato SICIA-2023.** Solicitud de intención para Aspirantes para la elección de Ayuntamientos.
- **X. Formato SICID-2023.** Solicitud de intención para Aspirantes para la elección de Diputaciones Locales.
- **XI. Formato EBPCIA-2023.** Escrito para el caso de la elección de Ayuntamientos, por el cual se manifiesta bajo protesta de decir verdad de no estar en los supuestos contenidos en los artículos 38 de la Constitución Federal; y 172, fracción IV de la Constitución Local..
- **XII. Formato EBPCID-2023.** Escrito para el caso de la elección de Diputaciones, por el cual se manifiesta bajo protesta de decir verdad de no estar en los supuestos contenidos en el artículo 38 de la Constitución Federal; no ser persona ministra de culto religioso ni persona servidora pública de las enunciadas en el artículo 71, fracciones IV a la X de la Constitución Local.
- **XIII. Formato SRCIA-2023.** Solicitud de registro a una Candidatura Independiente para la elección de Ayuntamientos
- **XIV. Formato SRCID-2023.** Solicitud de registro a una Candidatura Independiente para la elección de Diputaciones Locales.
- **XV. Formulario de Registro SNR.** Formulario de registro de Aspirantes, así como de las candidaturas, que se captura en el Sistema Nacional de Registro, emitido por el Instituto Nacional Electoral.
- **XVI. Formato de auxiliar de persona indígena o con discapacidad.** Formato que deberán anexar las personas que fungirán como auxiliares de Aspirantes.
- **XVII. Constancia de autoadscripción de comunidad o pueblo indígena.** Constancia emitida por una asociación civil, con al menos dos años de antigüedad, que tenga por objeto social estar enfocado a promover la igualdad de oportunidades de las personas indígenas, eliminar cualquier práctica discriminatoria, impulsar su desarrollo en el ámbito económico, social, político, educativo, mejorar sus condiciones, proteger sus tradiciones y herencia cultural.
- **XVIII. Escrito de autoadscripción de comunidad o pueblo indígena.** Escrito en el que se haga constar que la persona Aspirante se considera perteneciente a una comunidad o pueblo indígena.
	- **XIX. Ley Electoral.** Ley Electoral para el Estado de Nuevo León.
	- **XX. INE.** Instituto Nacional Electoral.
	- **XXI. Informe de capacidad económica.** Informe de capacidad económica que se captura en el Sistema Nacional de Registro para precandidaturas y

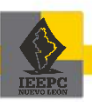

candidaturas, así como de las personas aspirantes y candidaturas independientes emitido por el INE.

- **XXII. Instituto.** Instituto Estatal Electoral y de Participación Ciudadana de Nuevo León.
- **XXIII. Lineamientos.** Lineamientos que regulan las candidaturas independientes para el proceso electoral 2023-2024.
- **XXIV. PDF.** Formato de documento portátil, término utilizado para el formato de archivo electrónico ampliamente utilizado para documentos digitalizados.
- **XXV. URL.** Uniform Resource Locator «Localizador Uniforme de Recursos» es una dirección web completa que apunta a un archivo específico en Internet.
- **XXVI. Persona interesada.** Persona que presente su solicitud ante el Instituto con la intención de obtener registro como aspirante a una candidatura independiente conforme a la Ley Electoral.
- **XXVII. Portal del Instituto.** Página de internet del Instituto con la liga electrónica [www.ieepcnl.mx.](https://www.ieepcnl.mx./)
- **XXVIII. RFC.** Registro Federal de Contribuyentes.
- **XXIX. SIERCI.** Sistema Estatal de Registro en línea de Candidaturas Independientes.
- **XXX. SINEX.** Sistema de Notificaciones Electrónicas del Instituto.
- **XXXI. SNR.** Sistema Nacional de Registro de precandidatos y candidatos, así como de las personas aspirantes y las candidaturas independientes, implementado por el INE.
- **XXXII. Unidad de Tecnología.** Unidad de Tecnología y Sistemas del Instituto.
- <span id="page-7-0"></span>**1.4. Requerimientos técnicos recomendados**

Con la finalidad de contar con elementos que permitan el acceso y operación del SIERCI, es necesario contar con:

- Un equipo de cómputo de escritorio o laptop con al menos 4 GB de RAM.
- Sistemas operativos recomendados: -Windows: 10 o posterior -MacOS Big Sur 11.7.1 o posterior
- Navegadores soportados: -Windows: Edge, Firefox, Chrome -Mac: Safari, Firefox, Chrome, Opera

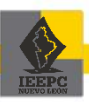

- Programa lector de archivos formato PDF.
- Microsoft office 2013 o superior.
- Escáner para digitalizar los documentos que se adjuntarán en el SIERCI.
- Conexión a Internet de alta velocidad.

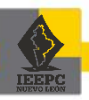

## <span id="page-9-0"></span>**2. Registro de aspirantes a candidaturas independientes**

- <span id="page-9-1"></span>**2.1. Administración de cuentas**
	- 1. Para generar la cuenta en el SIERCI se deberá ingresar a la URL:

#### **[https://sierci24.ieepcnl.mx](https://sierci24.ieepcnl.mx/)**

2. En la pantalla de inicio, de clic en **"Para obtener tu cuenta regístrate aquí"**

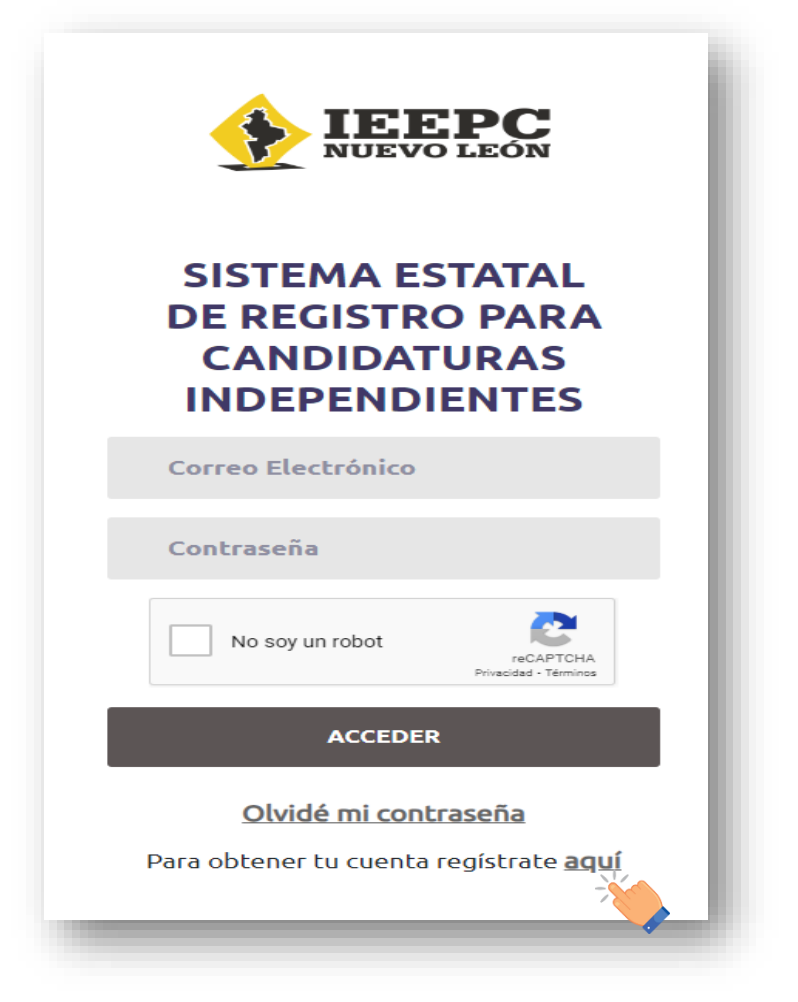

#### <span id="page-9-2"></span>**2.2. Obtención de la cuenta del SIERCI**

Para poder presentar la solicitud de intención y los documentos señalados como requisitos deberá realizar el procedimiento que se indica a continuación.

<span id="page-9-3"></span>**2.3. Datos personales y correo electrónico de la persona aspirante**

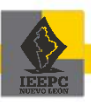

1. Dentro de la ventana **"Regístrate aquí"**, visualizará un apartado con el nombre **"Crear cuenta del SIERCI"**, en donde deberá capturar los datos personales que ahí se solicitan.

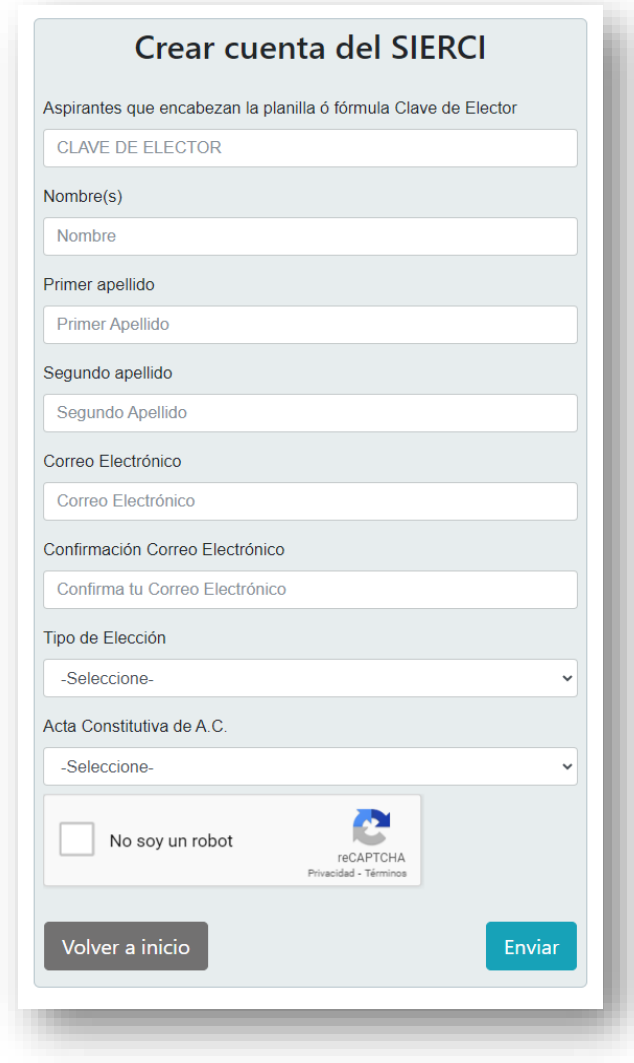

- 2. De clic en **"Tipo de elección"**
- 3. Seleccione el tipo de elección a la que desee postularse:

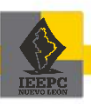

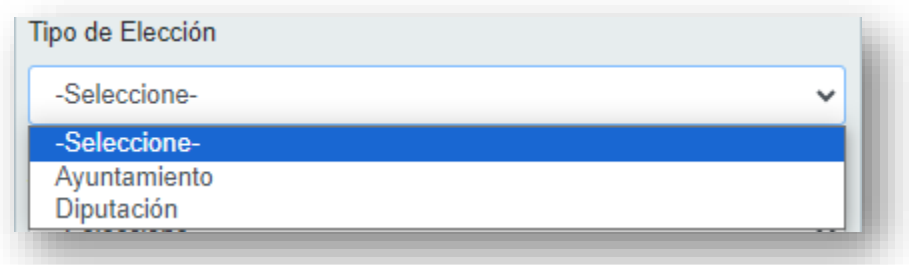

- <span id="page-11-0"></span>**2.4. Archivo adjunto y envío de la información**
	- 4. Para adjuntar la copia certificada del acta constitutiva de la A.C. o la constancia en trámite del acta constitutiva de la A.C., deberá dar clic en **"Acta constitutiva de A.C."**

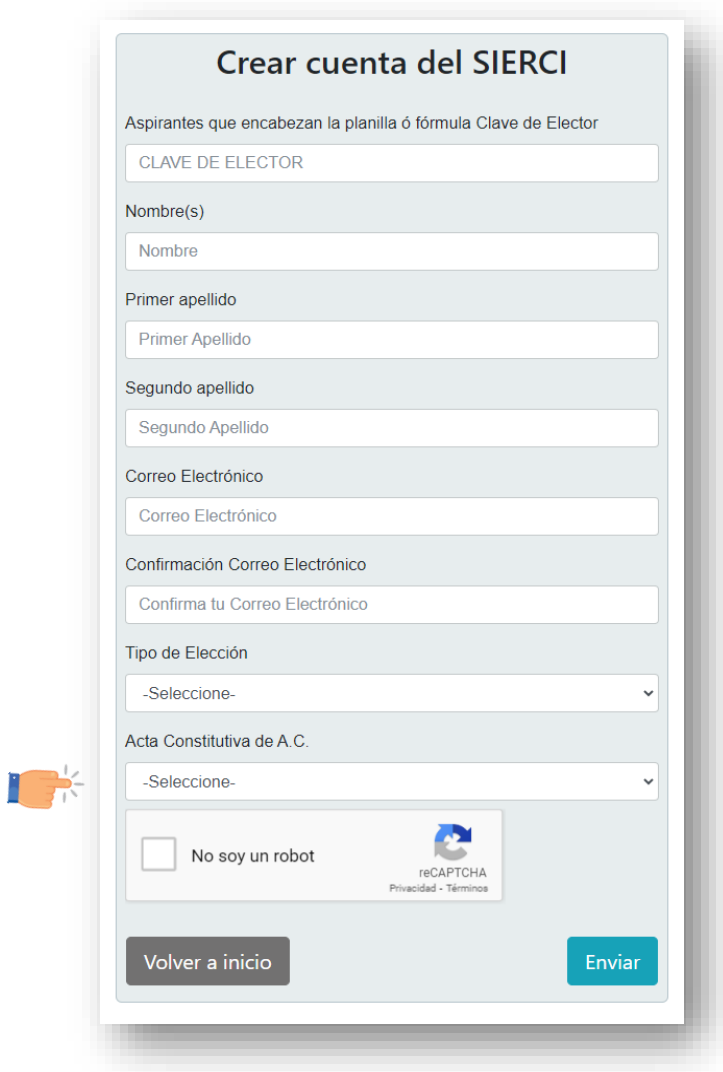

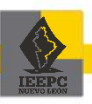

5. Al dar clic, el SIERCI solicitará que seleccione el tipo de documento de las siguientes opciones:

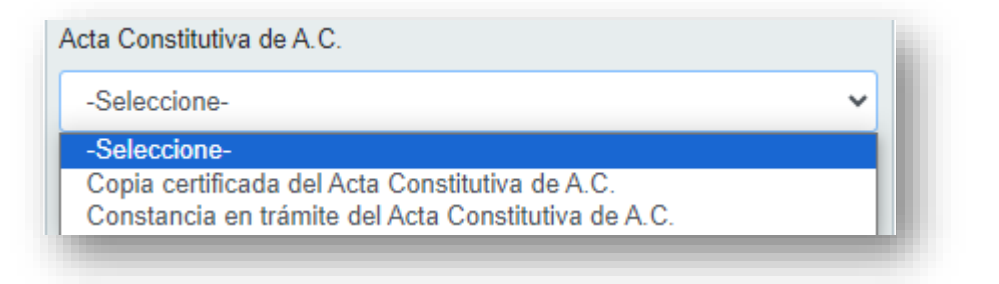

6. Al seleccionar una de las opciones, el SIERCI solicitará que adjunte el documento que dará soporte a la generación de su usuario y contraseña.

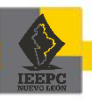

7. De clic en **"No soy un robot"** para resolver el captcha.

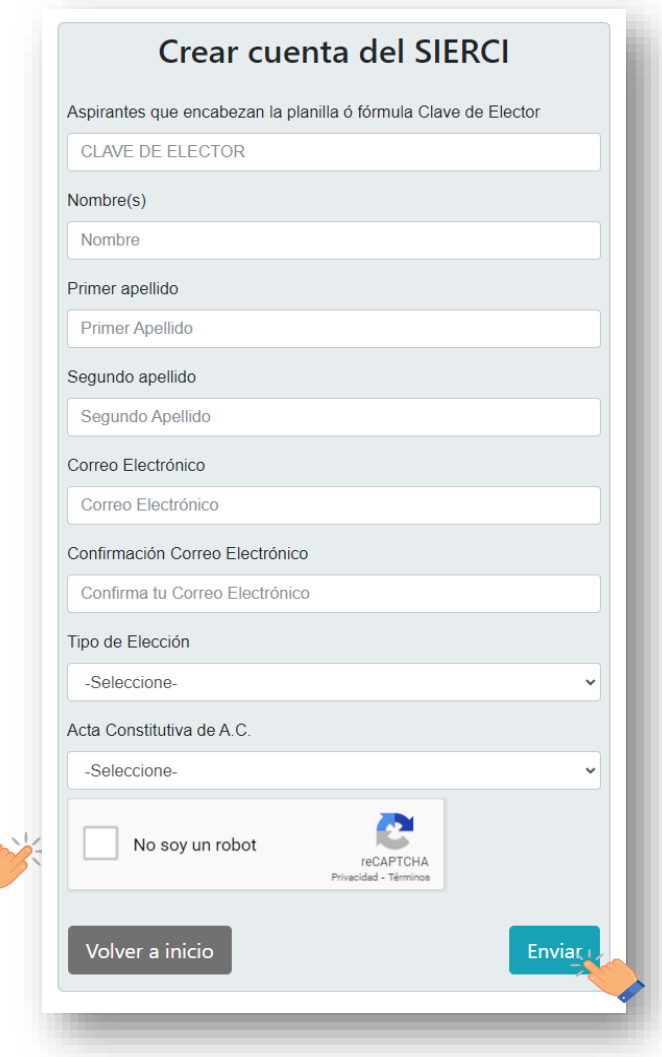

8. Finalmente presione el botón **"Enviar"**. Al dar clic en enviar, le aparecerá el siguiente mensaje:

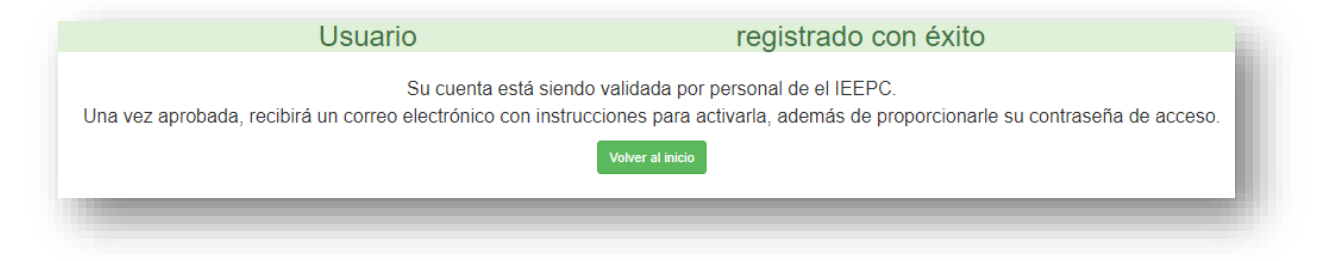

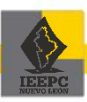

#### <span id="page-14-0"></span>**2.5. Validación**

El Instituto contará con un plazo de 48 horas para validar la veracidad del documento adjunto en PDF y una vez validado, recibirá en el correo electrónico proporcionado, la clave de acceso al SIERCI para poder registrarse.

#### <span id="page-14-1"></span>**2.6. Correo de estatus y activación de la cuenta**

Una vez que su cuenta sea validada, recibirá un correo electrónico para la activación de su cuenta en el SIERCI.

*\*Ejemplo de correo de validación exitosa de la documentación adjunta:*

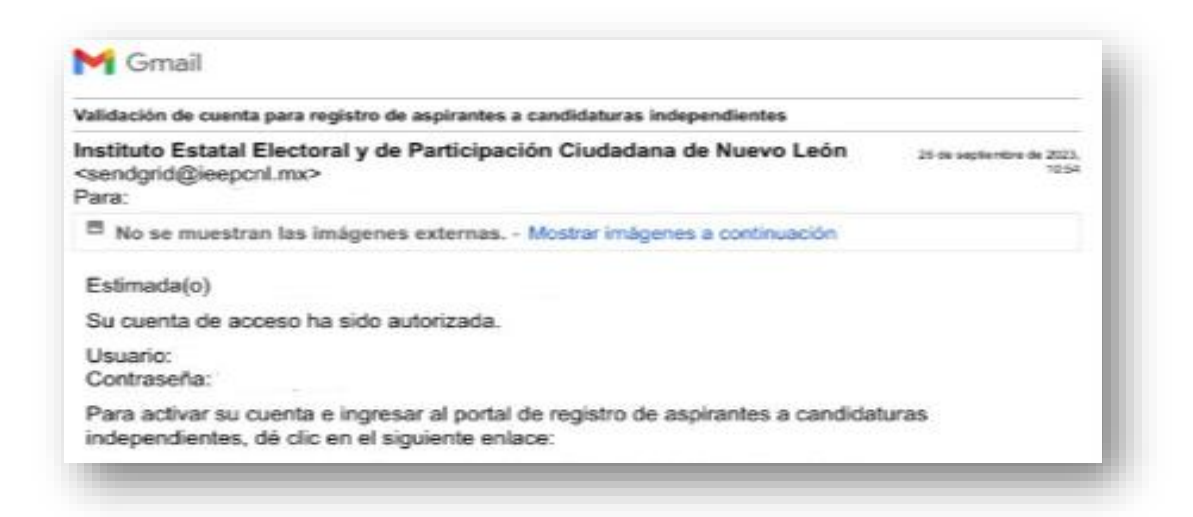

1. De clic sobre el enlace de activación

*\*Nota: si no realiza este paso, no podrá ingresar al sistema, ya que su cuenta sigue estando inactiva.*

2. En su pantalla se mostrará un aviso de confirmación de la activación de la cuenta en el SIERCI:

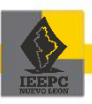

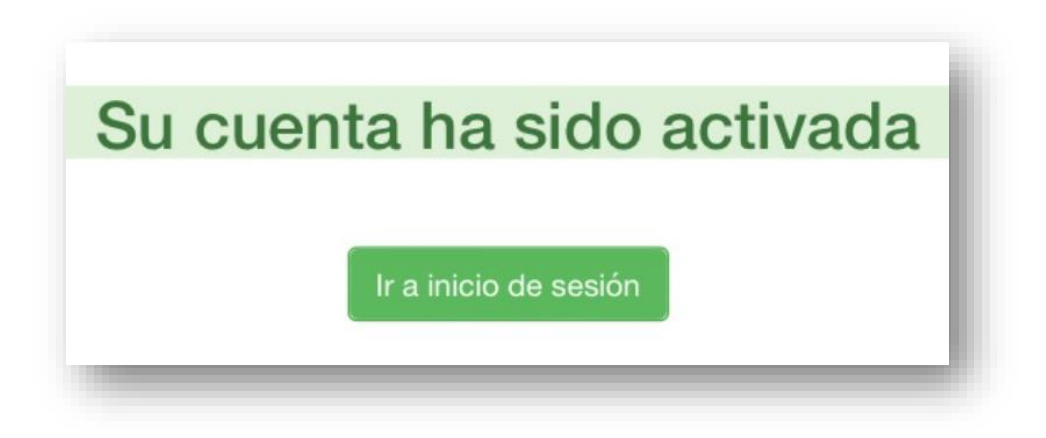

Desde esa pantalla puede elegir iniciar sesión dando clic sobre el botón **"Ir a inicio de sesión"** e ingresar con sus datos de usuario y contraseña que recibió en su correo.

Asimismo, recibirá en su bandeja de entrada, un correo informándole de la activación exitosa de la cuenta y un enlace para ir a la página de acceso del SIERCI.

*\*Ejemplo de correo de activación exitosa de la cuenta:*

**M** Gmail Activación de cuenta para registro de aspirantes a candidaturas independientes Instituto Estatal Electoral y de Participación Ciudadana de Nuevo León 26 de septiembre de 2023, 10:59 <sendgrid@ieepcnl.mx> Para: Estimada(o) Su cuenta de usuario ha sido activada. Usuario: Contraseña: Para ir al portal de registro de aspirantes a candidaturas independientes e iniciar sesión, dé clic en el siguiente enlace:

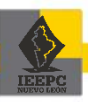

*\*Ejemplo de correo de validación no exitosa de la documentación:*

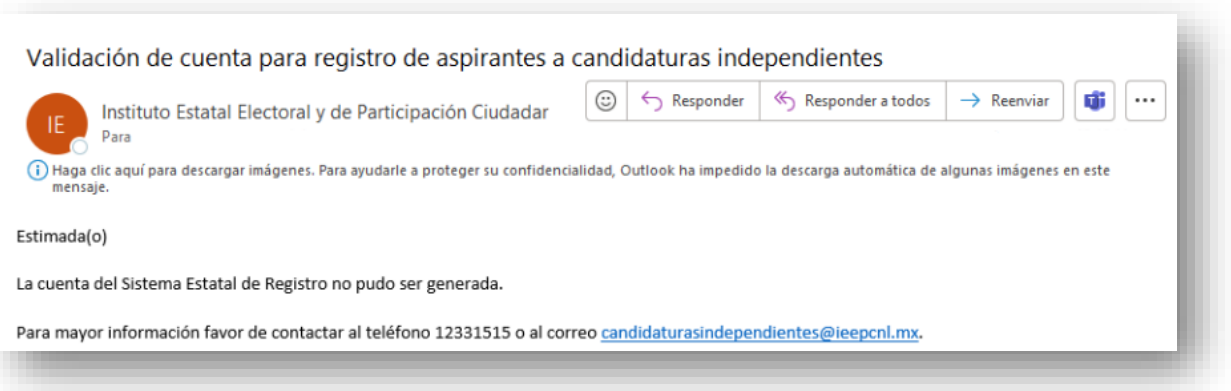

En caso de que la validación no sea exitosa, se le hará llegar un correo electrónico informándole que "La cuenta SIERCI no pudo ser generada" e invitándole a que, para mayor información, se contacte al teléfono 81 1233 1515 o al correo candidaturasindependientes@ieepcnl.mx.

3. Una vez recibida la clave de acceso deberá ingresar al SIERCI con su usuario y contraseña mediante la URL:

**[https://sierci24.ieepcnl.mx](https://sierci24.ieepcnl.mx/)**

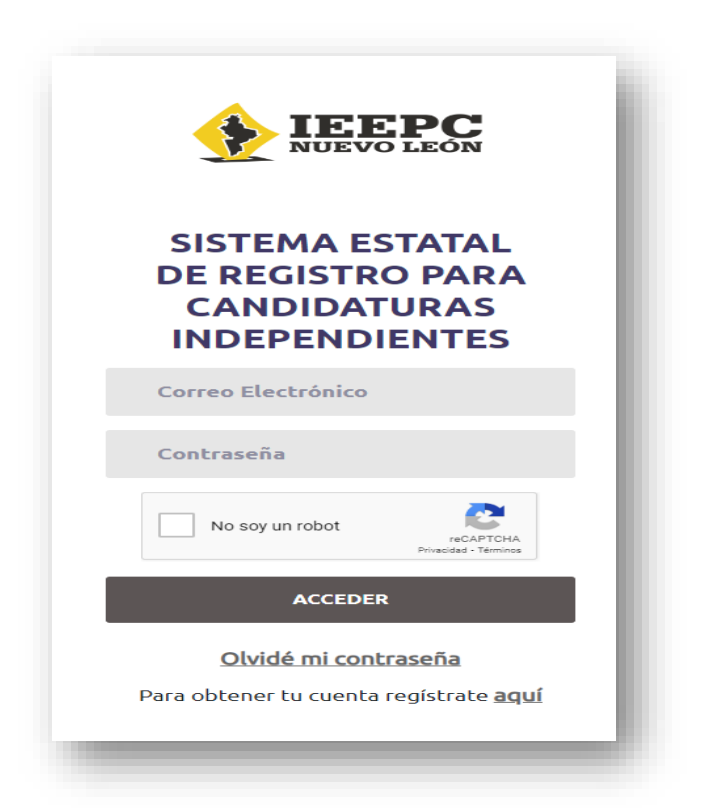

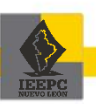

<span id="page-17-0"></span>**2.7. Cambio o reposición de la contraseña**

En el supuesto de extraviar u olvidar su contraseña podrá realizar la reposición de la misma en el apartado **"Olvidé mi contraseña"**. Esta acción le solicitará su correo electrónico registrado y le enviará una nueva contraseña generada de manera aleatoria.

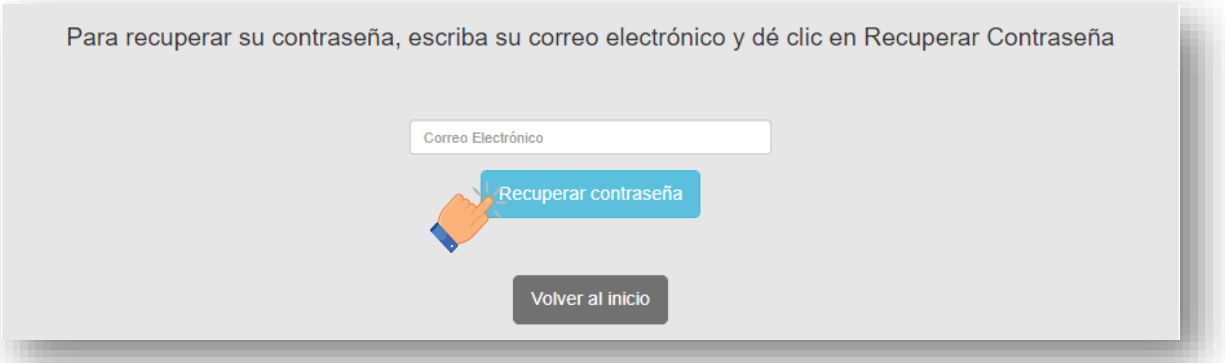

# <span id="page-17-1"></span>**3. Información común para los cargos a Diputación propietaria y Presidencia Municipal**

Una vez que se ingresó al SIERCI con la clave de acceso de la persona responsable, se mostrará la pantalla de inicio, en la cual se deberá seleccionar el **Módulo 1 "Registra la información que se establece para la solicitud de intención y adjunta los documentos"**, dando clic en la opción **"Ir".**

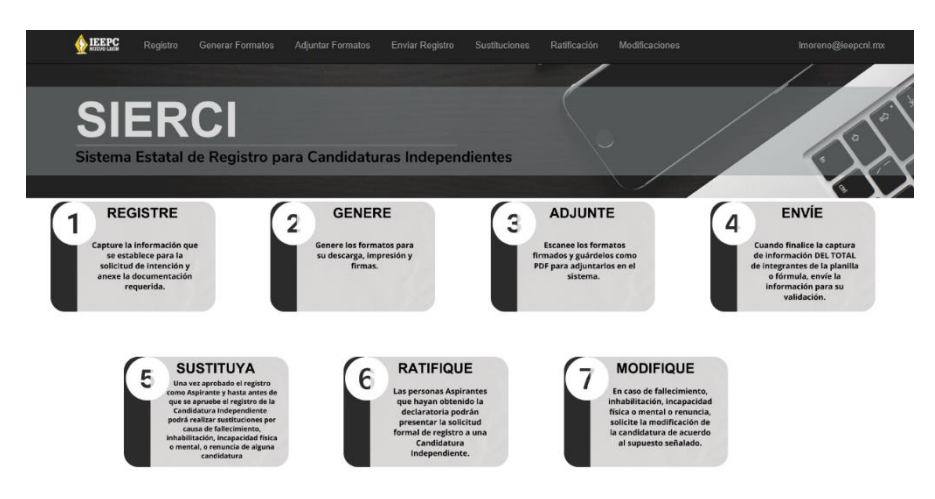

@ 2023 - Instituto Estatal Electoral y de Participación Ciudadana de Nuevo León

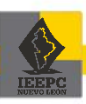

#### <span id="page-18-0"></span>**3.1. Datos personales**

En este apartado se capturará la información para los cargos a Diputación propietaria y Presidencia Municipal, según sea el caso.

Una vez seleccionada la opción **"Ir"**, el sistema desplegará la pantalla siguiente:

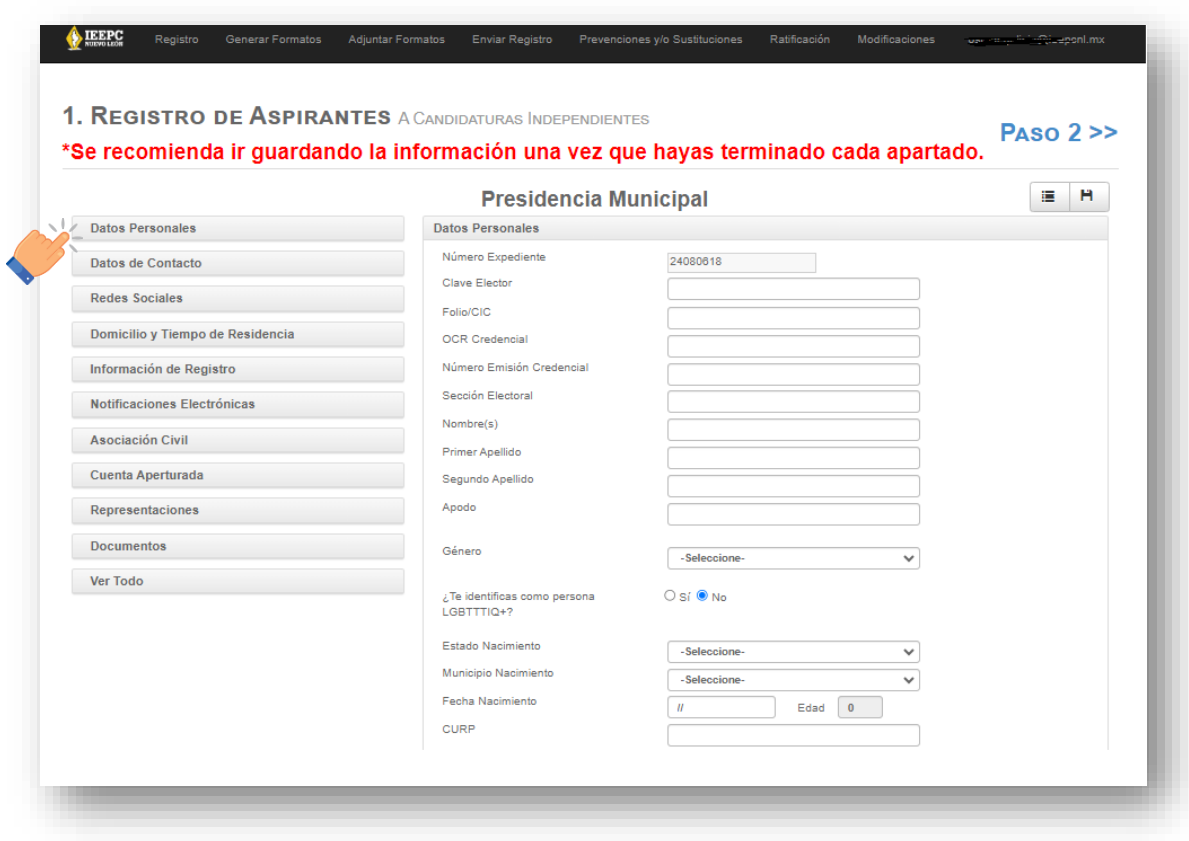

- 1. De lado izquierdo se mostrará un listado de menús, en el cual deberá dar clic en el apartado señalado como **"Datos personales"**.
- 2. Una vez seleccionado el apartado **"Datos personales"**, el SIERCI habilitará para su captura los datos del cargo seleccionado (Diputación propietaria o Presidencia Municipal) a postular.

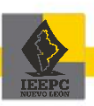

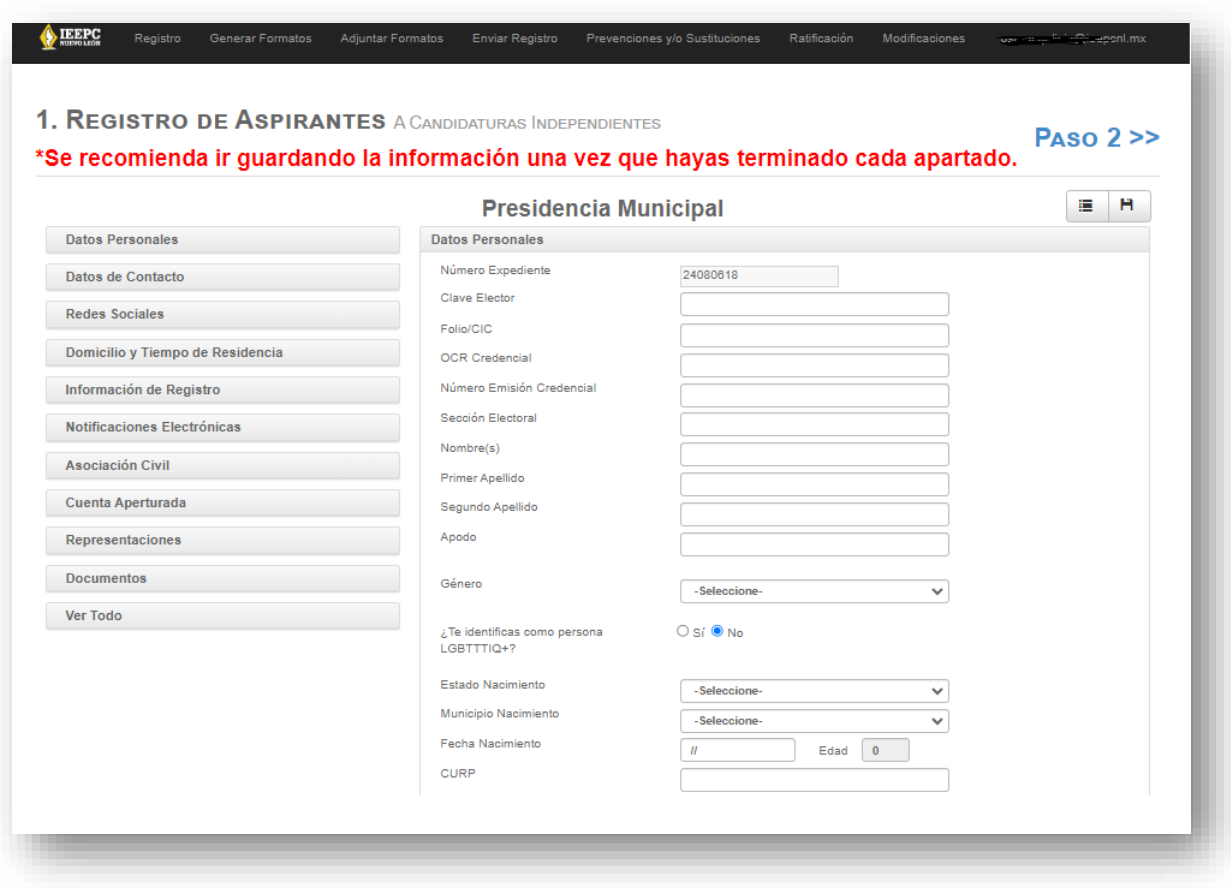

Como apoyo y certeza de la correcta captura de los campos denominados "Clave de elector", "Folio/CIC", "OCR Credencial", "Número de emisión", "Sección electoral" y "CURP"; podrá utilizar su credencial para votar vigente para ubicar a detalle la información de cada uno de campos, tal como se señala a continuación:

#### **TIPOS DE CREDENCIAL PARA VOTAR**

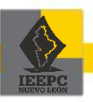

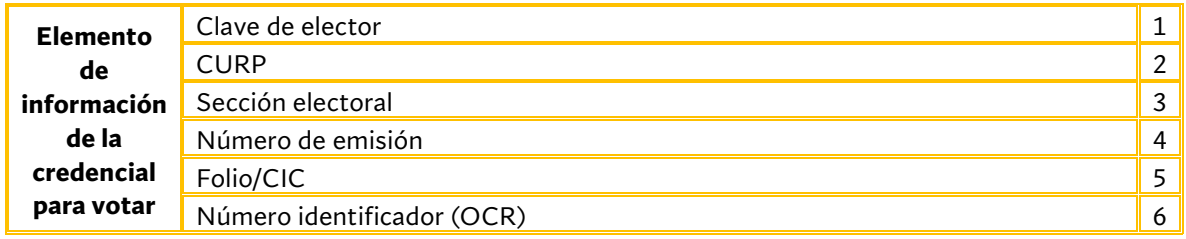

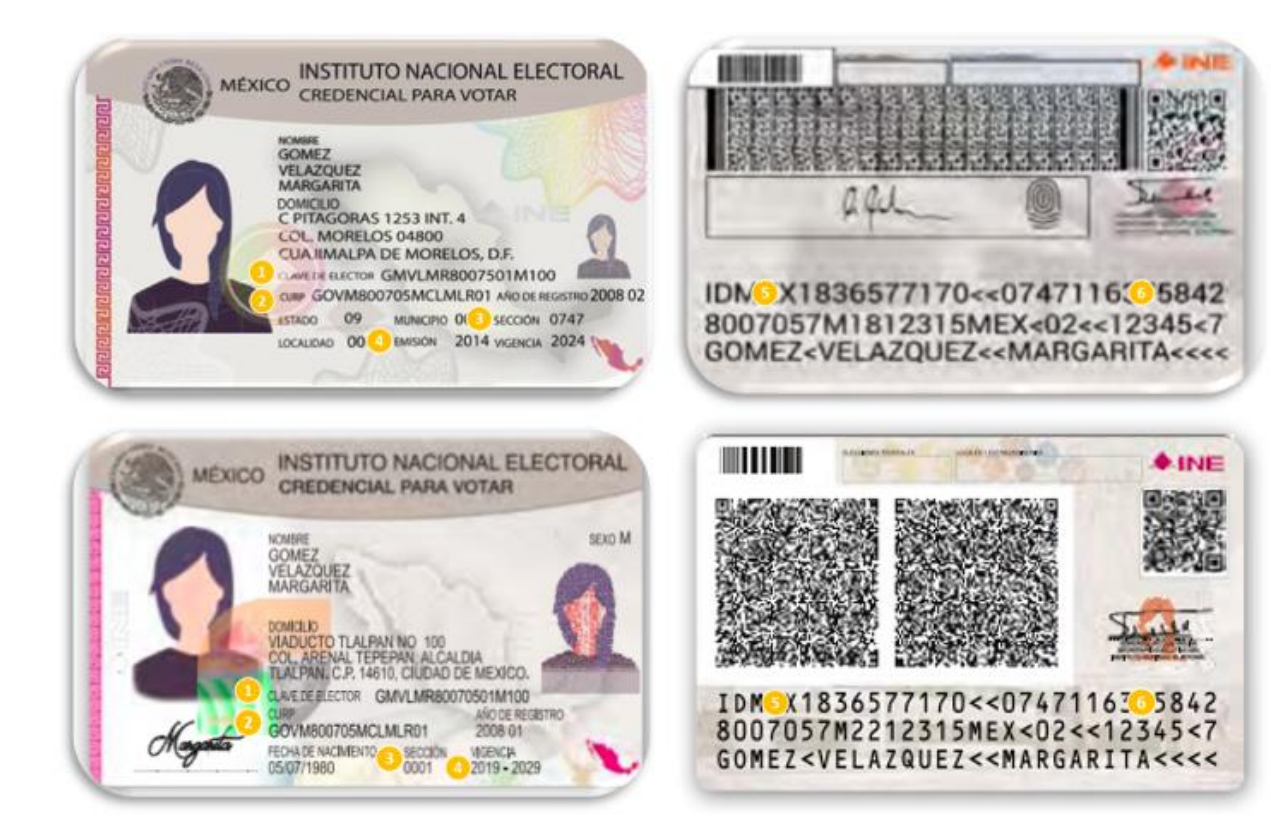

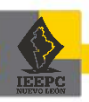

Como apoyo para la captura de los campos denominados "Nombre (s)", "Primer apellido", "Segundo apellido", "Género", "Estado de nacimiento", "Municipio de nacimiento" y "Fecha de nacimiento"; podrá utilizar su copia certificada del acta de  $n$ acimiento<sup>1</sup>.

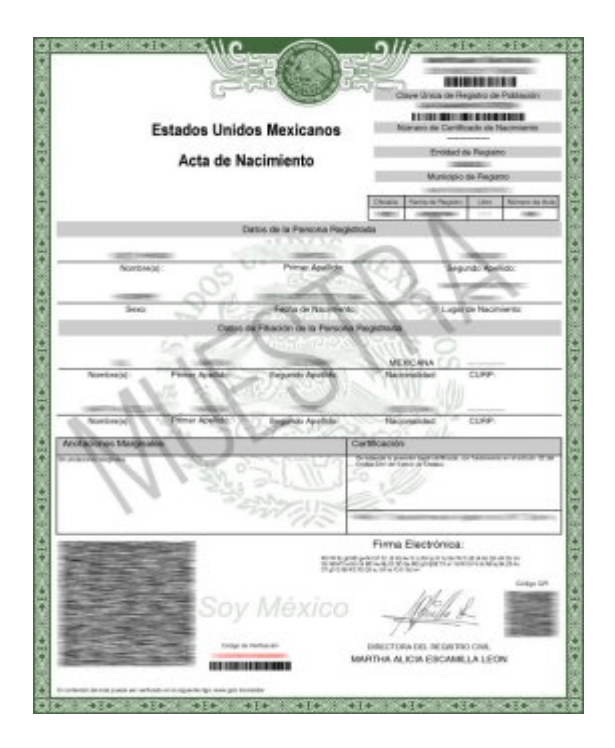

<sup>&</sup>lt;sup>1</sup> La cual se puede obtener en la Dirección General del Registro Civil del Estado de Nuevo León ubicado en Pabellón Ciudadano, oficialías del Registro Civil del Estado, cajeros automáticos del Registro Civil del Estado y trámite en línea en la siguiente liga: <https://www.gob.mx/ActaNacimiento/>

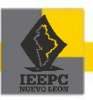

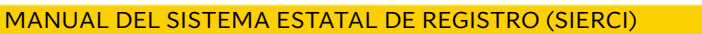

#### Dentro de "**Datos personales"** podrá visualizar el siguiente apartado de casillas:

 $\Box$ En términos del artículo 39 de los Lineamientos que regulan las Candidaturas Independientes para el Proceso Electoral 2023-2024, manifiesto tener una discapacidad.  $\Box$ La persona postulada ha sido condenada mediante resolución firme como persona deudora alimentaria o morosa en sus obligaciones alimentarias. Comprobante No Adeudos \*Tipos de archivo admitidos: pdf \*Tamaño máximo de archivo: 150MB Elegir archivo | No se ha sele... ningún archivo  $\Box$ En términos del artículo 11 de los Lineamientos que regulan las Candidaturas Independientes para el Proceso Electoral 2023-2024, manifiesto ser parte de un grupo representativo indígena. □ Me encuentro de acuerdo en que mi nombre, fecha de nacimiento, municipio y el tiempo de residencia es información pública en términos de la Ley Electoral para el Estado de Nuevo León, así como los demás datos de mi postulación que sea considerada información pública, según lo establecido en la Ley de Transparencia y Acceso a la Información Pública del Estado de Nuevo León, la Ley de Datos Personales en Posesión de Sujetos Obligados del Estado de Nuevo León y demás normatividad aplicable.

#### **a. Manifiesto de identificación como persona LGBTTTIQ+**

Si usted se identifica como persona LGBTTTIQ+ deberá seleccionar en la casilla **"Si"**, al marcar dicha casilla, se habilitarán los campos en los cuales deberá señalar su identidad de género y orientación sexual.

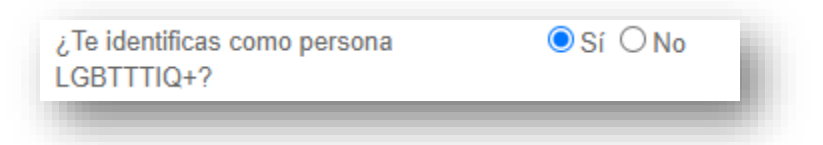

#### **b. Manifiesto de ser parte de un grupo representativo indígena:**

Si usted se encuentra en el supuesto de identificarse como una persona indígena o pertenecer a una comunidad o pueblo indígena, deberá seleccionar la casilla **"En términos del artículo 11 de los Lineamientos que regulan las Candidaturas Independientes para el Proceso Electoral 2023-2024, manifiesto ser parte de un grupo representativo indígena".**

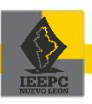

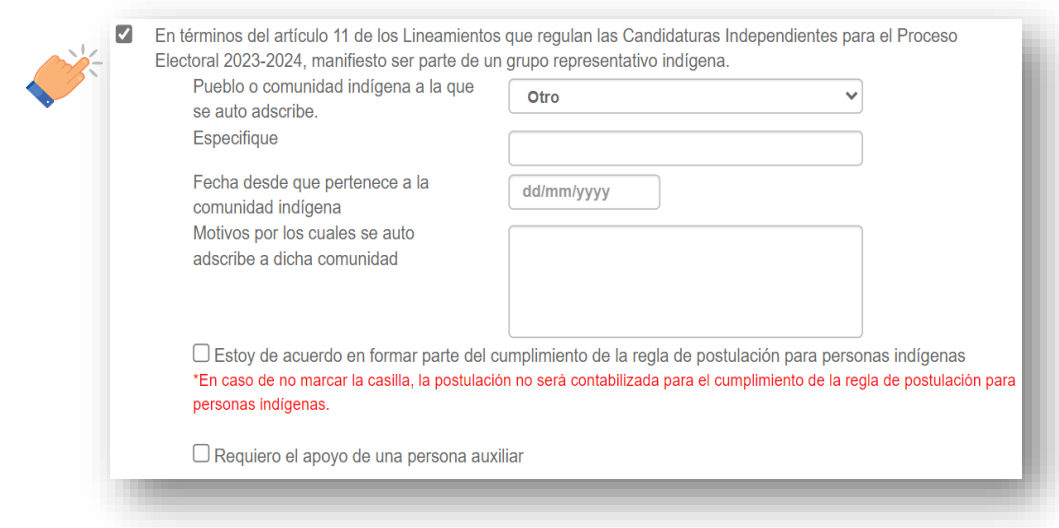

*IMPORTANTE\* En caso de ser una persona indígena y joven solo se considerará para la cuota de indígenas si marca la casilla "Estoy de acuerdo en formar parte del cumplimiento de la regla de postulación para personas indígenas". De no marcar la casilla la postulación será contabilizada para la regla de persona joven.*

Seleccione comunidad o pueblo indígena al que se auto adscribe:

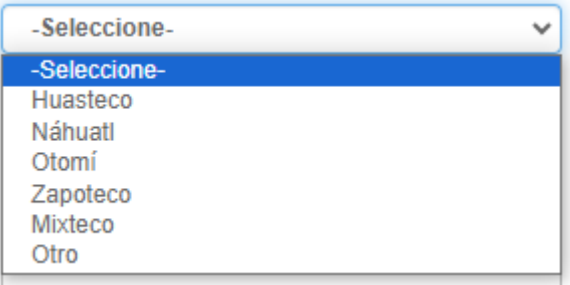

*\* En caso de personas indígenas que sólo hablen su lengua originaria, podrán ser asistidas por una persona que las auxilie en el proceso, por lo que deberá seleccionar la casilla correspondiente:*

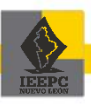

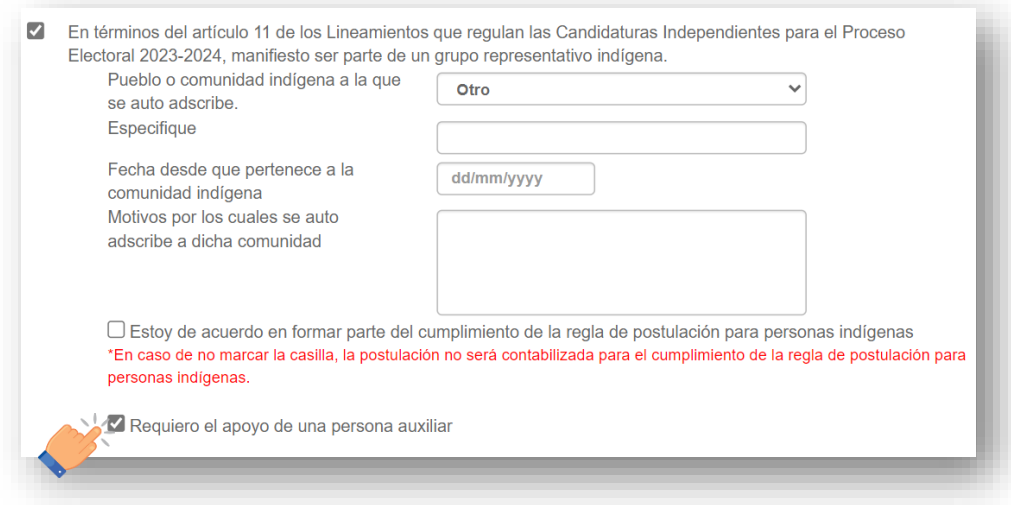

1. Al seleccionar esta opción (en caso de encontrarse en este supuesto) se habilitará automáticamente un apartado en el listado de menús ubicado en el lado izquierdo de la pantalla, con el nombre de **"Datos auxiliar"**.

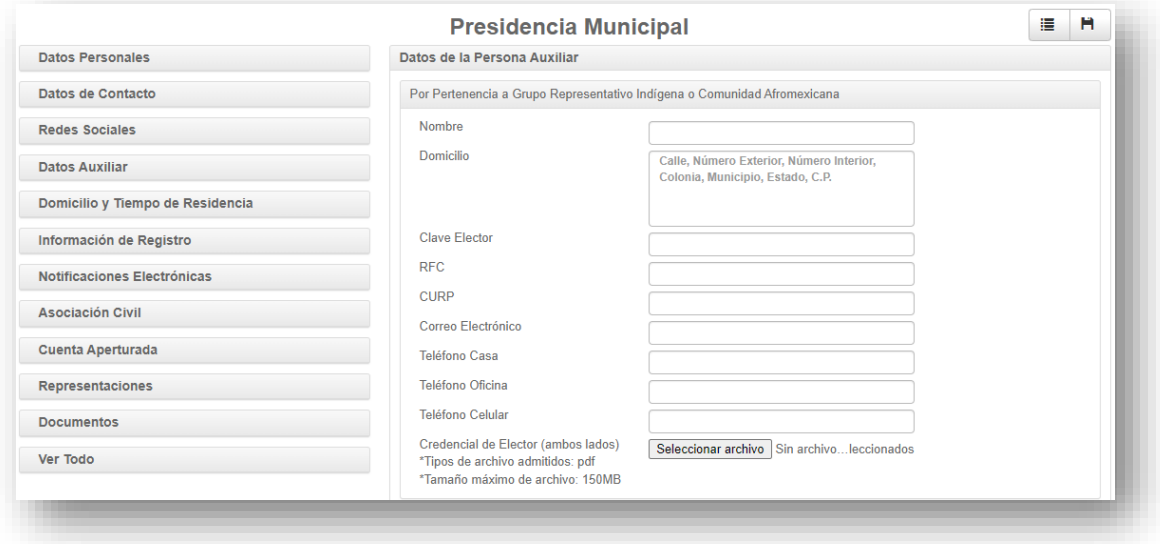

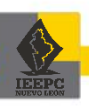

2. La persona auxiliar deberá llenar cada uno de los campos habilitados en este apartado, adjuntar copia de la credencial para votar y formato de la persona auxiliar (descargable en el portal del Instituto), mismos que deberá tener previamente escaneados en formato PDF que no rebase los 150 MB.

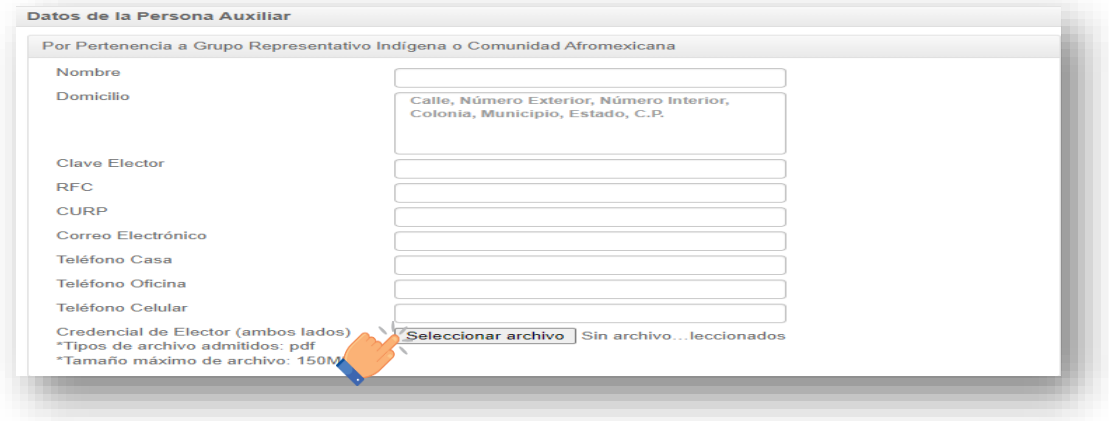

**\****En caso de marcar la casilla de dicho manifiesto, se le solicitará adjuntar sus respectivos documentos probatorios en el apartado de "Documentos", al llegar a ese apartado.*

3. Se habilitará automáticamente en el apartado **"Documentos"** la pestaña **"Constancia emitida por una A.C. para la acreditación de adscripción indígena y acta constitutiva de la A.C. o constancia emitida por una Organización o Colectivo"**, una vez que se encuentre en ese apartado.

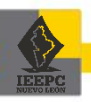

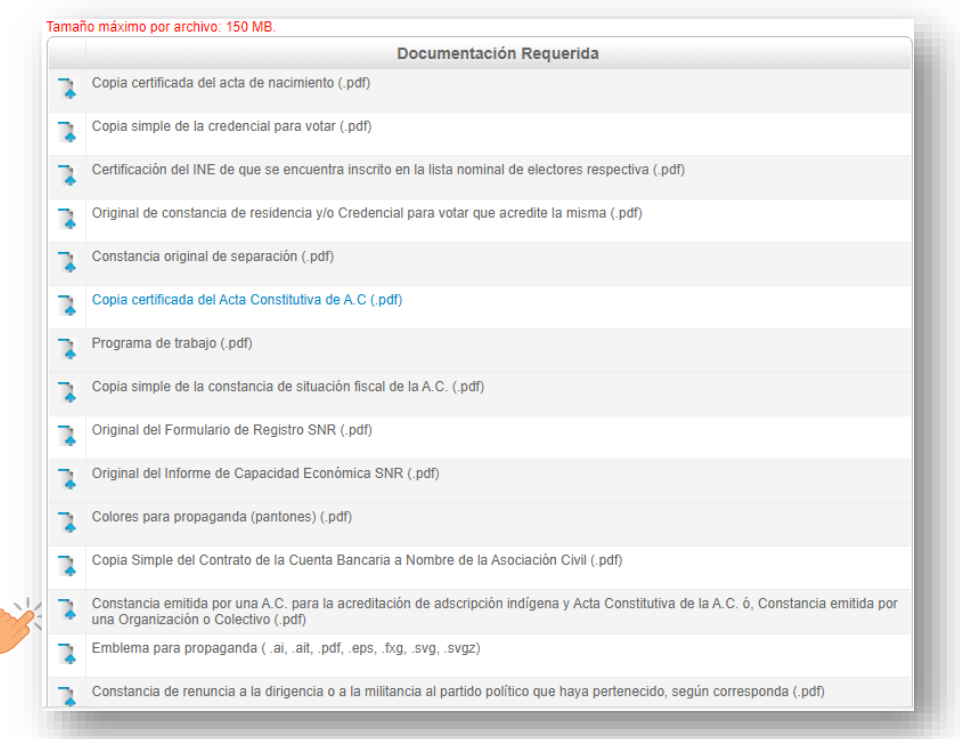

4. Adjunte en formato PDF que no rebase los 150 MB, la **"Constancia emitida por una A.C. para la acreditación de adscripción indígena y acta constitutiva de la A.C. o constancia emitida por una Organización o Colectivo"**.

*\*¡IMPORTANTE! Recuerde que, para que los datos capturados en los apartados anteriores queden debidamente guardados, debe dar clic en el botón "Guardar" para avanzar al siguiente rubro.*

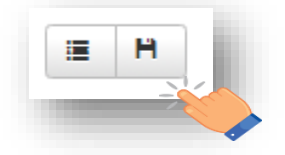

#### **c. Manifiesto de tener una discapacidad:**

Si usted cuenta con alguna discapacidad deberá seleccionar la casilla **"En términos del artículo 38 de los Lineamientos que regulan las Candidaturas Independientes para el Proceso Electoral 2023-2024, manifiesto tener una discapacidad".**

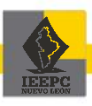

1. Al marcar dicha casilla, se habilitará un campo en la cual deberá seleccionar el tipo de discapacidad que manifiesta y en el siguiente campo deberá describir el tipo de discapacidad que previamente señaló.

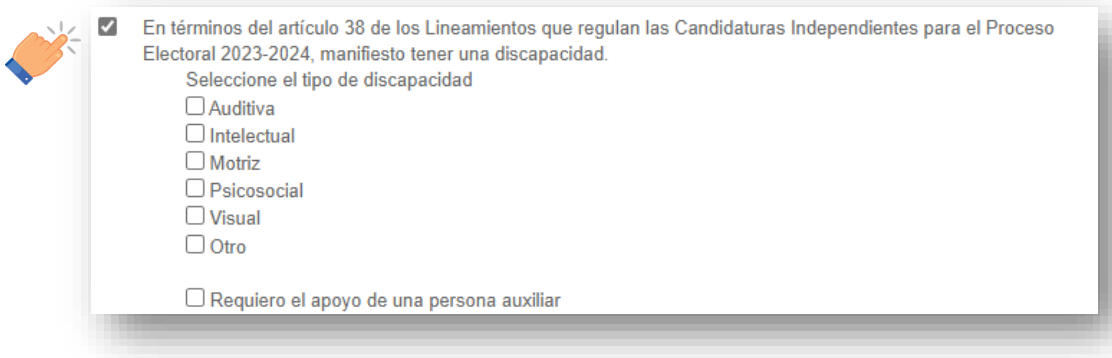

*\*En el supuesto que requiera apoyo de una persona auxiliar de su confianza deberá seleccionar la casilla correspondiente:*

En términos del artículo 38 de los Lineamientos que regulan las Candidaturas Independientes para el Proceso Electoral 2023-2024, manifiesto tener una discapacidad. Seleccione el tipo de discapacidad  $\Box$  Auditiva  $\Box$  Intelectual  $\Box$  Motriz  $\Box$  Psicosocial  $\Box$  Visual  $\Box$  Otro  $\Box$  Requiero el apoyo de una persona auxiliar

2. Al seleccionar esta opción (en caso de encontrarse en este supuesto) se habilitará automáticamente un apartado en el listado de menús ubicado en el lado izquierdo de la pantalla, con el nombre de **"Datos auxiliar"**.

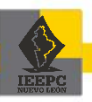

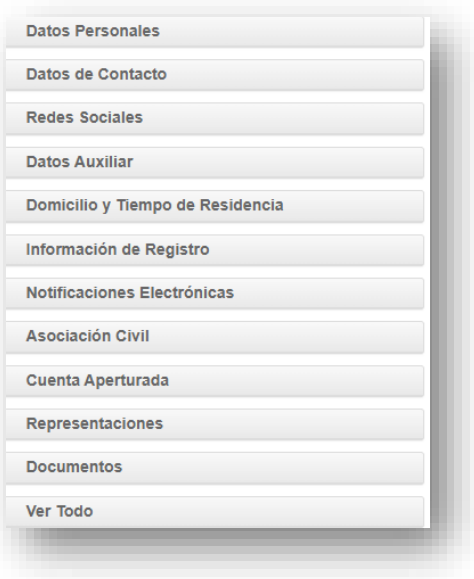

3. La persona auxiliar deberá llenar cada uno de los campos habilitados en este apartado, adjuntar copia de la credencial para votar y formato de la persona auxiliar (descargable en el portal del Instituto), mismos que deberá tener previamente escaneados en formato PDF que no rebase los 150 MB.

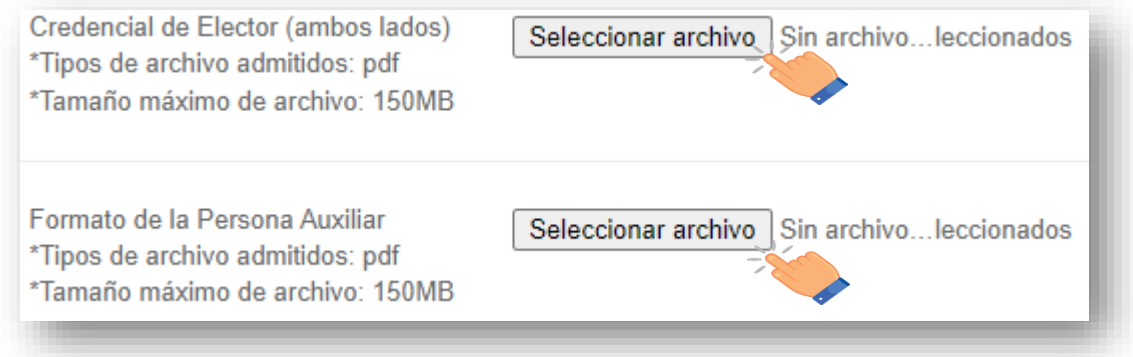

**\****En caso de marcar la casilla de dicho manifiesto, se le solicitará adjuntar sus respectivos documentos probatorios en el apartado de "Documentos", al llegar a ese apartado.*

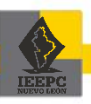

*\*¡IMPORTANTE! Recuerde que, para que los datos capturados en los apartados anteriores queden debidamente guardados, debe dar clic en el botón "Guardar" para avanzar al siguiente rubro.*

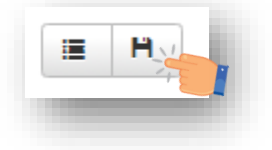

#### <span id="page-29-0"></span>**3.2. Datos de contacto**

Concluida la captura de los datos requeridos en el apartado **"Datos personales"** deberá ingresar en el apartado **"Datos de contacto"**.

Capture el resto de la información correspondiente a un correo electrónico personal y los números telefónicos que permitan contactar a la Persona interesada.

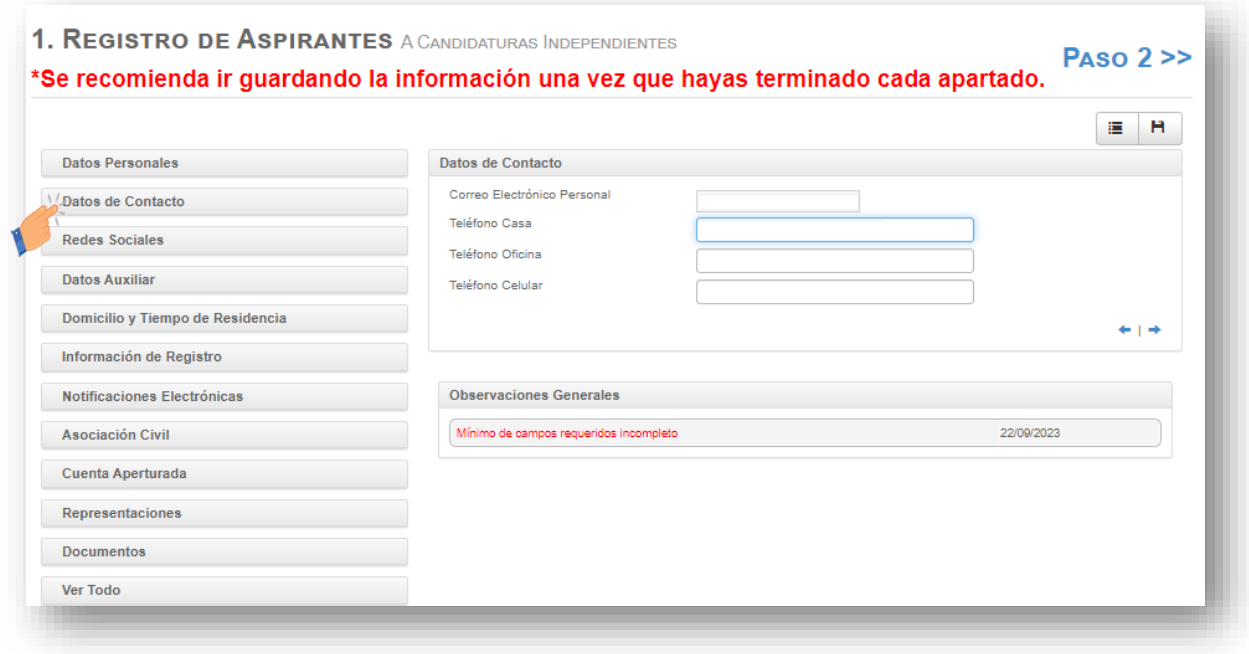

*\*¡IMPORTANTE! Recuerde que, para que los datos capturados en los apartados anteriores queden debidamente guardados, debe dar clic en el botón "Guardar" para avanzar al siguiente rubro.*

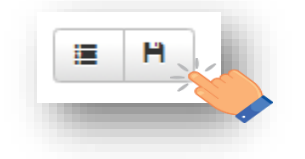

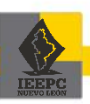

#### <span id="page-30-0"></span>**3.3. Redes sociales**

Concluida la captura de los campos en el apartado **"Datos de contacto"** deberá ingresar al apartado **"Redes sociales"**.

1. Seleccionado del listado de menús el apartado "Redes sociales", el SIERCI habilitará los campos disponibles para insertar los URL o usuarios de las redes sociales con las que cuente, para realizar dicho procedimiento:

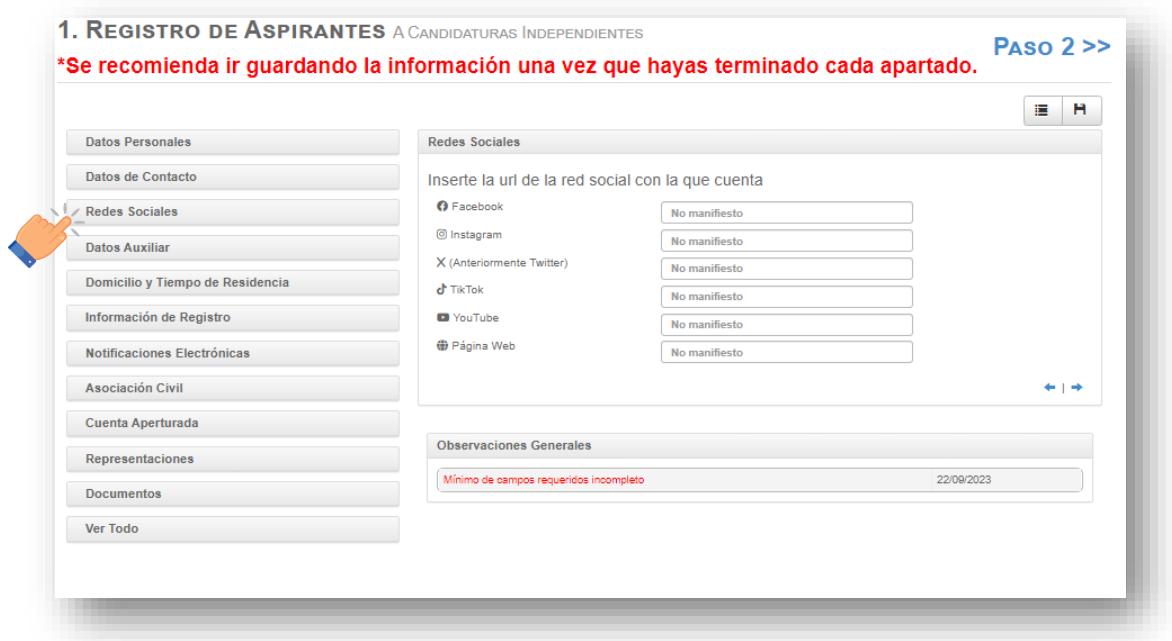

- a. Abra desde el explorador la página de la red social y dentro de su usuario copie el URL que aparece en la barra de navegación (parte superior).
- b. Agregue el URL en el campo habilitado del SIERCI, según corresponda.
- c. En los casos que no aparezca el/los URL indique el nombre de usuario con el que este registrada su red social.

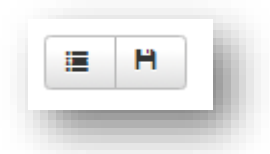

*\*¡IMPORTANTE! Recuerde que, para que los datos capturados en los apartados anteriores queden debidamente guardados, debe dar clic en el botón "Guardar" para avanzar al siguiente rubro.*

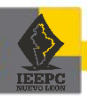

#### <span id="page-31-0"></span>**3.4. Domicilio y tiempo de residencia**

Concluida la captura de los campos en el apartado **"Redes sociales"** deberá ingresar al apartado **"Domicilio y tiempo de residencia"**.

1. Como apoyo y certeza de la correcta captura en el apartado **"Domicilio y tiempo de residencia"**, la persona podrá tomar como referencia los datos que proporcionará en la carta de residencia o en su credencial para votar.

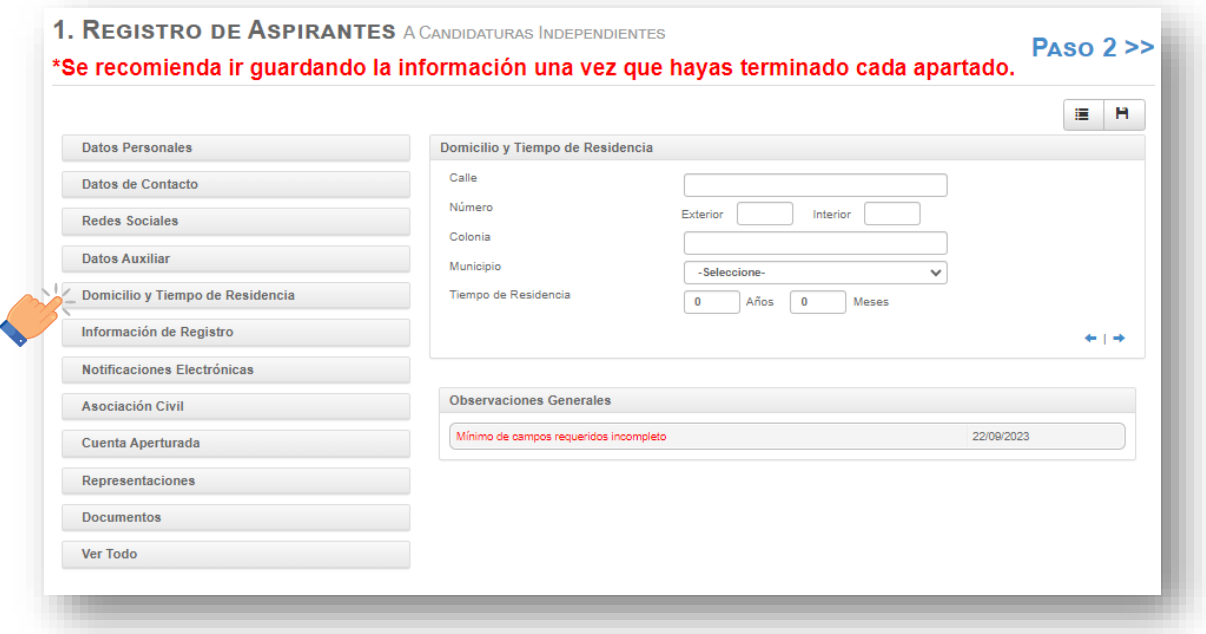

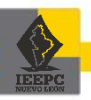

#### *\*Ejemplo de carta de residencia:*

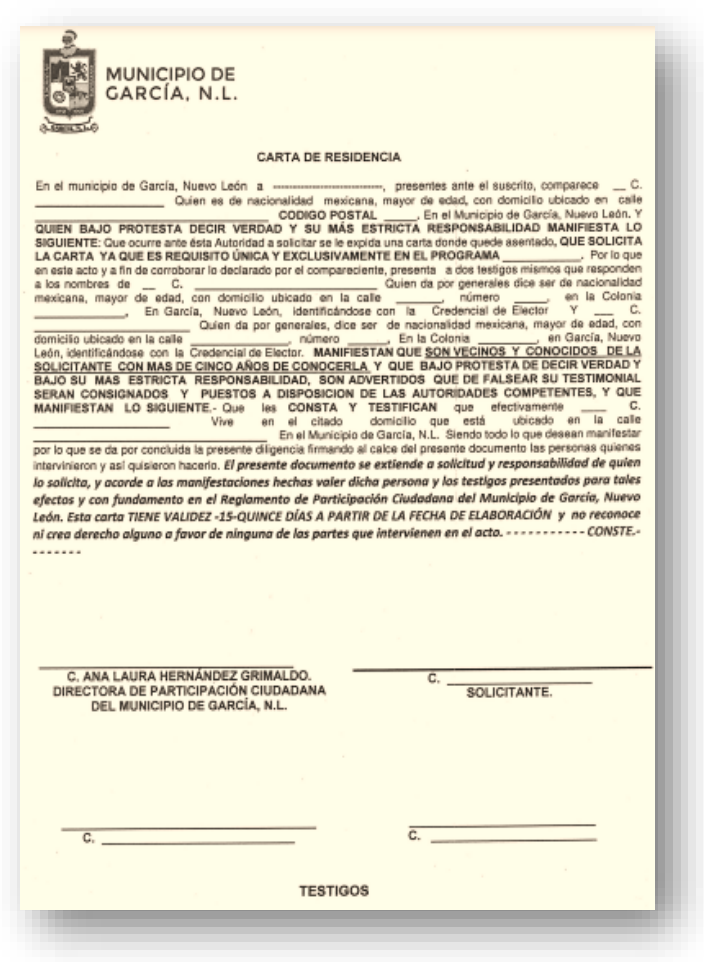

*\*¡IMPORTANTE! Recuerde que, para que los datos capturados en los apartados anteriores queden debidamente guardados, debe dar clic en el botón "Guardar" para avanzar al siguiente rubro.*

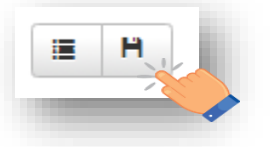

#### <span id="page-32-0"></span>**3.5. Información de registro**

Concluida la captura de los campos en el apartado **"Domicilio y tiempo de residencia"** deberá ingresar en el apartado **"Información de registro"**.

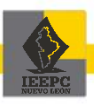

- 1. La información correspondiente al tipo de elección y cargo a postular aparecerá prellenada, ya que dicha información fue proporcionada al momento en que realizó su pre-registro para la obtención de la cuenta del sistema. Dichos campos no son modificables.
- 2. En el apartado **"Es Reelección"** marque *Sí*, cuando habiendo desempeñado un cargo Sindicatura o Regiduría bajo la figura de candidatura independiente se postula de manera consecutiva para el mismo cargo en esa modalidad. En caso contrario seleccione *No*.

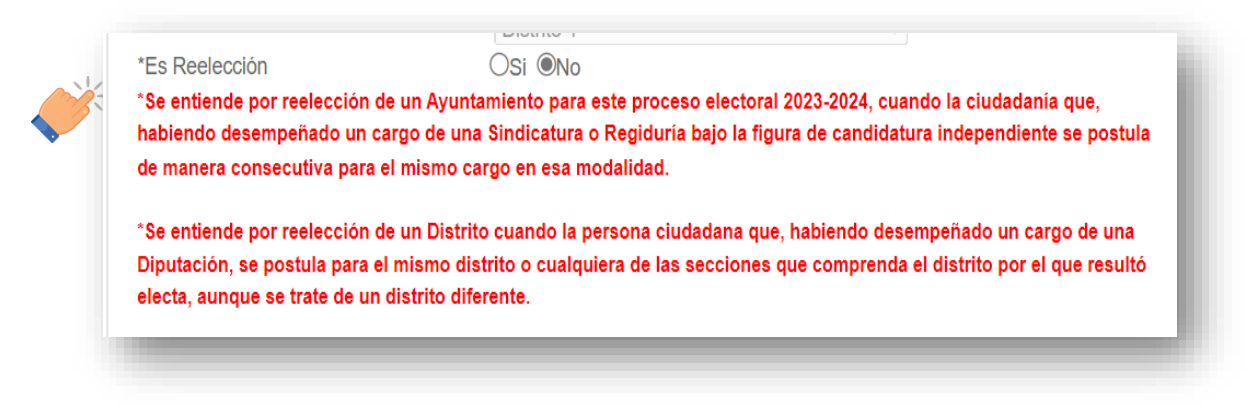

3. En el caso de ser **exmilitante de partido**, seleccione la casilla correspondiente y el partido político al que militó. De no encontrarse en el supuesto anterior, seleccione la casilla *No*.

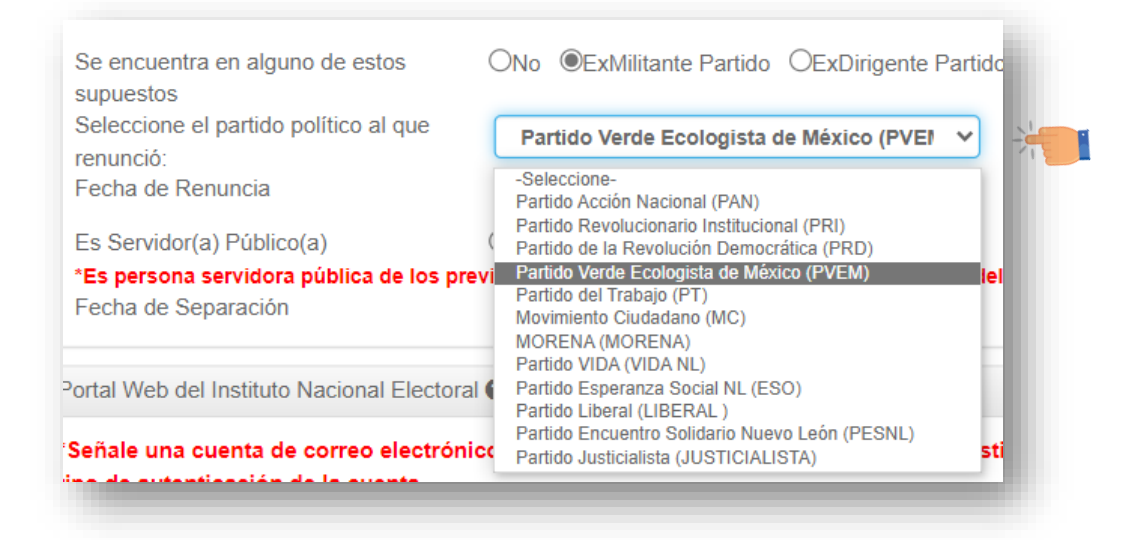

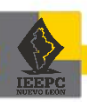

4. De seleccionar la opción de **"ExMilitante Partido"** indique la fecha de renuncia al partido político, la misma deberá coincidir con el dato asentado en el sello de recibido que tenga la carta de renuncia correspondiente.

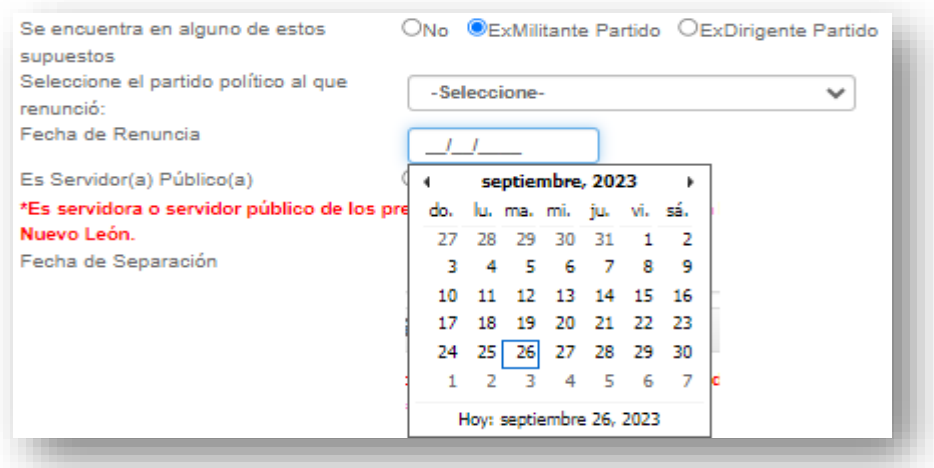

5. En caso de ser **servidor(a) público(a)** seleccionar la casilla *Sí*, de lo contrario, marcar la casilla *No.*

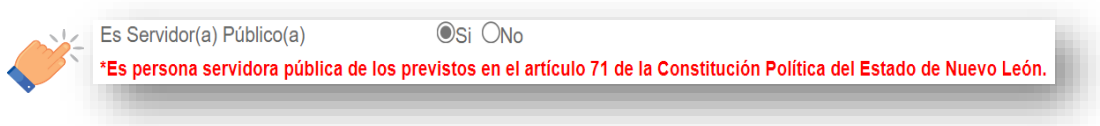

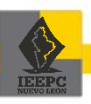

6. En el supuesto de ser o haber sido **servidor(a) público(a)** indique en su caso, la fecha de separación de cargo.

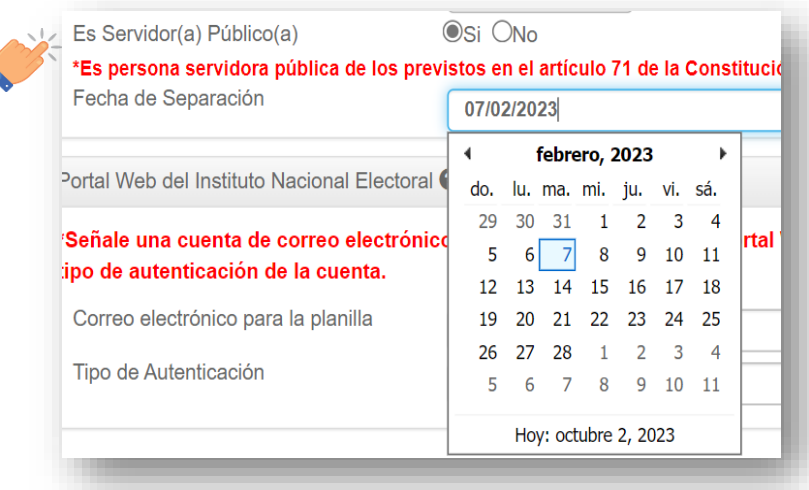

*\*¡IMPORTANTE! Recuerde que, para que los datos capturados en los apartados anteriores queden debidamente guardados, debe dar clic en el botón "Guardar" para avanzar al siguiente rubro.*

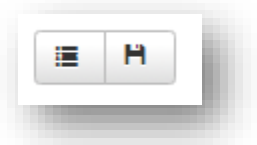

- 7. En el siguiente apartado, manifestar si ha sido persona condenada mediante resolución firme como persona deudora alimentaria o morosa en sus obligaciones alimentarias, de seleccionar la casilla **"Si"**, deberá anexar al formato **EBPCIA-2023 O EBPCID-2023**, según sea el caso, el documento que acredite estar al corriente del pago o que canceló en su totalidad la deuda.
- 8. Finalmente, deberá **señalar la cuenta de correo electrónico** de la persona propietaria de la fórmula de la Diputación o quien encabece la planilla del Ayuntamiento, según sea el caso, y el tipo de autentificación de la cuenta de correo electrónico **(Google, Facebook o X [antes Twitter])**, para acceder al sistema, a fin de que el Instituto registre a la persona Aspirante a en el Portal

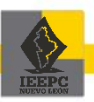
Web, en caso de que el Consejo General del Instituto determine la procedencia de la solicitud de intención.

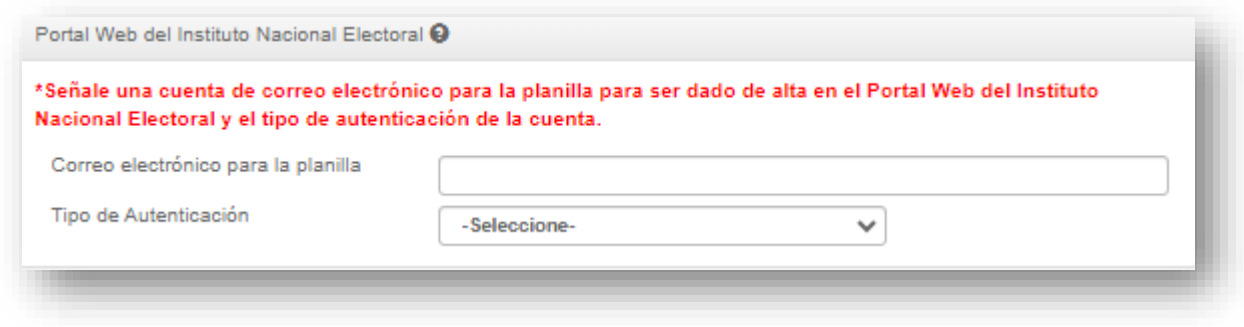

## **3.6. Notificaciones electrónicas**

Concluida la captura de los campos en el apartado **"Información de registro"** deberá ingresar al apartado **"Notificaciones electrónicas"**.

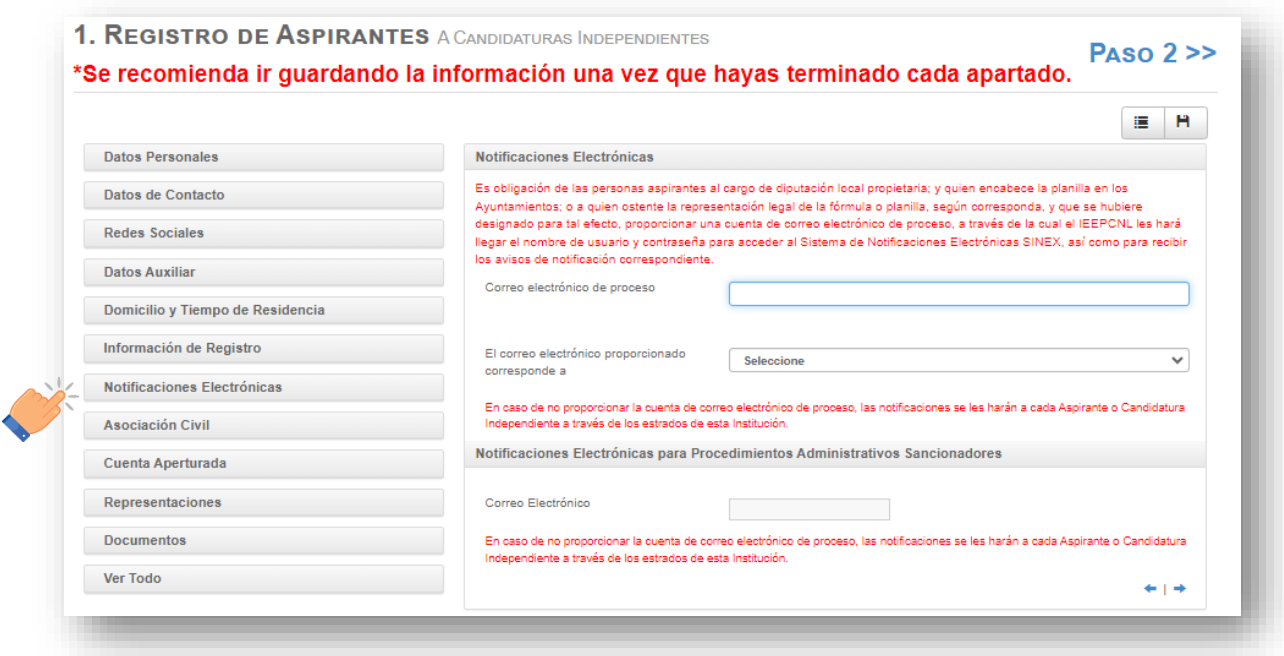

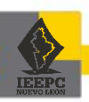

1. En el campo que se muestra a continuación deberá teclear el correo electrónico de la persona propietaria de la fórmula de las Diputaciones; quien encabece la planilla de los Ayuntamientos; o, quien ostente la representación legal de la fórmula o planilla, según sea el caso, y que se hubiere designado para tal efecto, con la finalidad de que el Instituto genere una cuenta de SINEX para que reciba los avisos de notificación correspondientes.

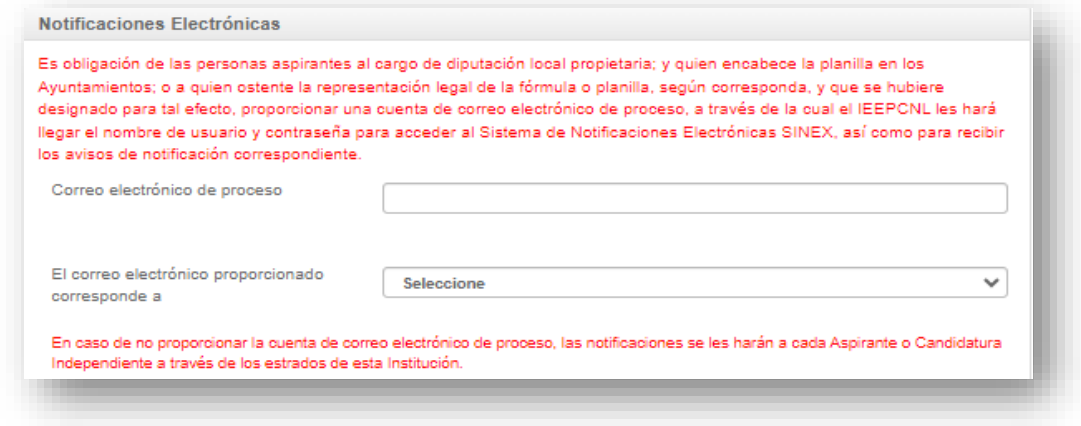

2. Para el supuesto de las notificaciones con motivo de los procedimientos administrativos sancionadores, la Persona Aspirante o Candidatura independiente podrá manifestar si desea recibir a través de dicho medio las notificaciones correspondientes, en caso afirmativo, deberá proporcionar una cuenta de correo electrónico personal para tales efectos, por medio de la cual se le hará llegar el nombre de usuario y contraseña para acceder al SINEX, así como los avisos de notificación correspondiente, a fin de que por dicho sistema reciba todas las notificaciones con motivo de los procedimientos administrativos sancionadores a cargo de la Dirección Jurídica del Instituto.

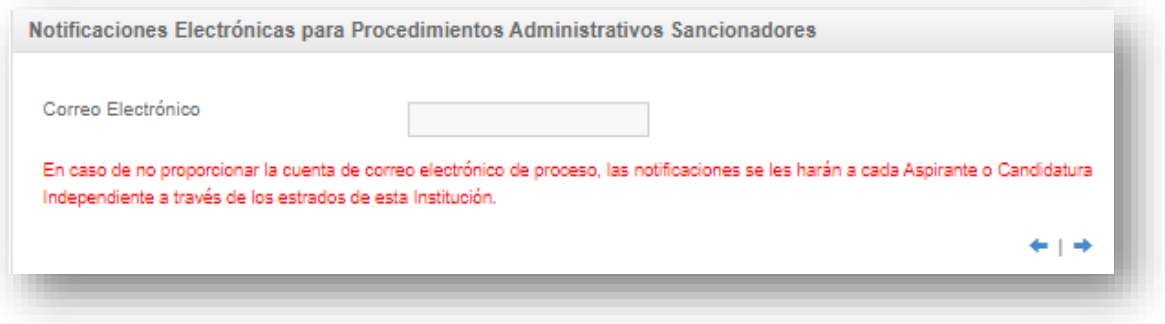

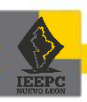

*\*¡IMPORTANTE! Recuerde que, para que los datos capturados en los apartados anteriores queden debidamente guardados, debe dar clic en el botón "Guardar" para avanzar al siguiente rubro.*

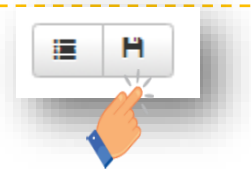

## **3.7. Asociación civil**

Concluida la captura de los campos en el apartado **"Recepción de notificaciones"** deberá ingresar al apartado **"Asociación Civil"**.

1. De clic en el apartado de "Asociación Civil" donde deberá de capturar los datos de la A.C., la cual deberá estar debidamente inscrita en el Registro Público de Propiedad y del Comercio.

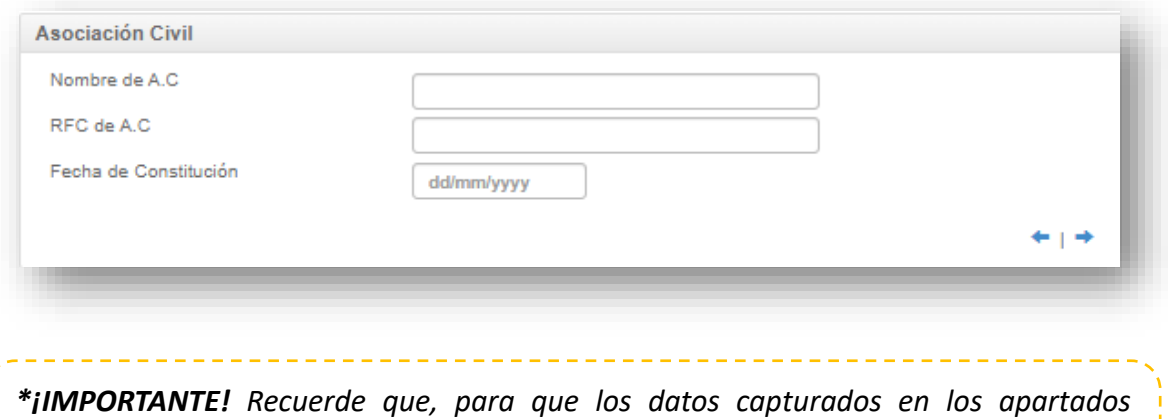

*anteriores queden debidamente guardados, debe dar clic en el botón "Guardar" para avanzar al siguiente rubro.*

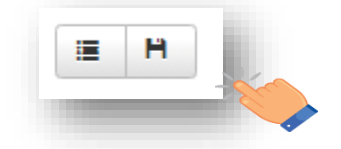

**3.8. Cuenta bancaria de la A.C.**

Concluida la captura de los campos en el apartado **"Asociación Civil"** deberá ingresar al apartado de **"Cuenta Aperturada"**.

1. De clic en el apartado **"Cuenta Aperturada"**, posteriormente deberá capturar los datos de la cuenta bancaria en la que gestionarán los ingresos y egresos.

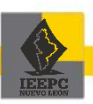

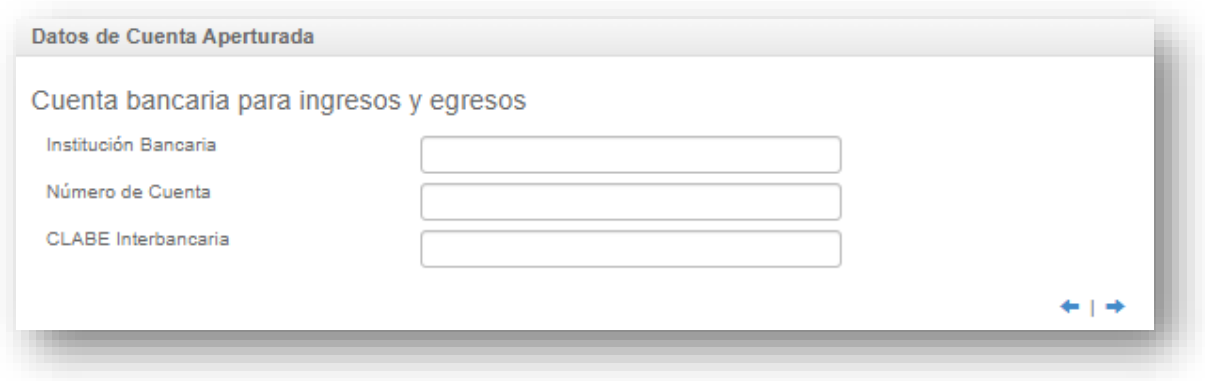

*\*¡IMPORTANTE! Recuerde que, para que los datos capturados en los apartados anteriores queden debidamente guardados, debe dar clic en el botón "Guardar" para avanzar al siguiente rubro.*

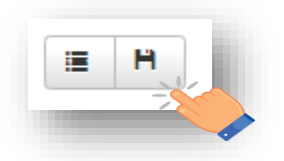

## **3.9. Representaciones**

Concluida la captura de los campos en el apartado **"Cuenta aperturada"**, deberá ingresar al apartado **"Representaciones"**.

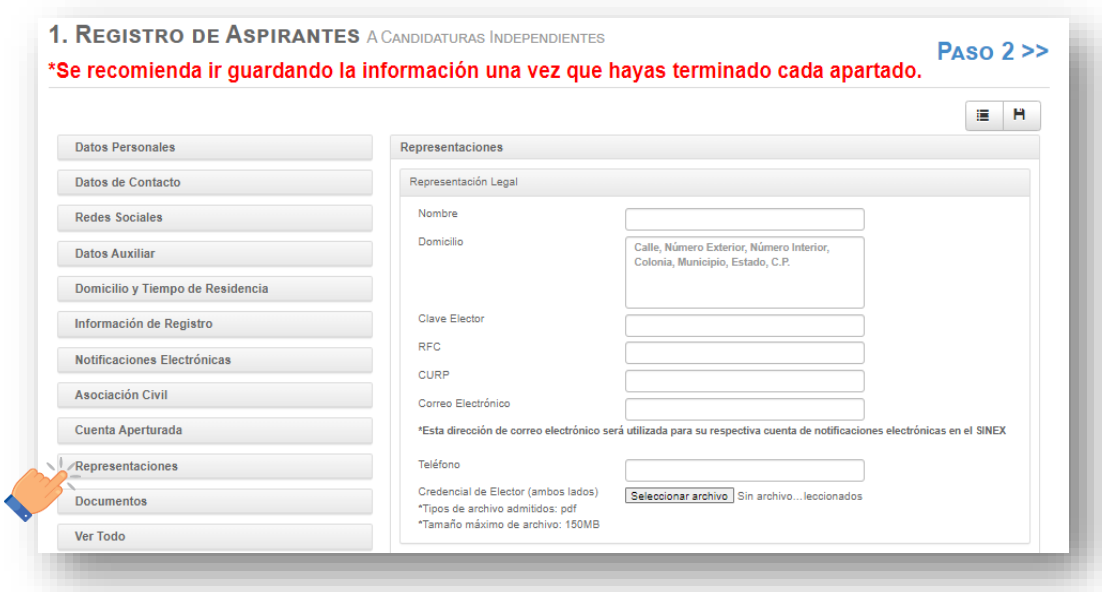

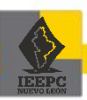

1. De clic en el apartado de "Representaciones", para posteriormente capturar en cada campo los datos de las personas que fungirán como Representación legal, Representación de Registro, Administración y Gastos e Informes y, Representación ante la Comisión Municipal Electoral.

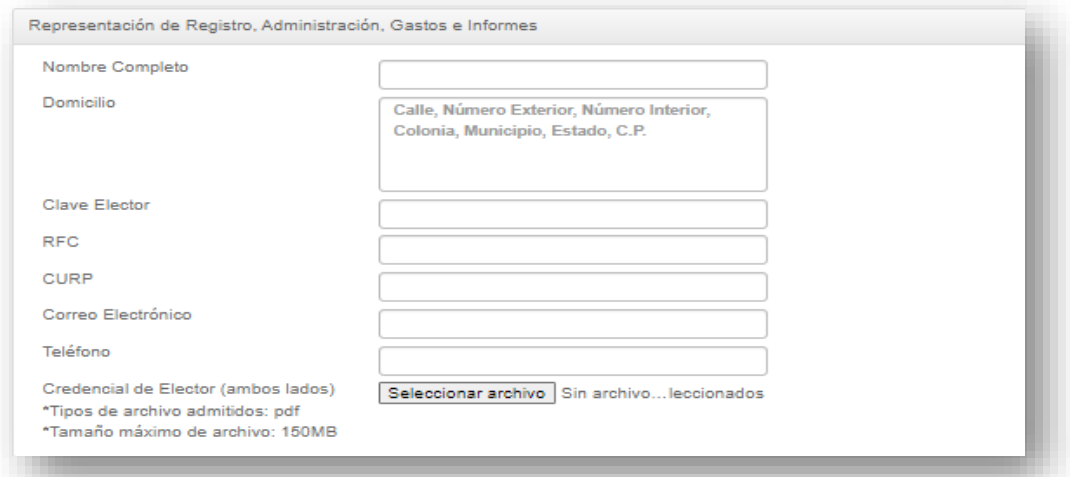

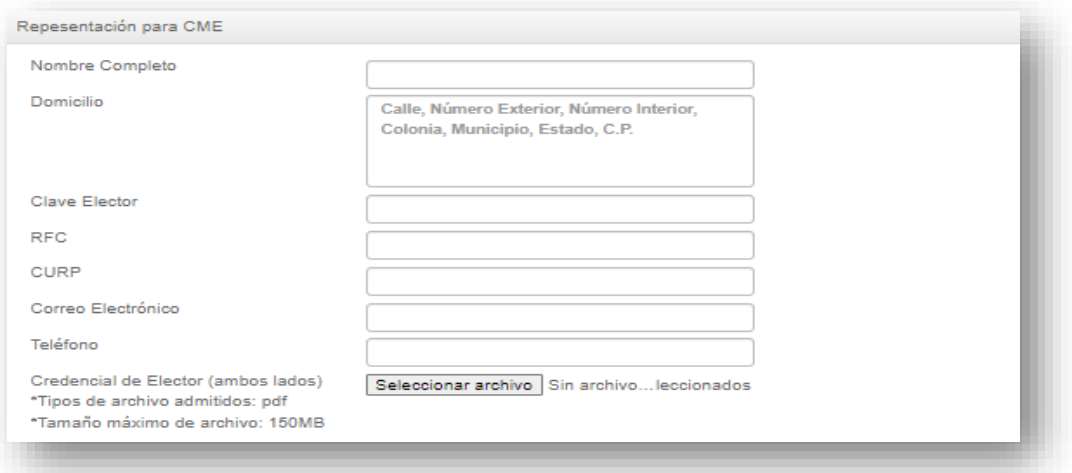

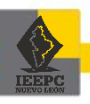

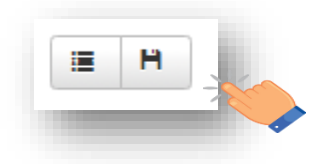

#### **3.10. Documentos**

Concluida la captura de los campos en el apartado **"Representaciones"** deberá ingresar en el apartado **"Documentos"**.

- 1. De clic en el apartado **"Documentos"**, en este apartado se habilitarán los campos donde se podrá adjuntar la documentación señalada en los Lineamientos.
- 2. La documentación que se adjunte en esta sección deberá estar completa de acuerdo con los plazos señalados, ser legible y estar en formato PDF, que no rebase los 150 MB, así como contar con una resolución media, con el objetivo de no aumentar el peso del archivo y con ello el tiempo de carga de este.

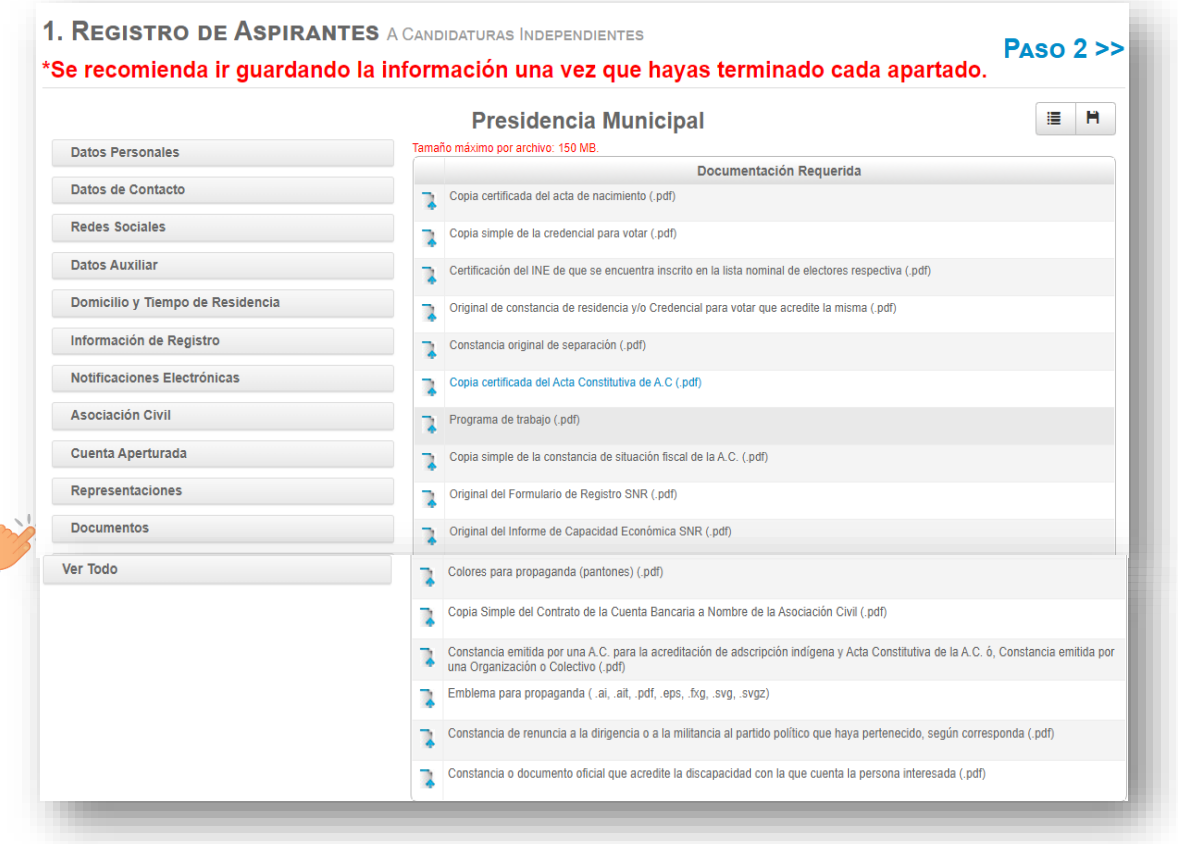

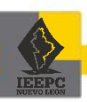

**3.10.1. Copia certificada del acta de nacimiento**

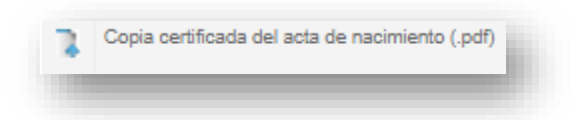

- 1. Deberá adjuntar la **copia certificada del acta de nacimiento** tomando en cuenta las siguientes consideraciones:
- a. El acta de nacimiento se expide en la Dirección General del Registro Civil del Estado de Nuevo León ubicada en el Pabellón Ciudadano, en las oficialías del Registro Civil del Estado, en cajeros automáticos del Registro Civil y en de forma electrónica.
- b. Verifique que en la parte superior central diga "Acta de nacimiento";
- c. Que el nombre corresponda a la persona que se está postulando;
- d. Que se encuentre en buen estado, sin rasgaduras y/o enmendaduras y con antigüedad no mayor a un año; y,
- e. Que el peso del archivo en PDF que adjunte no rebase los 150 MB.
- 2. En el acta de nacimiento se verificará que la edad, de acuerdo con la fecha de nacimiento sea:
- a. En el caso de Diputaciones, tener 21 años cumplidos al día de la elección; y,
- b. En el caso de Ayuntamientos, ser mayor de 21 años.
- **3.10.2. Copia de la credencial para votar**

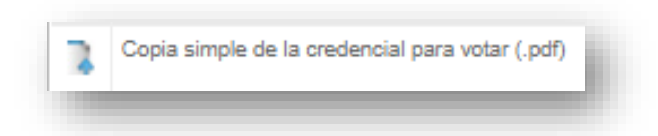

- 1. Deberá adjuntar la **copia de la credencial para votar** tomando en cuenta las siguientes consideraciones:
- a. Que la copia simple esté legible, tanto fotografía como datos contenidos en ella;
- b. Que esté vigente;

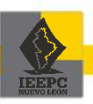

c. Que la copia simple de la credencial para votar sea adjuntada en ampliación a media cuartilla por el anverso y media cuartilla por el reverso, como se ilustra en la imagen siguiente:

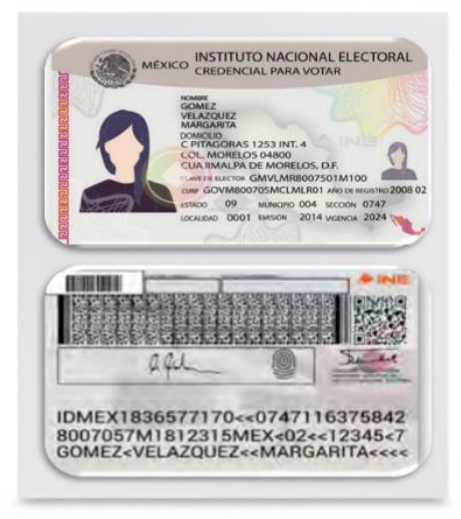

- d. Que el peso del archivo en PDF que adjunte no rebase los 150 MB.
- **3.10.3. Certificación de que se encuentra inscrito en la Lista Nominal de electores**

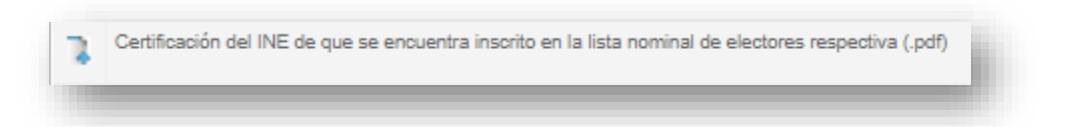

- 1. Deberá adjuntar la **certificación de que se encuentra inscrito en la Lista Nominal de electores** expedida por el INE, tomando en cuenta las siguientes consideraciones:
- a. Deberá acudir a solicitarla de manera personal a la Junta Local Ejecutiva del INE en Nuevo León<sup>2</sup>; y,
- b. Que el peso del archivo en PDF que adjunte no rebase los 150 MB.

<sup>2</sup> Misma que se encuentra en Avenida Ignacio Morones Prieto 1500 centro Convex, P4, Colonia Nuevas Colonias CP. 64710, en Monterrey, Nuevo León.

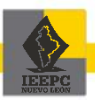

**3.10.4. Original de constancia de residencia** 

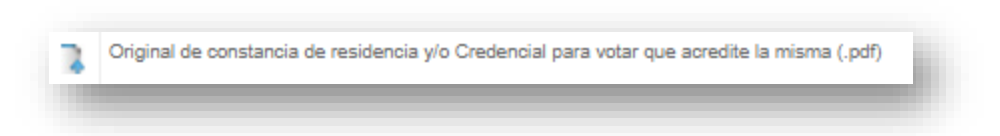

- 1. Deberá adjuntar la **original de constancia de residencia** tomando en cuenta las siguientes consideraciones:
- a. Tendrá que cumplir con las especificaciones solicitadas en el artículo 33, fracción VII de los Lineamientos;
- b. Es necesario que el tiempo de residencia sea no menor a 5 años en el caso de Diputaciones o, 6 meses para quien haya nacido en el Estado, y de 1 año en Ayuntamientos; y,
- c. El peso del archivo en PDF que adjunte no rebase los 150 MB.

*\*En términos del artículo 33, párrafo segundo de los Lineamientos, la credencial para votar podrá hacer las veces de constancia de residencia, salvo cuando el domicilio de la persona postulada asentado en la solicitud no corresponda con el contenido en la propia credencial o no permita verificar el requisito de temporalidad, en cuyo caso deberá presentar la constancia de residencia.* 

## **3.10.5. Constancia original de separación del cargo**

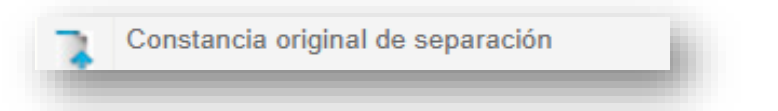

- 1. Deberá adjuntar la original de **constancia de separación de cargo** tomando en cuenta las siguientes consideraciones:
- a. Para el caso de separación del cargo, constancia original en la que se reciba o autorice la separación, ya sea que se trate de renuncia o de licencia sin remuneración; y,
- b. Que el peso del archivo en PDF que adjunte no rebase los 150 MB.

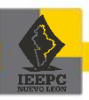

**3.10.6. Copia certificada de acta constitutiva de Asociación Civil**

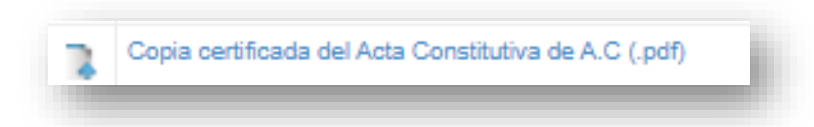

- 1. En caso de que haya presentado la constancia de trámite de la A.C. en la creación de su cuenta del SIERCI, adjunte la **copia certificada de acta constitutiva de la A.C.** tomando en cuenta las siguientes consideraciones:
- a. Deberá cumplir con las especificaciones solicitadas en el artículo 34, fracción I de los Lineamientos; y,
- b. Que el peso del archivo en PDF que adjunte no rebase los 150 MB.

**3.10.7. Programa de trabajo**

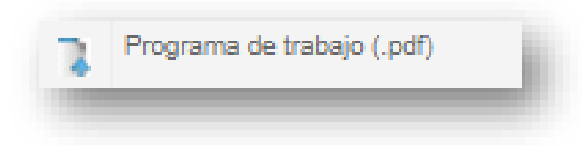

- 1. Deberá adjuntar el **programa de trabajo** tomando en cuenta las siguientes consideraciones:
- a. El programa de trabajo será el que promoverán en caso de obtener su registro a una Candidatura Independiente; y,
- b. Que el peso del archivo en PDF que adjunte no rebase los 150 MB.
- **3.10.8. Copia simple de la constancia de situación fiscal de la A.C.**

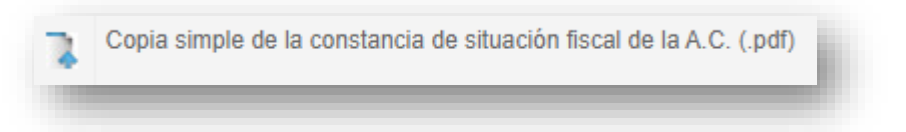

1. Deberá adjuntar la **copia simple de la constancia de situación fiscal de la A.C.** tomando en cuenta las siguientes consideraciones:

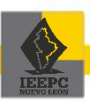

- a. Deberá estar expedida por el Servicio de Administración Tributaria de la Secretaría de Hacienda y Crédito Público; y,
- b. Que el peso del archivo en PDF que adjunte no rebase los 150 MB.
- **3.10.9. Original del formulario de registro SNR**

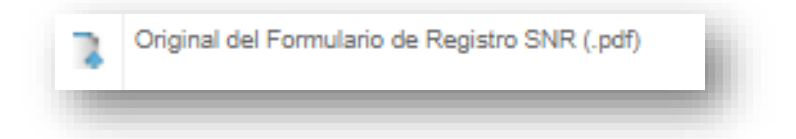

- 1. Deberá adjuntar el **original del formulario de registro SNR** tomando en cuenta las siguientes consideraciones:
- a. Se recomienda que previo a la captura de la información en el Sistema Nacional de Registro (SNR) del INE, imprima el formato en blanco del "Formulario de registro", para llenarlo manualmente y una vez terminado, proceda a la captura en el sistema ya mencionado;
- b. Una vez que se haya llenado el "Formulario de registro" en el sistema, deberá seguir el procedimiento que señale el INE para concluir el proceso;
- c. Posteriormente, deberá imprimir el "Formulario de registro" debidamente capturado y firmarlo para después adjuntarlo en formato PDF en el SIERCI; y,
- d. Que el peso del archivo en PDF que adjunte no rebase los 150 MB.
- **3.10.10.Original del informe de Capacidad Económica SNR**

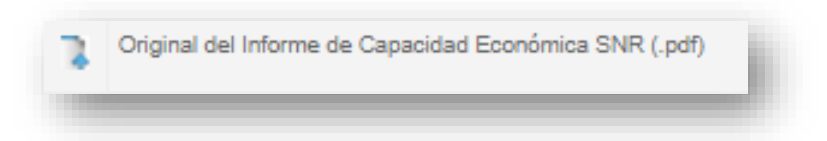

- 1. Deberá adjuntar el **original del Informe de Capacidad Económica SNR** tomando en cuenta las siguientes consideraciones:
- a. Se recomienda que previo a la captura de la información en el Sistema Nacional de Registro (SNR) del INE, imprima el formato en blanco del "Informe de Capacidad Económica", para llenarlo manualmente y una vez terminado, proceda a la captura en el sistema ya mencionado;

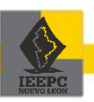

- b. Una vez que se haya llenado el "Informe de Capacidad Económica" en el sistema, deberá seguir el procedimiento que señale el INE para concluir el proceso;
- c. Posteriormente, deberá imprimir el "Informe de Capacidad Económica" debidamente capturado y firmarlo para después adjuntarlo en formato PDF en el SIERCI; y,
- d. Que el peso del archivo en PDF que adjunte no rebase los 150 MB.
- **3.10.11.Copia simple del Contrato de la cuenta bancaria a nombre de la A.C.**

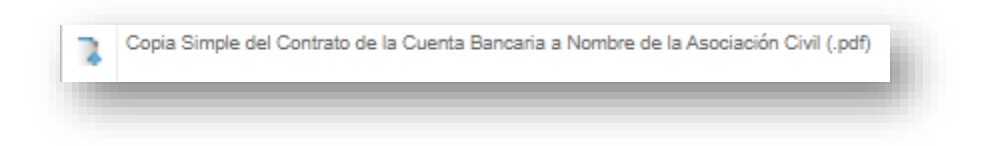

- 1. Deberá adjuntar la **copia simple del contrato de la cuenta bancaria a nombre de la asociación civil** tomando en cuenta las siguientes consideraciones:
- a. Deberá cumplir con las especificaciones solicitadas en el artículo 33, fracción II de los Lineamientos; y,
- b. Que el peso del archivo en PDF que adjunte no rebase los 150 MB.
- **3.10.12.Emblema para propaganda**

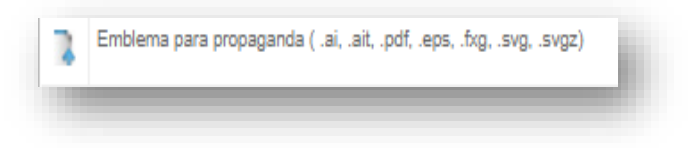

- 1. Deberá adjuntar **emblema** que identificará a la Candidatura Independiente tomando en cuenta las siguientes consideraciones:
- a. Deberá cumplir con las características solicitadas en el artículo 33, fracción XIII de los Lineamientos; y,
- b. Que el peso del archivo en PDF que adjunte no rebase los 150 MB.

**3.10.13.Colores para propaganda** 

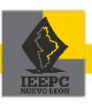

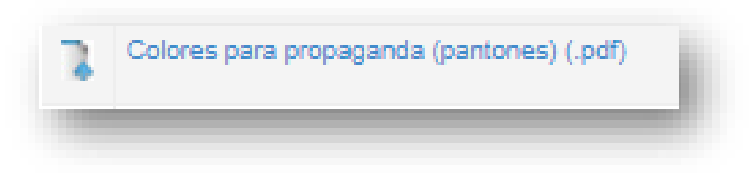

- 2. Deberá adjuntar **los colores** que identificará a la Candidatura Independiente tomando en cuenta las siguientes consideraciones:
- c. Deberá cumplir con las características solicitadas en el artículo 33, fracción XII, inciso d) de los Lineamientos; y,
- d. Que el peso del archivo en PDF que adjunte no rebase los 150 MB.

*\*¡IMPORTANTE! Recuerde que, para que los datos capturados en los apartados anteriores queden debidamente guardados, debe dar clic en el botón "Guardar" para avanzar al siguiente rubro.*

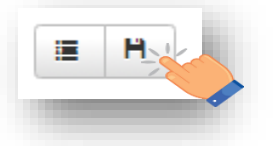

## **4. Listado de aspirantes**

**4.1. Información común para los cargos de Diputación suplente, Regidurías y Sindicaturas**

## **I. Diputación suplente:**

Una vez terminado el procedimiento de la captura de la información y cargados los documentos señalados de la **"Diputación propietaria"**, deberá seleccionar el recuadro ubicado en la parte superior derecha, para proceder a la captura de información y documentación de la Diputación suplente.

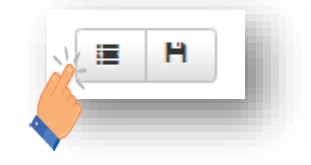

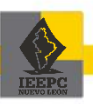

1. En la pantalla visualizará la **"Diputación suplente"** para llevar a cabo el mismo procedimiento que realizó para la Diputación propietaria.

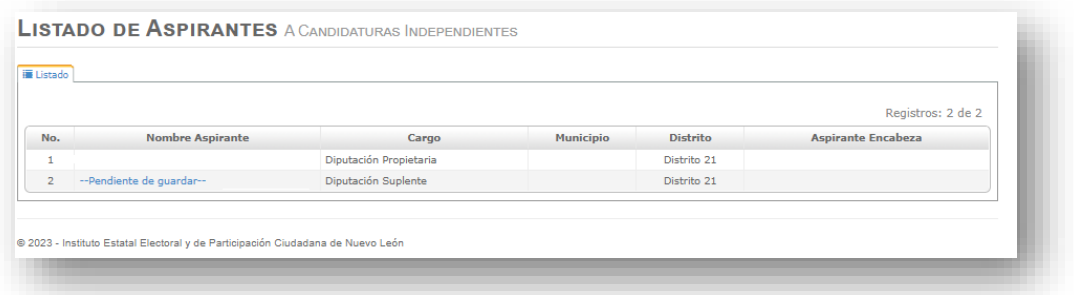

2. Para llenar los campos y adjuntar la documentación solicitada en los diversos apartados se estará conforme a lo dispuesto en las siguientes secciones del presente manual:

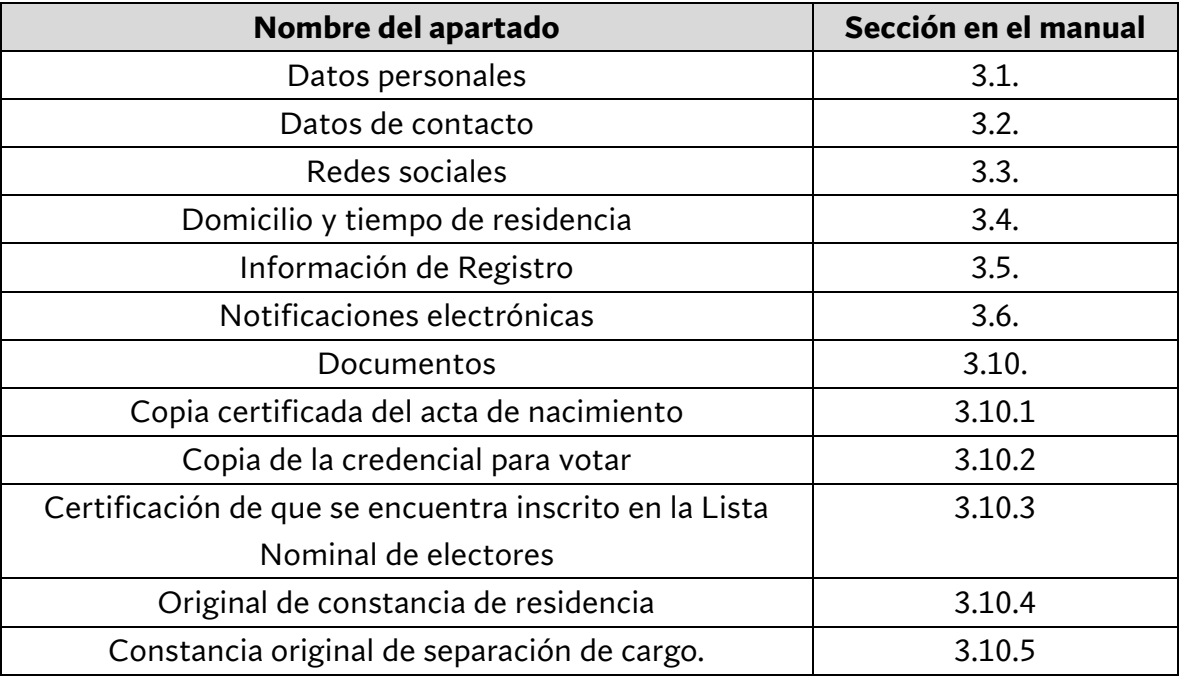

## **II. Regidurías y Sindicaturas:**

Una vez terminado el procedimiento de la captura de la información y cargados los documentos señalados de la **"Presidencia municipal"**, deberá seleccionar el recuadro ubicado en la parte superior derecha, para proceder a la captura de información y documentación de las Regidurías y Sindicaturas.

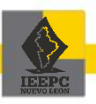

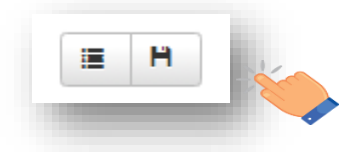

1. En la pantalla visualizará en pantalla las **"Regidurías"** o **"Sindicaturas"** para llevar a cabo el mismo procedimiento que realizó para la Presidencia municipal.

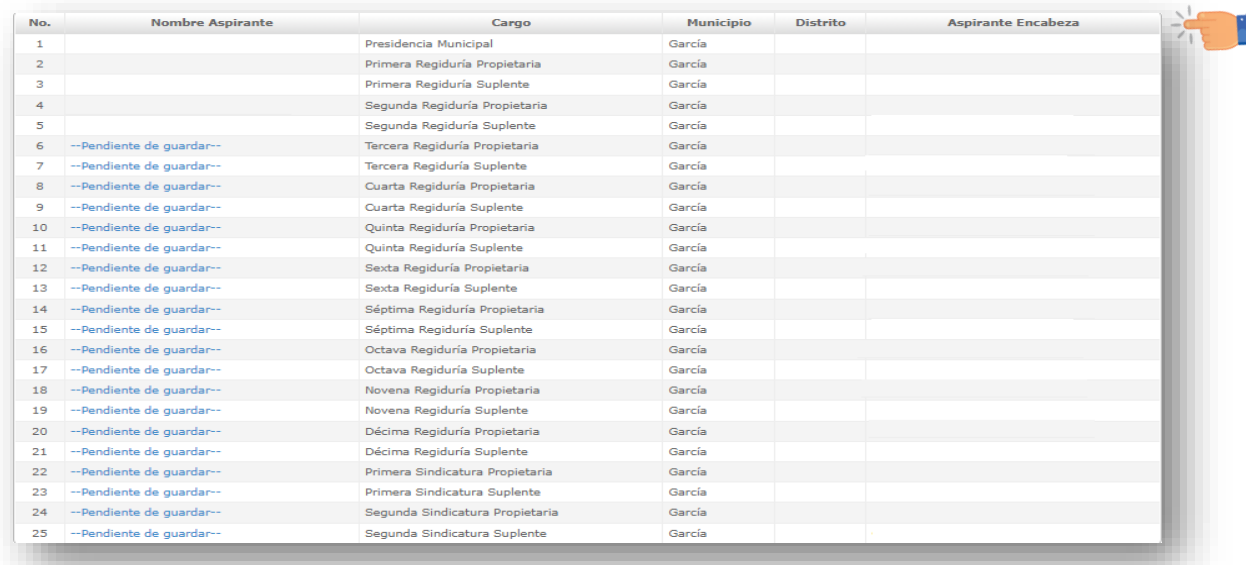

2. Para llenar los campos y adjuntar la documentación solicitada en los diversos apartados se estará conforme a lo dispuesto en las siguientes secciones del presente manual:

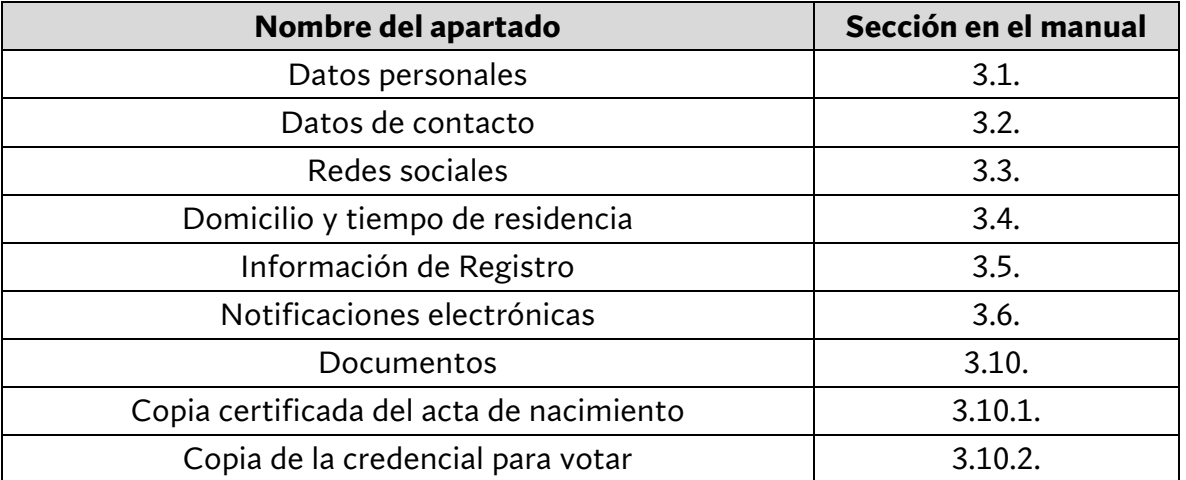

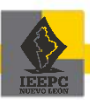

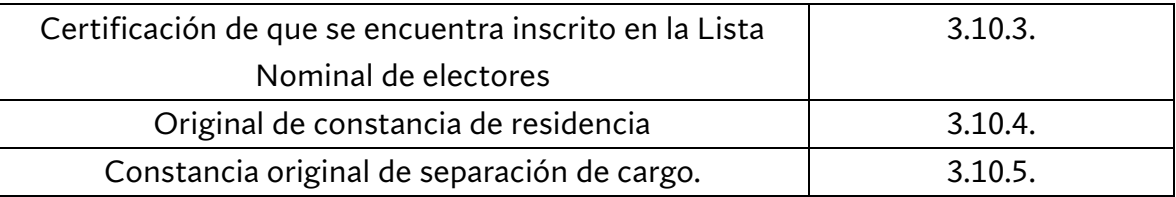

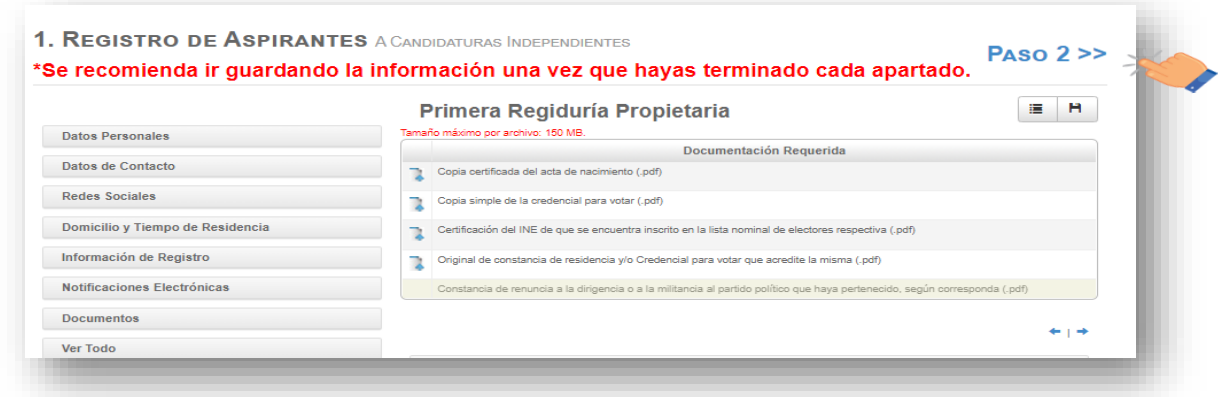

## **5. Formatos**

- **5.1. Generación de los formatos**
	- 1. Una vez que concluyó la carga de documentación requerida en el apartado "Documentos", de clic en pestaña superior señalada **"Generar formatos"** o en el **"Paso 2"** para acceder al siguiente apartado y generar sus formatos.
	- 2. Dentro del apartado **"Genera tus formatos"** deberá dar clic en el engrane situado en cada uno de los formatos a descargar.

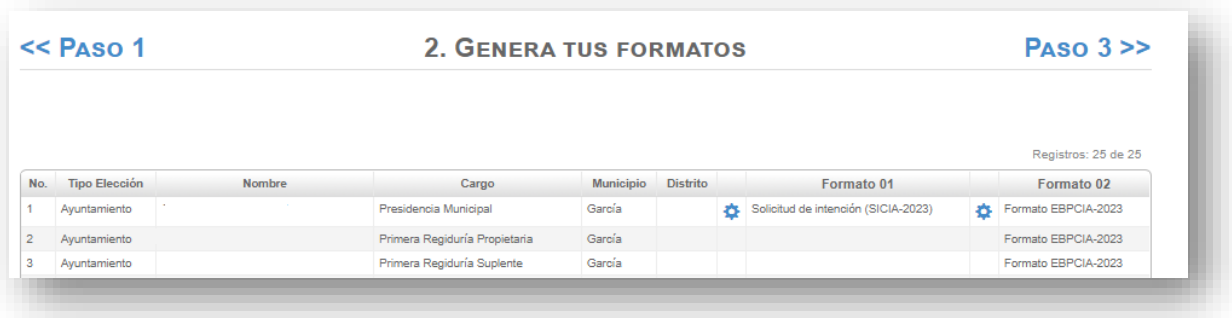

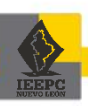

3. Seleccionado el engrane ubicado en cada uno de los formatos, se habilitará el que haya seleccionado, mismo en el que deberá dar clic sobre el nombre de cada uno de ellos para iniciar la descarga.

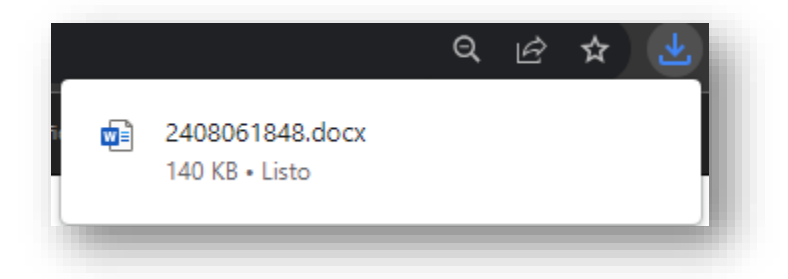

- 4. Descargado en su equipo PC o laptop cada uno de los formatos, deberá tomar en cuenta las siguientes consideraciones:
- a. Personalice una carpeta en su PC o laptop con el nombre de **"Formatos"** y dentro de ella, una subcarpeta con el nombre de Diputación propietaria o Presidencia Municipal y guarde en ella la totalidad de los formatos según el cargo que corresponda. Lo anterior, para que al realizar el paso 3 **"Adjunta tus formatos"**, le facilite la ubicación.
- b. Verifique que la información contenida en ellos sea la correcta, en caso contrario:
	- Deberá regresar a los apartados del listado de menús para realizar las correcciones; y,
	- Posteriormente tendrá que volver a dar clic sobre el engrane del formato donde desea reflejar los cambios realizados y volver a descargar el formato.
- c. Una vez verificada la información de cada formato, guarde cada uno de ellos con la nomenclatura señalada, la cual se encuentra ubicada en la parte superior derecha de cada formato.
- d. Deberá imprimir cada uno de los formatos y firmarlos las personas postuladas.
- e. Escanee cada uno de los formatos en formato PDF y guárdelos nuevamente en la carpeta que creó.
- f. Que el peso del archivo en PDF que adjunte no rebase los 150 MB.

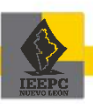

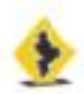

INSTITUTO ESTATAL ELECTORAL<br>V DE FASTICIPACHÍN CHINADARA<br>NUEVO LEÓN

Formato SICIA-2023

SOLICITUD DE INTENCIÓN PARA ASPIRANTES A UNA CANDIDATURA INDEPENDIENTE PARA EL PROCESO ELECTORAL 2023-2024

#### **AYUNTAMIENTOS**

#### **INSTITUTO ESTATAL ELECTORAL Y** DE PARTICIPACIÓN CIUDADANA DE NUEVO LEÓN PRESENTE.

Por nuestros propios derechos ocuminos a presentar la solicitad de intención para ser aspirantes a una candidatura independiente en la elección del Ayuntamiento de GARCÍA, Nuevo León, manifestando para tal efecto, lo siguiente:

PRIMERO. Los nombres e información de cada una de las personas que integran la planilla, es la siguiente:

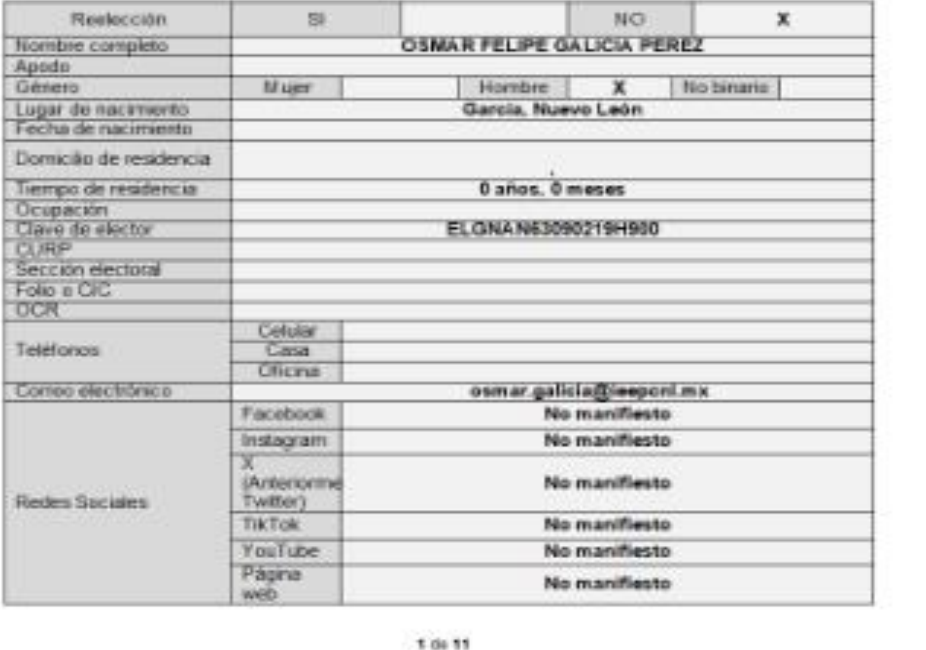

#### PRESIDENCIA MUNICIPAL

#### **5.2. Adjuntar formatos**

Concluido el apartado anterior **"Genera tus formatos"** deberá acceder al apartado de **"Adjunta tus formatos"**.

1. Una vez que haya descargado, impreso, firmado y escaneado cada uno de los formatos en el apartado **"Genera tus formatos"**, de clic en el **Paso 3** para acceder al apartado **"Adjunta tus formatos"**.

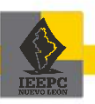

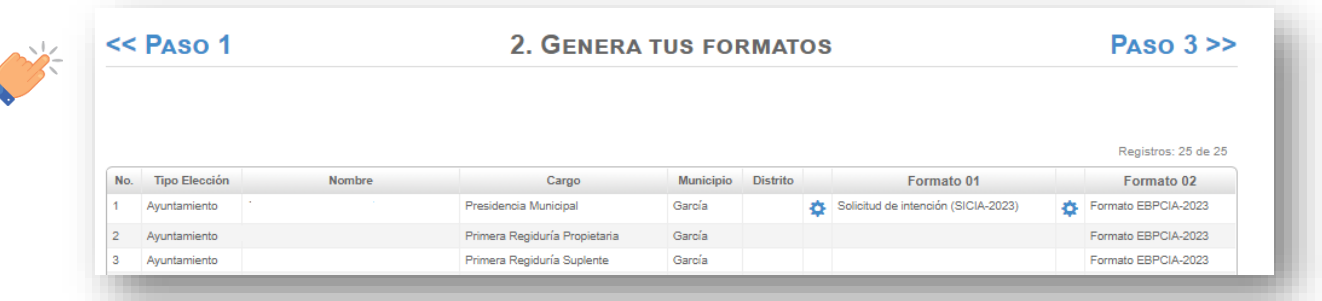

2. Al dar clic en la barra examinar de cada uno de los formatos habilitados, se desplegará la ventana en la cual, podrá ubicar la carpeta que fue creada por usted en el procedimiento del apartado anterior.

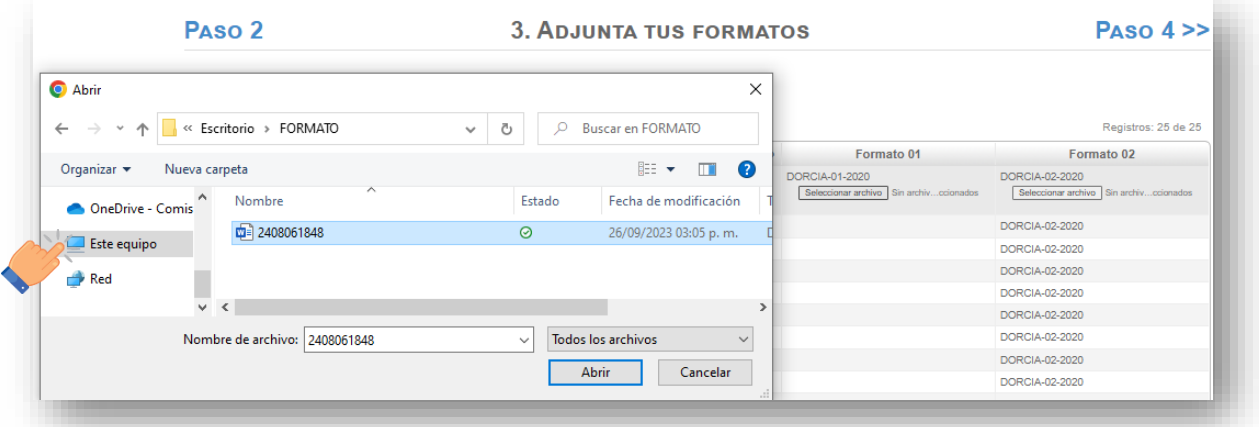

3. Seleccione el formato generado en archivo PDF asegurándose que la nomenclatura corresponda de acuerdo con el formato que se está examinando.

*\*En el caso de planillas de Ayuntamiento o Diputación suplente, asegúrese de identificar en el documento además de la nomenclatura del formato, con el cargo o nombre de la persona para así subir el archivo correspondiente a cada cargo y persona en particular.*

4. De clic en **"Abrir"** para realizar el procedimiento señalado como **"Adjunta tus formatos"** en el Paso 3.

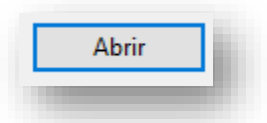

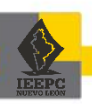

5. Al dar clic en **"Abrir"** se podrá visualizar que el formato en archivo PDF se adjuntó en el recuadro del formato examinado.

*\*Este procedimiento deberá realizarse para cada uno de los campos habilitados.*

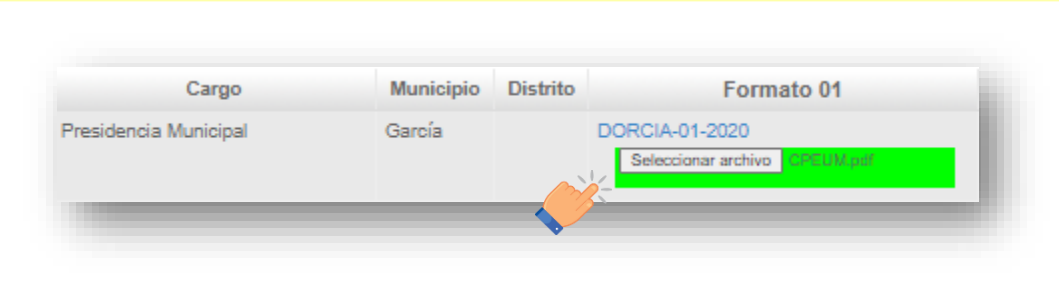

## **6. Envío de registro**

Concluido el proceso en el apartado **"Adjunta tus formatos"**, de clic en el **Paso 4** para acceder al apartado **"Envía tu registro"**.

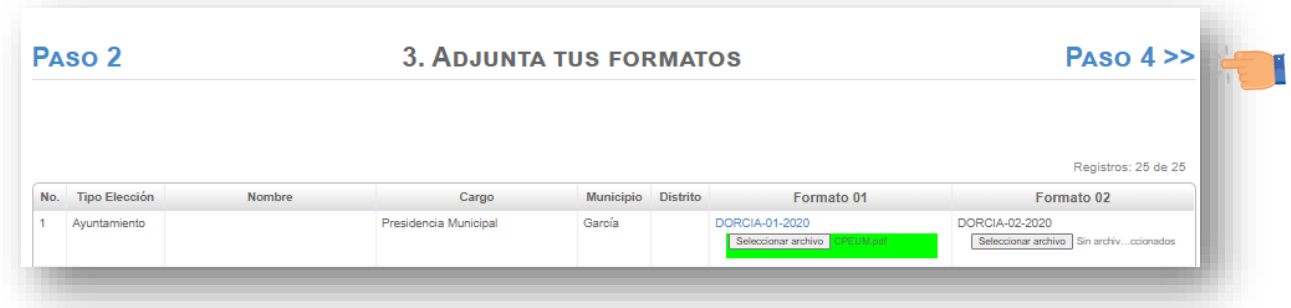

*¡IMPORTANTE! En el Paso 4 "Envía tu registro" todos los formatos se envían en conjunto, por lo que es importante que haya adjuntado la totalidad de ellos y verificado que la información sea la correcta.*

1. Verifique que en la casilla **"Estatus de seguimiento"** aparezca la leyenda **"Guardado"**.

Si usted visualiza que el estatus de seguimiento dice **"Con observaciones"** de clic sobre el mismo:

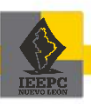

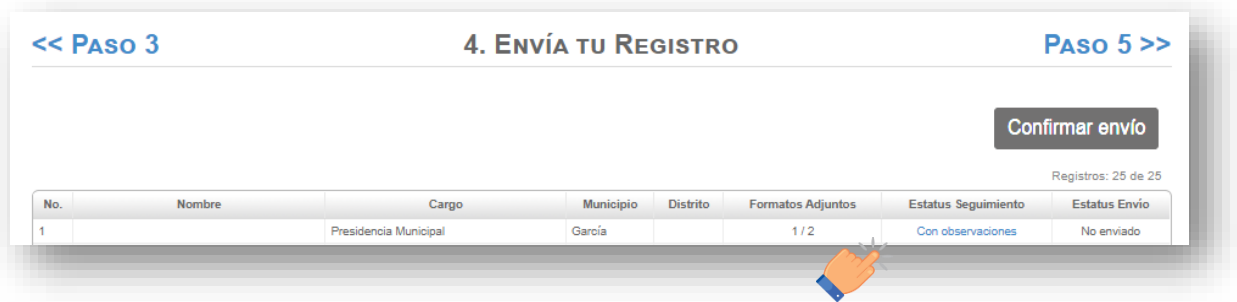

a. Se desplegará una ventana con las **"Observaciones"** para que pueda identificar las correcciones pertinentes o adjuntar la documentación señalada en el apartado correspondiente.

*¡IMPORTANTE! La información que aparece en este apartado es únicamente una guía proporcionada por el sistema a fin de que pueda identificar la información o documentación faltante, pero de ninguna manera es vinculante para determinar el cumplimiento o incumplimiento de los requisitos previstos en la Ley Electoral y Lineamientos, toda vez que estará sujeta a la revisión y en su caso aprobación correspondiente.*

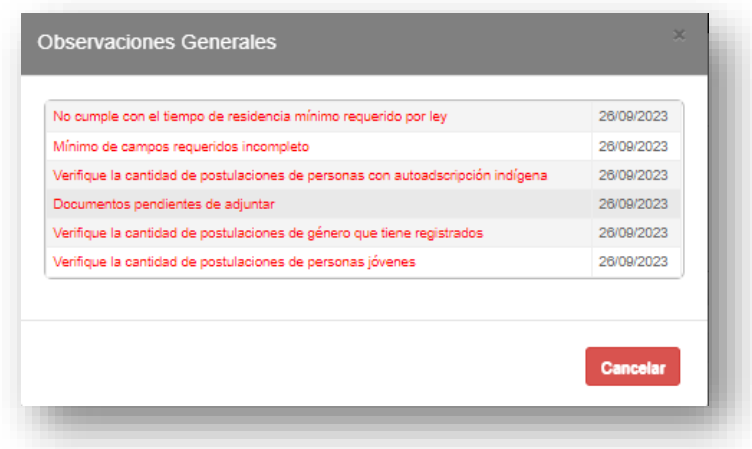

- 2. Verifique nuevamente que todos sus estatus de seguimiento de sus registros se encuentren con estatus **"Guardado"** y **"Sin observaciones"**.
- 3. Una vez verificado el paso anterior, de clic en **"Confirmar envío"**.

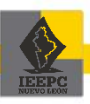

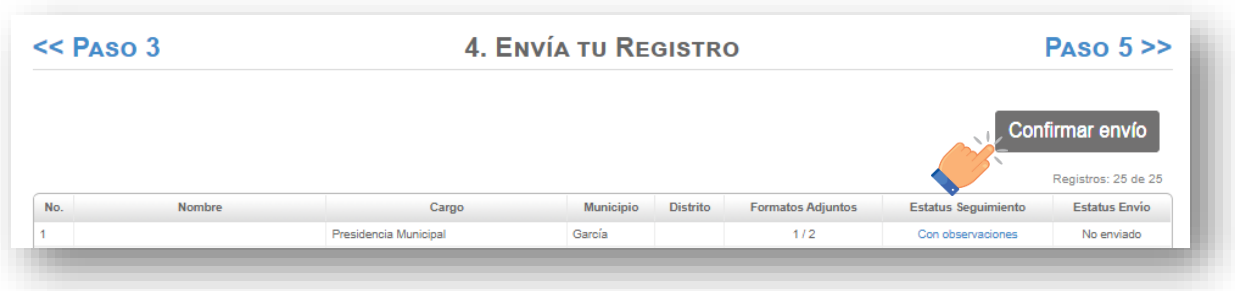

4. Realizado el paso anterior se desplegará una ventana con el nombre **"Confirmación de envío de registro"** en donde deberá dar clic en "Enviar registro" o en su caso, si aún tiene registros con observaciones, deberá seleccionar **"Cancelar"** y realizar las modificaciones correspondientes si así lo desea.

*¡IMPORTANTE! Una vez seleccionado "Enviar registro", ya no se podrá volver a enviar ni modificar.*

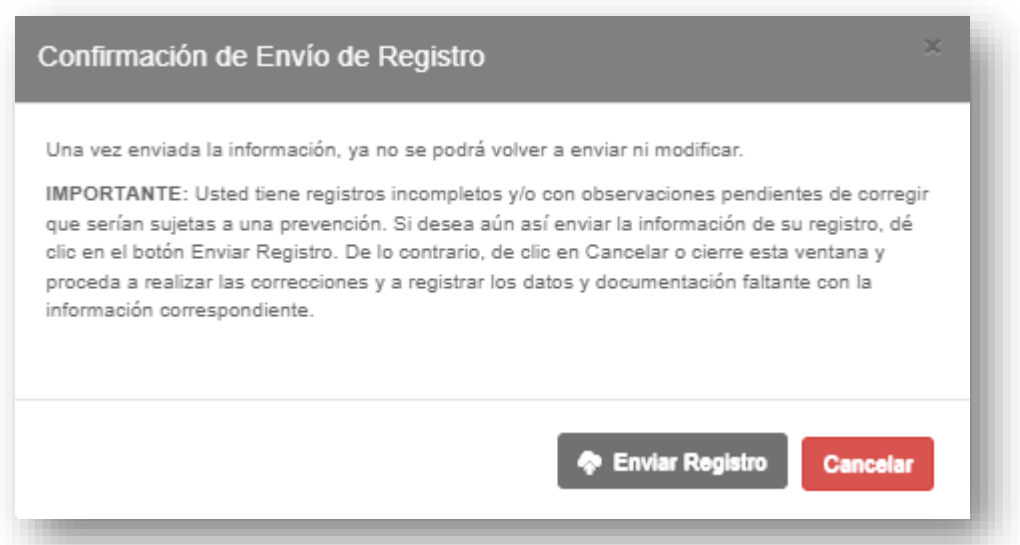

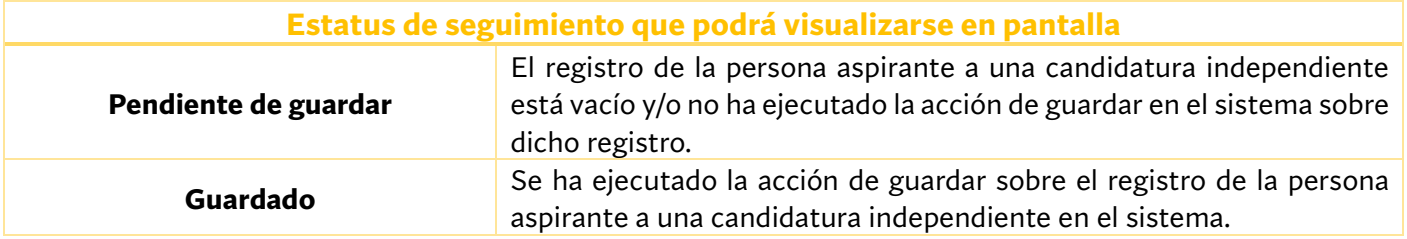

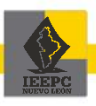

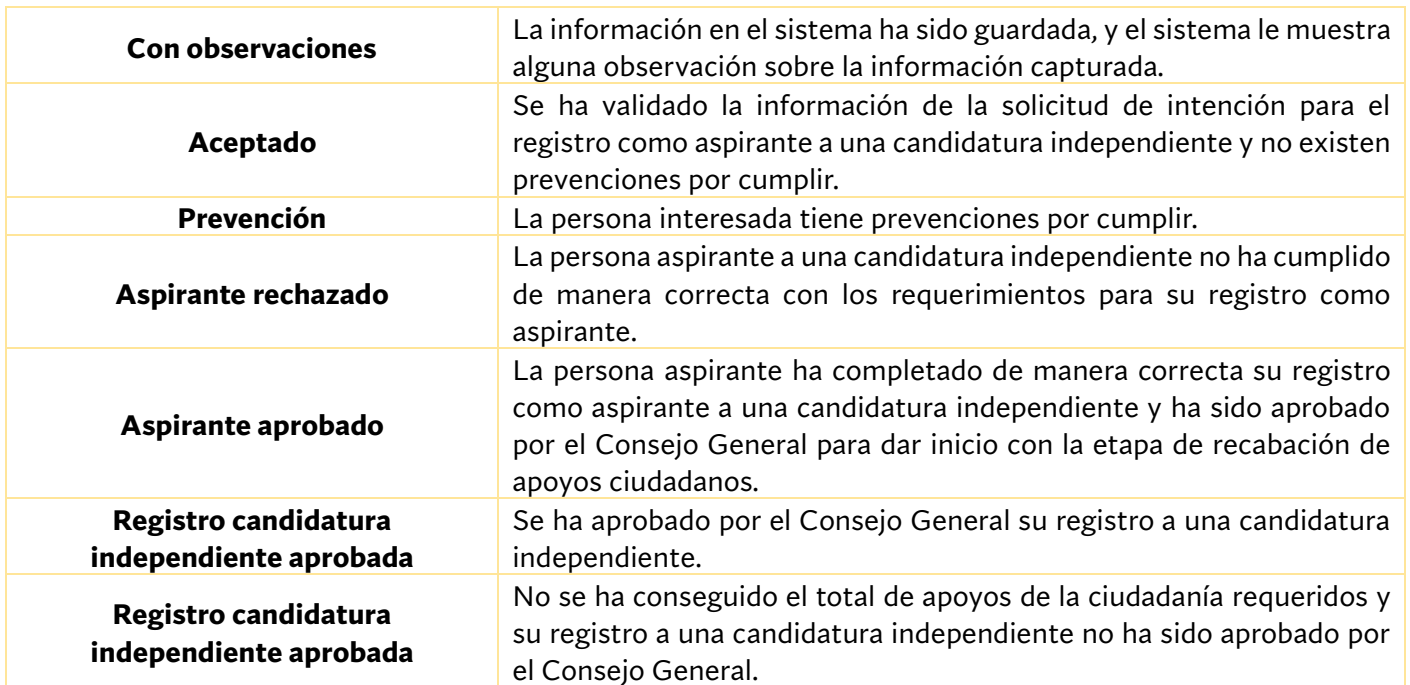

5. Realizado el paso anterior aparecerá en la pantalla **"Registro enviado con éxito".**

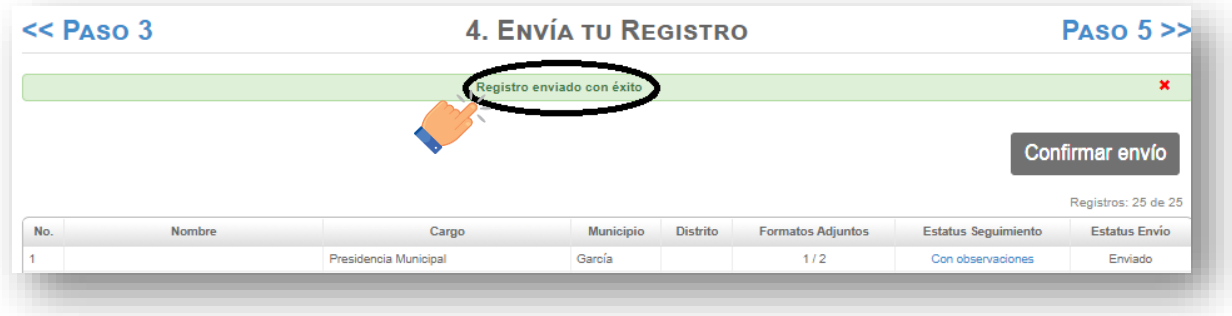

6. Posteriormente realizado el paso anterior llegará a su correo electrónico la **"Confirmación de envío de datos de registro para aspirantes a candidaturas independientes"**.

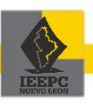

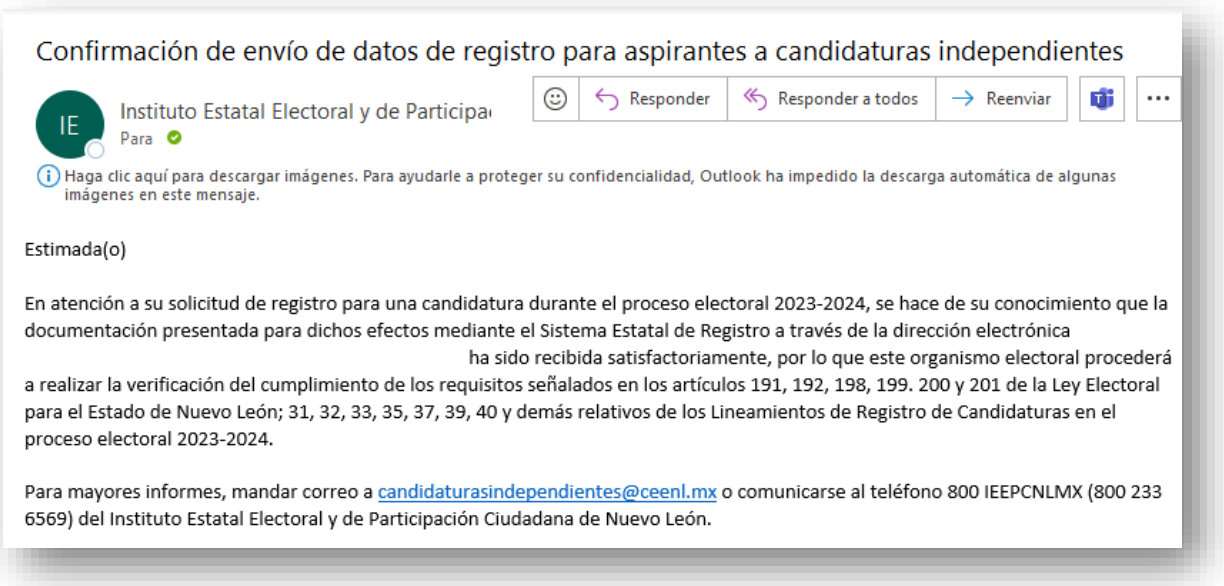

Una vez recibido el correo de confirmación de envío de datos de registro para aspirantes a candidaturas independientes el botón guardar y enviar serán deshabilitados del sistema.

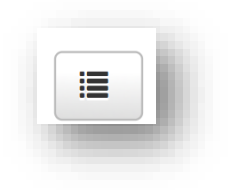

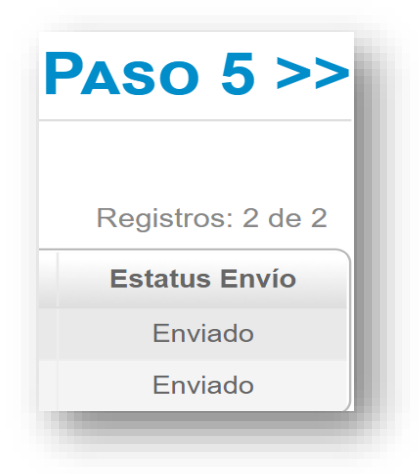

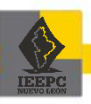

# **7. Prevenciones**

El Instituto revisará las Solicitudes de Intención y la documentación adjunta en el SIERCI. Si se advierte la omisión de algún requisito, la Dirección de Organización emitirá el acuerdo correspondiente, otorgando un plazo para su cumplimiento en términos de lo establecido en los Lineamientos; para lo cual, se habilitará en el SIERCI el apartado correspondiente a cada candidatura respecto de las que se requieran realizar las modificaciones objeto de la o las prevenciones señaladas a la solicitud.

En ese sentido, se deberá cargar la información y/o documentación requerida en su caso, siguiendo las instrucciones descritas previamente en los numerales que anteceden al presente capitulo, correspondientes a los siguientes pasos del SIERCI:

- 1. Registro de la información omitida para la solicitud de intención adjuntando los documentos faltantes.
- 2. Generar los formatos para su descarga, impresión y firmas,
- 3. Adjuntar los formatos faltantes, firmados en formato PDF.
- 4. Enviar la información y documentos para su validación.

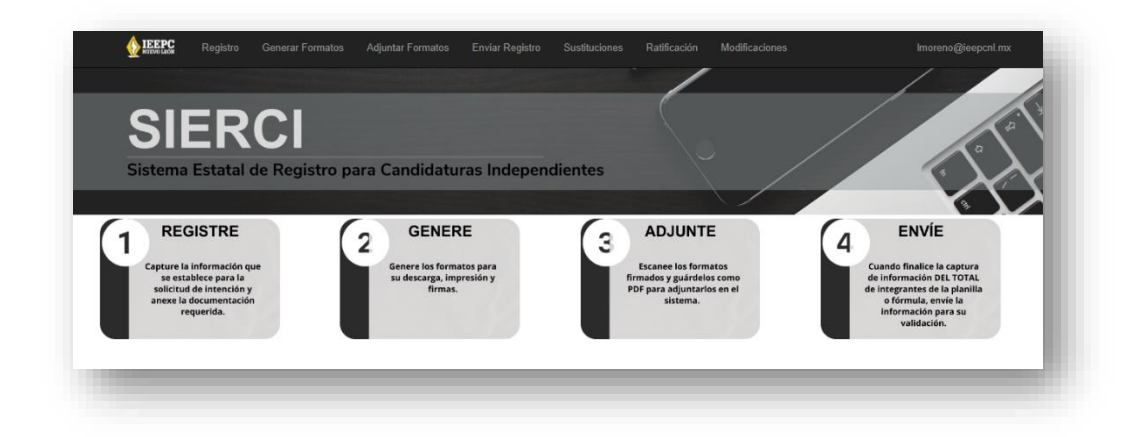

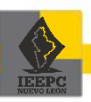

*¡IMPORTANTE! Una vez habilitado el sistema para realizar las modificaciones deberá subsanar las prevenciones de todos los integrantes de la planilla o fórmula que hayan sido objeto de prevención ya que al enviar el registro la información no se podrá volver a modificar.*

Para modificar la información correspondiente a cualquier integrante de la planilla o fórmula deberá dar clic en **"Consultar listado de aspirantes".**

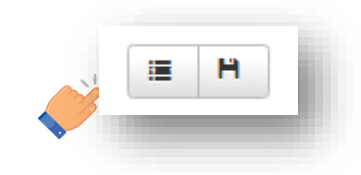

Una vez realizado el paso anterior aparecerá en la pantalla el **listado de aspirantes** y deberá seleccionar al integrante de la planilla del cual realizará modificaciones.

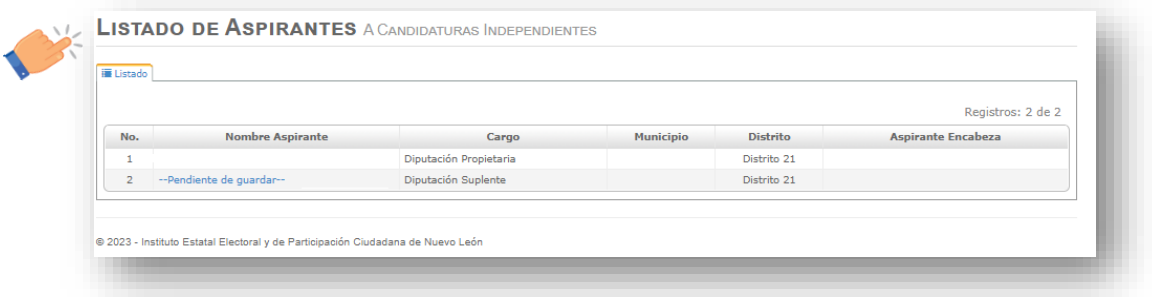

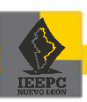

Concluido el proceso de subsanar las omisiones correspondientes a todos los integrantes de la planilla o fórmula que fueron objeto de prevención, deberá **Guardar** los cambios realizados y dar clic en **Confirmar envío**.

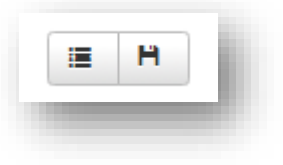

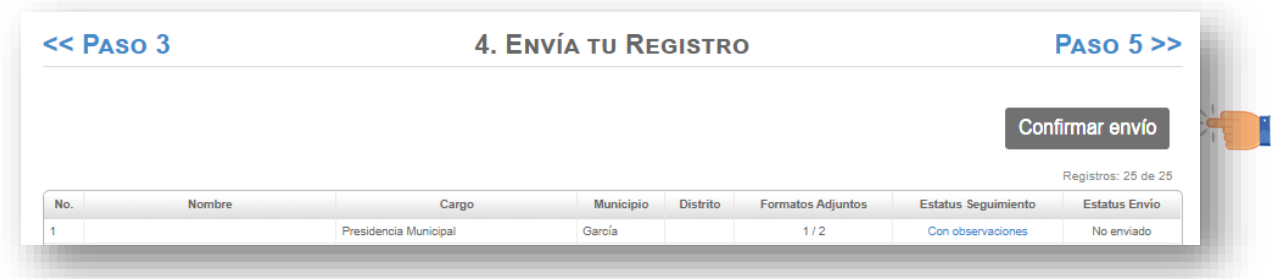

Realizado el paso anterior se desplegará una ventana con el nombre **"Confirmación de envío de registro"** en donde deberá dar clic en "Enviar registro"

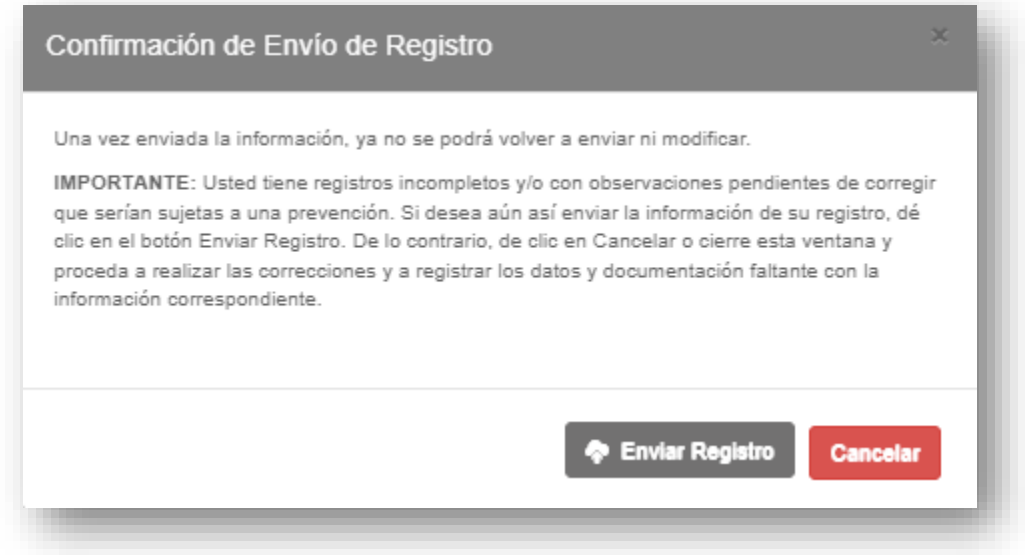

*¡IMPORTANTE! Una vez seleccionado "Enviar registro", ya no se podrá volver a enviar ni modificar.*

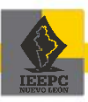

# **8. Sustituciones**

## **8.1 Sustituciones**

Aprobado el **registro como aspirantes a una candidatura independiente**, únicamente podrá realizar **sustituciones** y por las siguientes causas:

- a. Fallecimiento;
- b. Inhabilitación;
- c. Incapacidad física o mental; o,
- d. Renuncia a la candidatura.

Ello, hasta antes de que se apruebe el **registro de la candidatura independiente**, y de acuerdo con lo siguiente:

#### **I. Diputaciones**

- a. En caso de tratarse de una candidatura propietaria, el suplente asumirá la titularidad y éste no podrá ser sustituido.
- b. Únicamente se podrá efectuar la sustitución de la candidatura suplente.

## **II. Ayuntamientos**

- a. En caso de que la persona sea quien ostente la candidatura a la Presidencia Municipal, la planilla será cancelada.
- b. Únicamente se podrá efectuar la sustitución de la candidatura suplente.

Para realizar las sustituciones por alguna de las causas establecidas anteriormente, deberá dar clic en el apartado de **"Sustituciones"**:

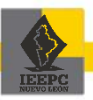

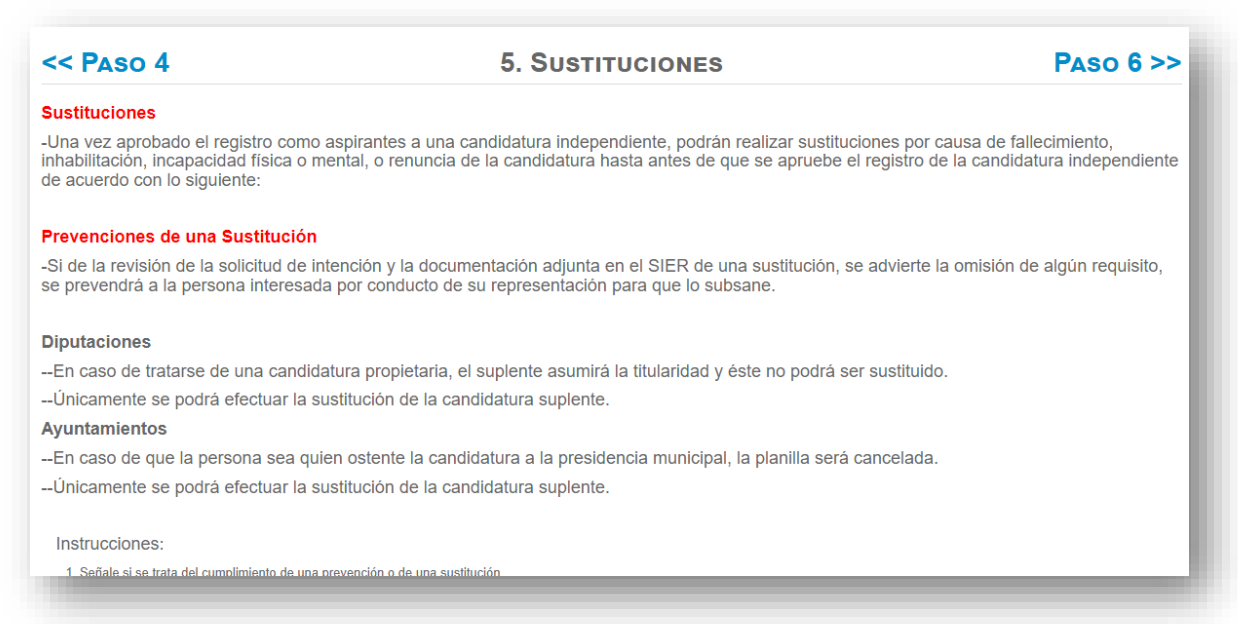

## 1. Seleccione la casilla de **"Sustitución"**.

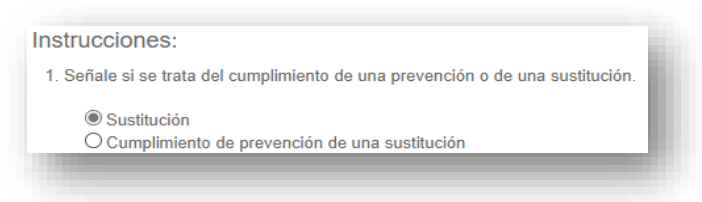

1. Seleccione el cargo al cual aplicará la sustitución.

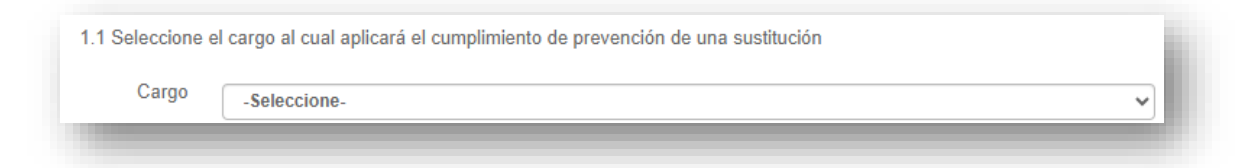

2. Indique la causa correspondiente a la sustitución.

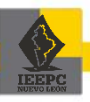

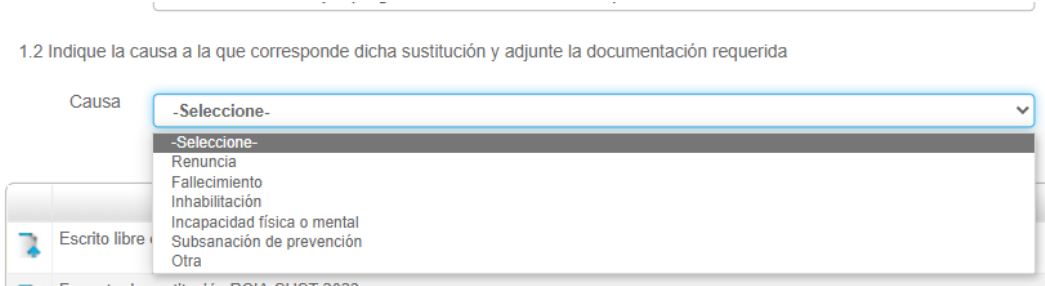

3. Adjunte su escrito de solicitud de sustitución en formato PDF.

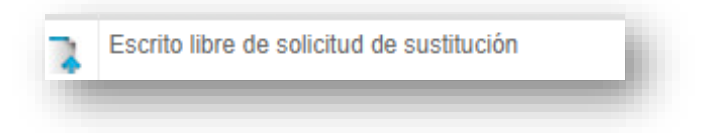

4. Adjunte el documento probatorio de la causa indicada para la sustitución, en formato PDF.

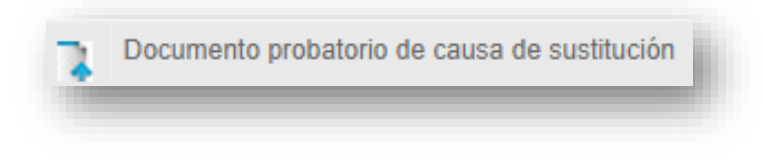

- 5. Posteriormente, **para el correcto llenado de la sustitución**, siga los pasos siguientes:
- a. Ingrese al Portal del Instituto
- b. Descargue el formato de acuerdo con el cargo que corresponda la sustitución.
- c. Llene la información solicitada en el formato con el tipo de letra Arial 11.
- d. Imprima el formato previamente llenado.
- e. Plasme las firmas solicitadas en el formato.

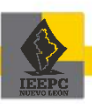

f. Una vez listo el formato, proceda a escanearlo y adjuntarlo en el apartado **"Formato de Sustitución"** en el SIERCI.

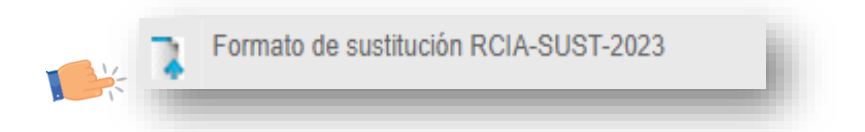

6. Seleccione **"Enviar"** para remitir la información de la sustitución.

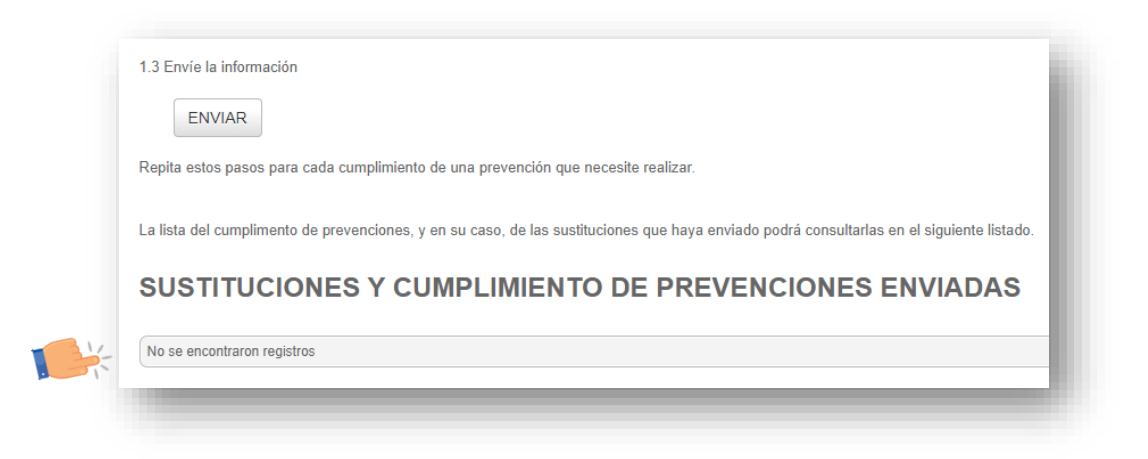

*¡IMPORTANTE! Este apartado solo estará disponible para aquellas personas que hayan obtenido su aprobación en la etapa de registro de aspirantes a una candidatura independiente y hasta antes de haber sido aprobado su registro como candidatas o candidatos independientes por el Consejo General del Instituto.*

## **8.2 Prevención a una sustitución.**

Si de la revisión de la solicitud de sustitución y la documentación adjunta en el SIERCI, se advierte la omisión de algún requisito, la Dirección de Organización prevendrá a la persona interesada por conducto de su representación para que subsane dicha omisión, dentro del plazo establecido en los Lineamientos.

1. Para lo cual deberá ingresar al apartado de **"Sustituciones"**

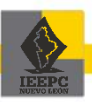

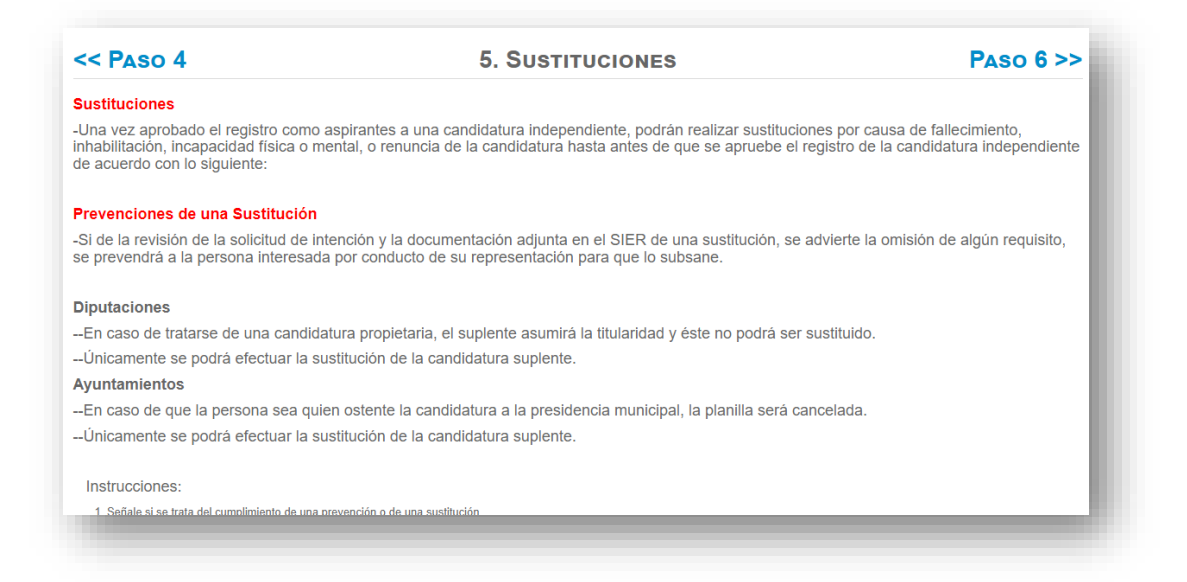

2. Señale la opción **"Cumplimiento de una prevención de una sustitución"** y seleccione el cargo al cual aplicará el cumplimiento de prevención respectivo.

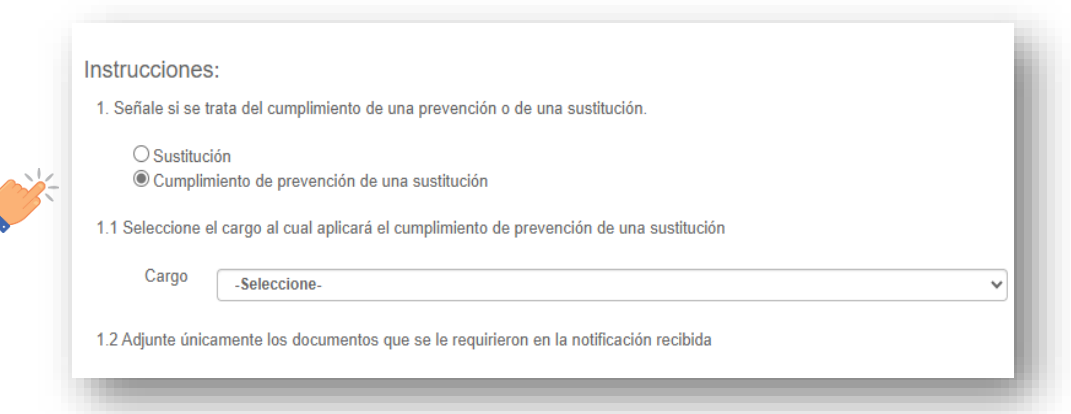

3. Posteriormente, en la sección **"Documentación requerida"** seleccione la opción correspondiente a los documentos que se le requirieron y adjunte la documentación correspondiente para subsanar la omisión en formato PDF.

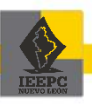

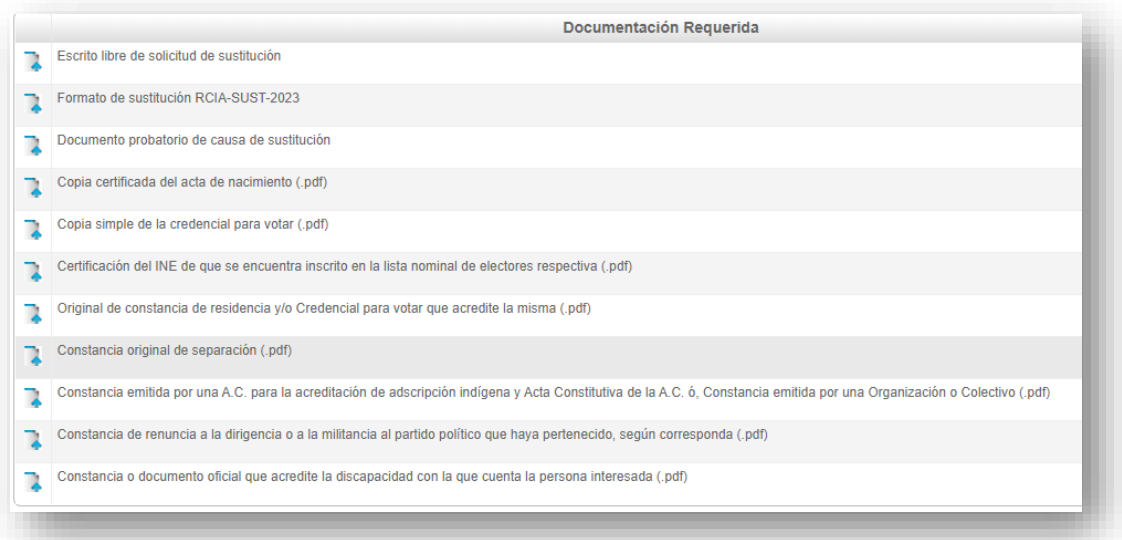

4. Realizado el paso anterior, seleccione la opción "Enviar".

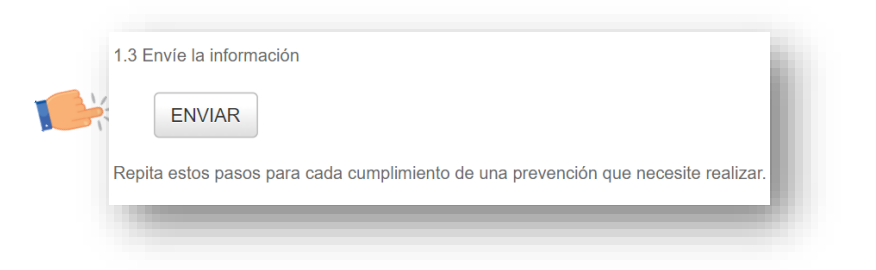

# **9. Registro de candidaturas**

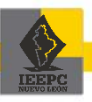

*¡IMPORTANTE! Este apartado solo estará disponible para aquellas personas que hayan obtenido su aprobación en la etapa de registro de aspirantes a una candidatura independiente y hasta antes de haber sido aprobado su registro como candidatas o candidatos independientes por el Consejo General del Instituto.*

## **9.1 Ratificación**

Concluido el proceso en el apartado **"Envía tu registro"**, de clic en el **Paso 6** para acceder al apartado de **"Ratificación"**.

Se visualizará la pantalla **"Ratificación**" en la cual deberá generar y adjuntar los documentos necesarios para la ratificación del registro de candidatura independiente.

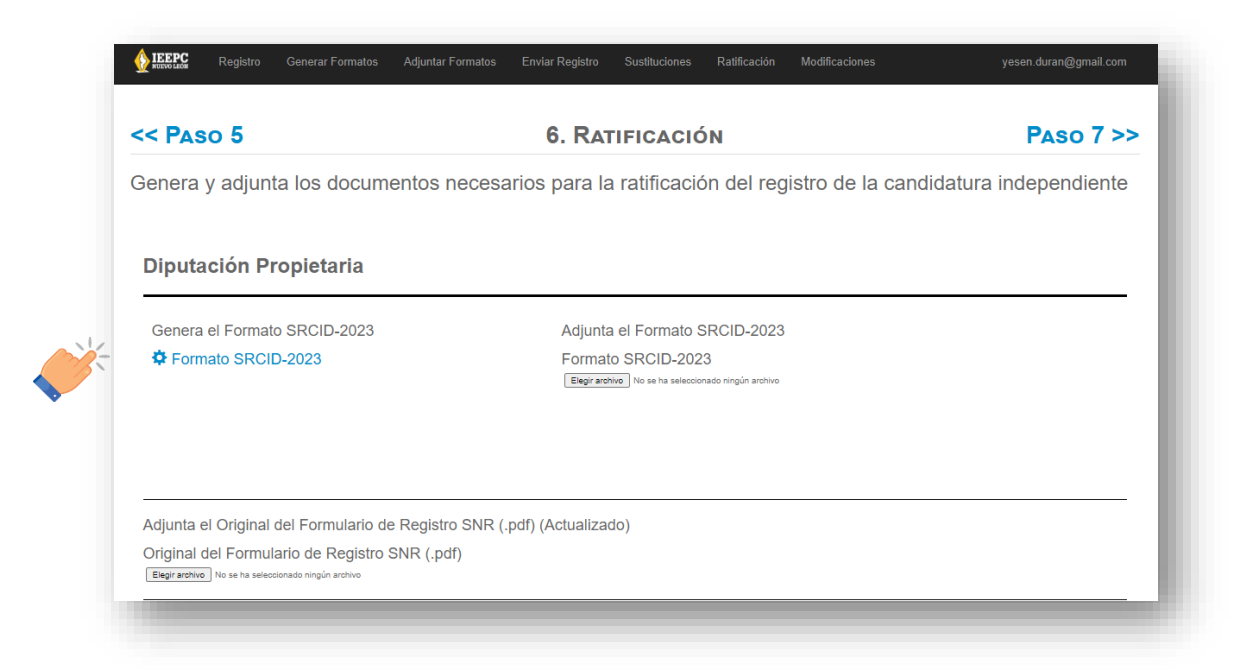

1. Para la generación del **formato SRCID-2023** o **formato SRCIA-2023**, según el tipo de elección al que se postule, de clic sobre el engrane de dicho formato.

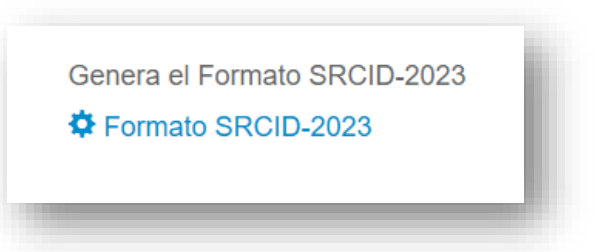

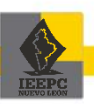

- 2. Posteriormente dé clic sobre el enlace del formato generado para descargarlo, imprimirlo y recabar las firmas correspondientes.
- 3. Una vez firmado el formato, escanee el documento en formato PDF para adjuntarlo en esta misma sección.

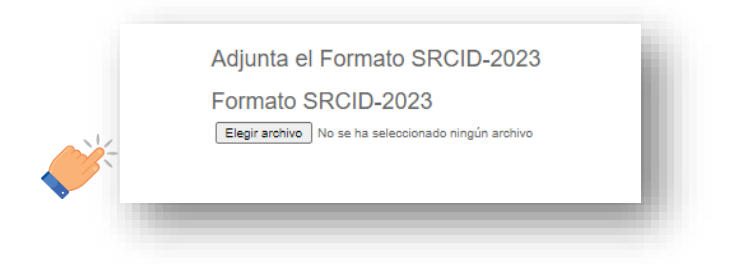

- 4. Adjunte la documentación actualizada señalada en este apartado para su ratificación:
	- a. El Original del Formulario de Registro SNR (Actualizado);
	- b. Original del Informe de Capacidad Económica SNR (Actualizado);
	- c. El Programa de trabajo (Actualizado); y,
	- d. El Acuse de recibido emitido por el INE, del informe detallado en el que acreditan el origen lícito de los recursos que hayan utilizado en la obtención del respaldo ciudadano (Actualizado).

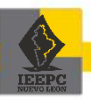

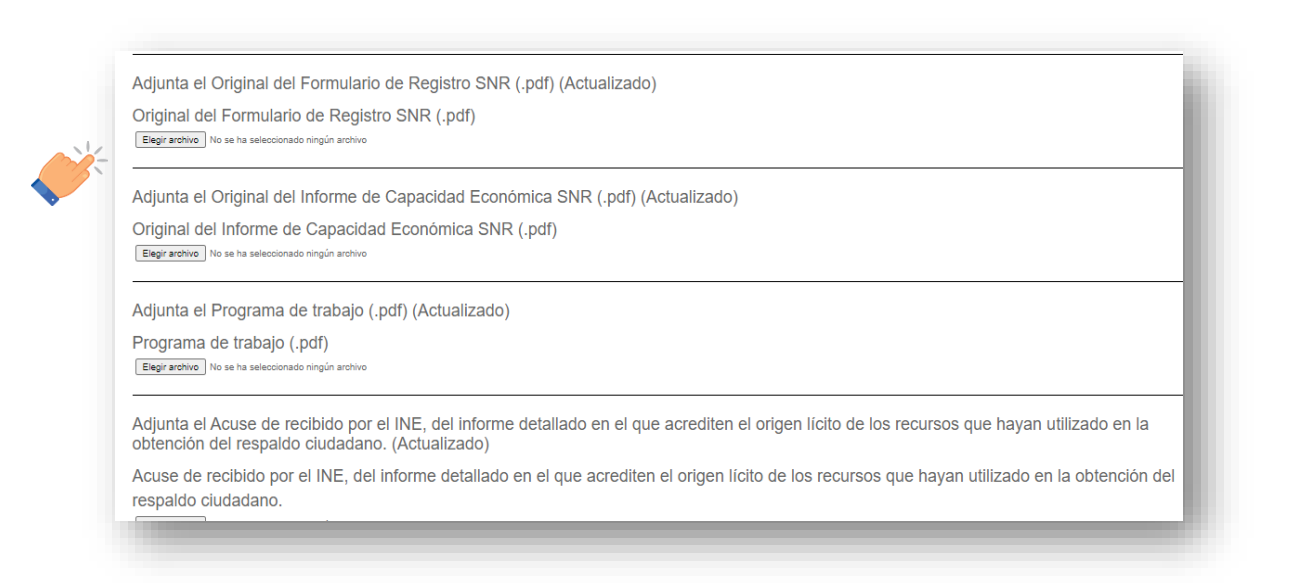

5. Una vez que termine de adjuntar los documentos solicitados de clic en el botón **"Enviar documentos"**.

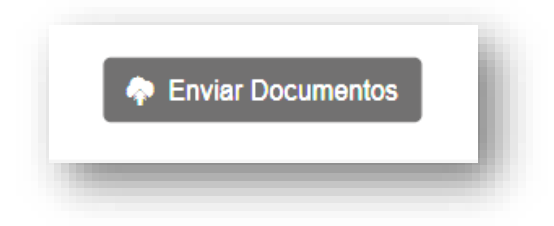

## **10 Modificaciones**

*¡IMPORTANTE! Este apartado solo estará disponible para aquellas personas que hayan obtenido su aprobación de registro a una candidatura independiente por el Consejo General del Instituto y hasta un día antes de la elección, y servirá solamente para informar al Instituto de las causales de baja de alguna persona integrante de las fórmulas de diputaciones o planillas de los ayuntamientos.*

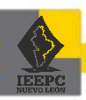
Aprobado el **registro a una candidatura independiente**, podrá informar la baja de alguna persona integrante de la fórmula o planilla por las siguientes causas:

- a. Fallecimiento;
- b. Inhabilitación;
- c. Incapacidad física o mental; o,
- d. Renuncia a la candidatura.

Ello, hasta **un día antes de la elección**, de acuerdo con lo siguiente:

## **III. Diputaciones**

- a. En caso de tratarse de una candidatura propietaria, el suplente asumirá la titularidad.
- b. En caso de tratarse de una candidatura suplente este no será sustituido y la fórmula será de un solo integrante.

## **c. Ayuntamientos**

- a. En caso de que la persona sea quien ostente la candidatura a la Presidencia Municipal, la planilla será cancelada.
- b. En caso de tratarse de una Regiduría o Sindicatura propietaria, el suplente asumirá la titularidad.
- c. En caso de tratarse de una candidatura suplente este no será sustituido y la fórmula será de un solo integrante.

Para realizar sustituciones por alguna de las causas establecidas anteriormente, deberá dar clic en el apartado de **"Modificaciones (Informar)"**:

1. Seleccione el cargo al cual informará.

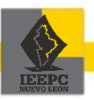

**72**

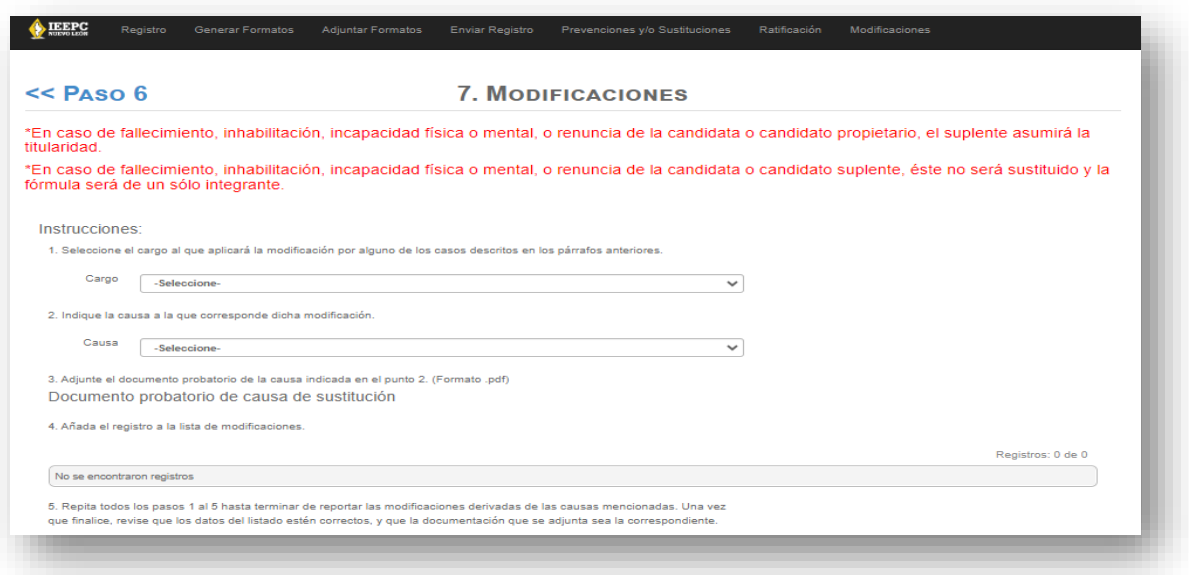

2. Seleccione el cargo al que aplique la baja.

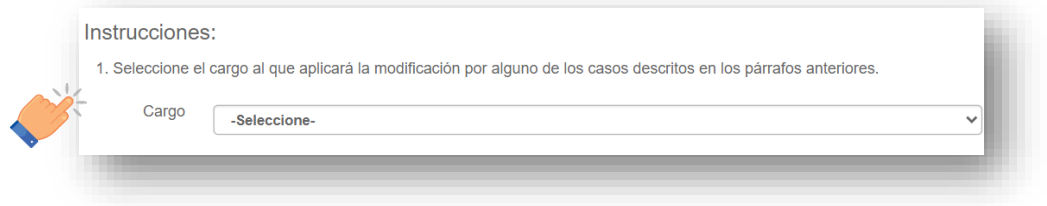

3. Indique la causa de la sustitución y adjunte el documento probatorio de la causa indicada, en formato PDF.

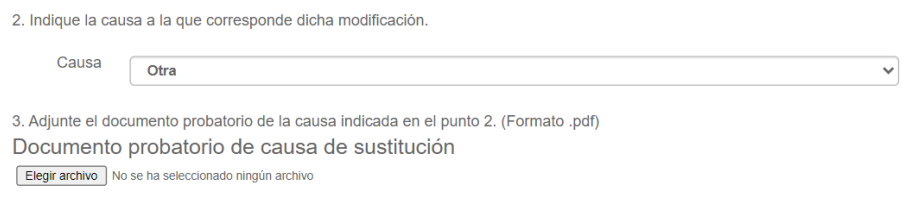

4. Seleccione la casilla de **"Añadir registro"**

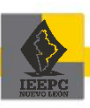

**73**

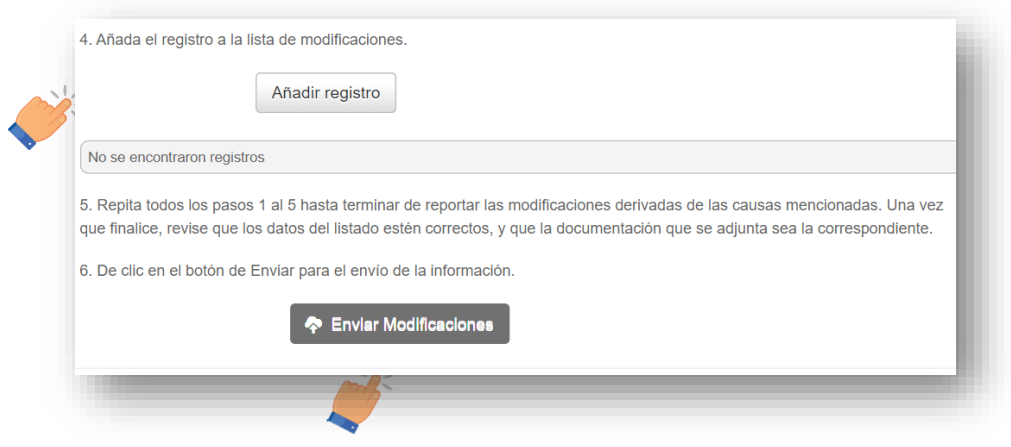

5. Seleccione **"Enviar Modificaciones"** para remitir la información de la sustitución.

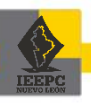

**74**